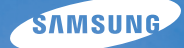

# User Manual **EX1**

In deze gebruiksaanwijzing vindt u uitgebreide aanwijzingen voor het gebruik van uw camera. Lees deze gebruiksaanwijzing aandachtig door.

### Ä *Klik op een onderwerp*

[Bekende problemen](#page-8-0)

[Beknopt overzicht](#page-9-0)

[Inhoud](#page-10-0)

**[Basisfuncties](#page-13-0)** 

[Geavanceerde functies](#page-32-0)

[Opnameopties](#page-46-0)

[Afspelen/bewerken](#page-75-0)

[Aanvullende informatie](#page-102-0)

[Index](#page-125-0)

# Informatie over gezondheid en veiligheid

Houd u altijd aan de volgende voorzorgsmaatregelen en gebruikstips om gevaarlijke situaties te vermijden en ervoor te zorgen dat de camera optimaal werkt.

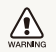

**Waarschuwing**: situaties die bij u of anderen letsel kunnen veroorzaken

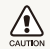

**Voorzichtig**: situaties die schade aan de camera of andere apparatuur kunnen veroorzaken

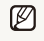

**Opmerking**: opmerkingen, gebruikstips of aanvullende informatie

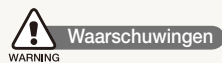

#### Gebruik de camera niet in de buurt van ontvlambare of explosieve gassen en vloeistoffen

Gebruik de camera niet in de buurt van brandstoffen, brandbaar materiaal of ontvlambare of explosieve chemicaliën. Bewaar geen ontvlambare vloeistoffen, gassen en explosief materiaal in dezelfde ruimte als de camera of de onderdelen of accessoires van de camera.

#### Houd de camera buiten het bereik van kleine kinderen en huisdieren

Houd de camera en alle bijbehorende onderdelen en accessoires buiten het bereik van kleine kinderen en huisdieren. Kleine onderdelen vormen verstikkingsgevaar of kunnen schadelijk zijn wanneer zij worden ingeslikt. Bewegende delen en accessoires kunnen ook een fysiek gevaar vormen.

#### Voorkom gezichtsschade bij het onderwerp

Gebruik de flitser van de camera niet vlakbij (op minder dan 1 m afstand van) de ogen van mensen of dieren. Gebruik van de flitser dicht bij de ogen van het onderwerp kan tot tijdelijke of permanente schade aan het gezichtsvermogen leiden.

#### Behandel batterijen en oplader voorzichtig en voer deze af volgens de voorschriften

- Gebruik alleen door Samsung goedgekeurde batterijen en opladers. Niet-compatibele batterijen en opladers kunnen ernstig letsel of schade aan uw camera veroorzaken.
- Gooi batterijen nooit in open vuur. Houd u aan alle lokale regelgeving bij het verwijderen van gebruikte batterijen.
- Leg batterijen of camera's nooit in of op verwarmingsapparaten, zoals een magnetron, kachel of radiator. Batterijen kunnen exploderen als ze te heet worden.
- Gebruik voor het opladen van de batterijen geen elektriciteitssnoeren of stekkers die beschadigd zijn, of een loshangend stopcontact. Dit kan brand of een schok veroorzaken.

### l **Veiligheidsvoorschriften**

### Gebruik en bewaar de camera zorgvuldig en verstandig

- Zorg ervoor dat de camera niet nat wordt. Het toestel kan door vloeibare stoffen ernstig beschadigen. Raak de camera niet met natte handen aan. De garantie van de fabrikant is niet van toepassing op waterschade aan het toestel.
- · Stel de camera niet gedurende lange tijd aan direct zonlicht of hoge temperaturen bloot. Langdurige blootstelling aan zonlicht of extreme temperaturen kan permanente schade aan interne onderdelen van het toestel veroorzaken.
- Gebruik of bewaar de camera niet in stoffige, vervuilde vochtige of slecht geventileerde omgevingen om schade aan bewegende delen en interne onderdelen te vermijden.
- · Haal de batterijen uit de camera wanneer u deze voor langere tijd opbergt. Batterijen in het batterijvak kunnen na verloop van tijd gaan lekken of roesten en ernstige schade aan uw camera veroorzaken.
- Bescherm de camera tegen zand en vuil wanneer u deze op het strand of in een andere, soortgelijke omgeving gebruikt.
- Bescherm de camera en het scherm tegen stoten, ruw gebruik en sterke trillingen om ernstige schade te voorkomen.
- Wees voorzichtig bij het aansluiten van kabels en adapters en het plaatsen van batterijen en geheugenkaarten. Het forceren van stekkers, onjuist aansluiten van kabels of onjuist plaatsen van batterijen en geheugenkaarten kan leiden tot schade aan poorten, stekkers en accessoires.
- Steek geen vreemde voorwerpen in de compartimenten, sleuven en toegangspunten van de camera. Schade als gevolg van onjuist gebruik wordt mogelijk niet door de garantie gedekt.
- Zwaai de camera niet aan de polslus heen en weer. Hierdoor kunt u anderen of uzelf verwonden.
- Verf de camera niet, omdat verf tussen de bewegende onderdelen kan gaan zitten en de werking van het apparaat kan beïnvloeden.
- Verf of metaal aan de buitenzijde van de camera kan allergieën, jeuk, eczeem of bultjes veroorzaken bij mensen met een gevoelige huid. Als u last hebt van een van deze symptomen, stop dan onmiddellijk met het gebruik van de camera en raadpleeg een arts.

#### Bescherm batterijen, opladers en geheugenkaarten tegen schade

- Vermijd blootstelling van batterijen en geheugenkaarten aan extreme temperaturen (onder 0 °C of boven 40 °C). Door extreme temperaturen kan de oplaadcapaciteit van de batterijen afnemen en kunnen geheugenkaarten storingen vertonen.
- Voorkom dat batterijen in aanraking komen met metalen voorwerpen. Dit kan een verbinding vormen tussen de plus- en minpolen van uw batterijen en tijdelijke of permanente schade aan de batterijen veroorzaken. Dit kan ook brand of een schok veroorzaken.
- Voorkom dat geheugenkaarten in contact komen met vloeistof. vuil of vreemde stoffen. Veeg, indien nodig, de geheugenkaart met een zachte doek schoon alvorens u de kaart in de camera plaatst.
- Voorkom dat de sleuf voor geheugenkaarten in contact komt met vloeistoffen, vuil of vreemde stoffen. Dergelijke stoffen kunnen ervoor zorgen dat de camera niet goed meer werkt.
- Voorkom dat de sleuf voor geheugenkaarten in contact komt met vloeistoffen, vuil of vreemde stoffen. Dergelijke stoffen kunnen ervoor zorgen dat de camera niet goed meer werkt.
- Zorg dat geheugenkaarten niet buigen, vallen of aan zware klappen of druk worden blootgesteld.
- tGebruik geen geheugenkaarten die in een andere camera of door een computer zijn geformatteerd. Formatteer een dergelijke geheugenkaart opnieuw in uw eigen camera.
- tGebruik nooit een beschadigde oplader, batterij of geheugenkaart.

#### Gebruik alleen door Samsung goedgekeurde accessoires

Het gebruik van niet-compatibele accessoires kan leiden tot schade aan de camera, lichamelijk letsel en het vervallen van de garantie.

#### Bescherm de cameralens

- Stel de lens niet aan direct zonlicht bloot. Hierdoor kan de beeldsensor verkleuren of defect raken.
- $\bullet$  Bescherm de lens tegen vingerafdrukken en krassen. Reinig de lens met een zachte, schone doek.

## **Belangrijke gebruiksinformatie**

#### Laat reparatie en onderhoud van de camera alleen door gekwalificeerd personeel uitvoeren

Laat geen ongekwalificeerd personeel reparatie- of onderhoudswerkzaamheden aan de camera uitvoeren en probeer dit ook niet zelf te doen. Alle schade die voortvloeit uit ongekwalificeerd onderhoud of reparatie wordt niet door de garantie gedekt.

#### Zorg voor een optimale levensduur van batterijen en oplader

- Te lang opladen van batterijen kan de levensduur daarvan bekorten. Wanneer het opladen is voltooid, dient u de kabel van de camera los te koppelen.
- Batterijen die niet worden gebruikt, ontladen zich na verloop van tijd en moeten voor gebruik opnieuw worden opgeladen.
- Laat de stekker van de oplader niet in het stopcontact zitten als u de oplader niet gebruikt.
- tGebruik de batterijen alleen voor het doel waarvoor ze zijn bedoeld.

### Wees voorzichtig met het gebruik van de camera in vochtige omgevingen

Wanneer u de camera vanuit een koude in een warme en vochtige omgeving brengt, kan er op de fijne elektronische schakelingen en op de geheugenkaart condensvorming optreden. Wacht in zo'n geval ten minste 1 uur totdat alle vocht is verdampt, alvorens u de camera gebruikt.

#### Controleer voor gebruik of de camera naar behoren functioneert

De fabrikant is niet verantwoordelijk voor verlies van bestanden of schade die kan voortkomen uit defecten aan de camera of onjuist gebruik.

#### Copyrightinformatie

- Microsoft Windows en het Windows-logo zijn geregistreerde handelsmerken van Microsoft Corporation.
- Mac is een geregistreerd handelsmerk van Apple Corporation.
- HDMI, het HDMI-logo en de term "High Definition Multimedia Interface" zijn handelsmerken of geregistreerde handelsmerken van HDMI Licensing LLC.
	- Cameraspecificaties of de inhoud van deze gebruiksaanwijzing kunnen zonder kennisgeving worden gewijzigd bij veranderde camerafuncties.
	- Voor informatie over Open Source-licenties raadpleegt u het bestand "OpenSourceInfo.pdf" op de meegeleverde cd-rom.

## Indeling van de gebruiksaanwijzing

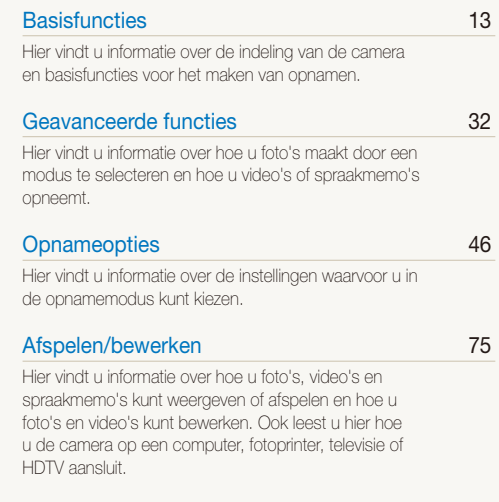

### [Aanvullende informatie 102](#page-102-0)

[Hier vindt u informatie over instellingen en](#page-102-0)  [foutmeldingen, alsmede specificaties en](#page-102-0)  [onderhoudstips.](#page-102-0)

# Pictogrammen in deze gebruiksaanwijzing

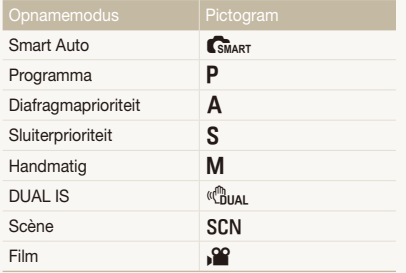

# Symbolen in deze gebruiksaanwijzing

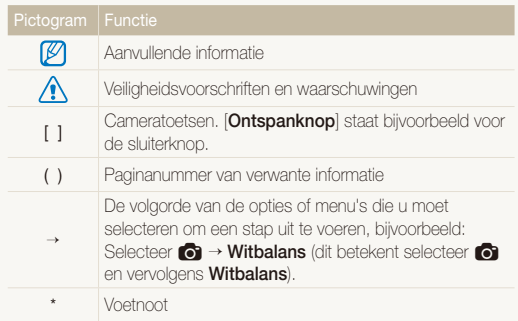

#### Pictogrammen in de opnamemodus

Deze pictogrammen geven aan dat een bepaalde functie in de desbetreffende modi beschikbaar is. De SCN modus ondersteunt wellicht bepaalde functies niet voor alle scènes.

#### **Bijvoorbeeld**:

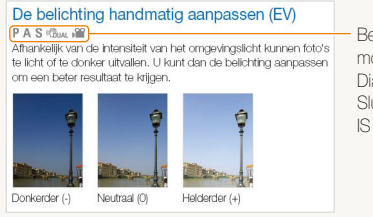

Beschikbaar in de modi Programma, Diafragmaprioriteit, Sluiterprioriteit, DUAL IS en Film

# Afkortingen in deze gebruiksaanwijzing

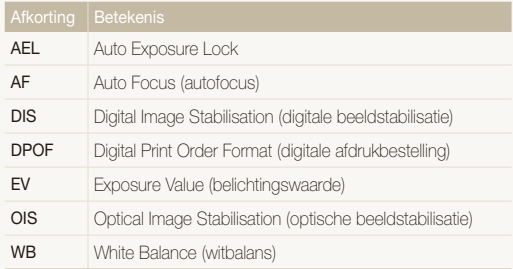

# Uitdrukkingen in deze gebruiksaanwijzing

Op de ontspanknop drukken

- **•** Druk [Ontspanknop] half in: druk de ontspanknop half in
- **•** Druk op [Ontspanknop]: druk de ontspanknop volledig in

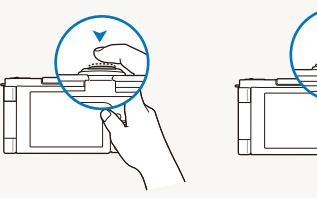

Druk [**Ontspanknop**] half in Druk op [**Ontspanknop**]

#### Onderwerp, achtergrond en compositie

- **Onderwerp**: het belangrijkste object in een scène, zoals een persoon, dier of stilleven
- **Achtergrond**: de objecten rondom het onderwerp
- **Compositie**: de combinatie van onderwerp en achtergrond

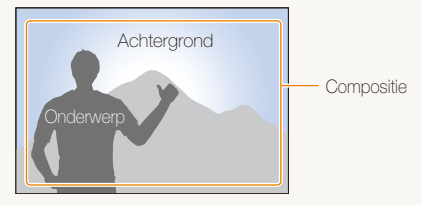

### Belichting (Helderheid)

De hoeveelheid licht die de camera binnenkomt bepaalt de belichting. De belichting kan worden aangepast met behulp van sluitertijd, diafragma en ISO-waarde. Wanneer u de belichting verandert, worden de foto's donkerder of lichter.

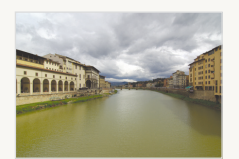

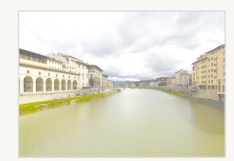

Normale belichting Overbelicht (te helder)

# <span id="page-8-0"></span>Bekende problemen

Hier vindt u antwoorden op bekende problemen. Met behulp van opname-instellingen hebt u veel problemen snel opgelost.

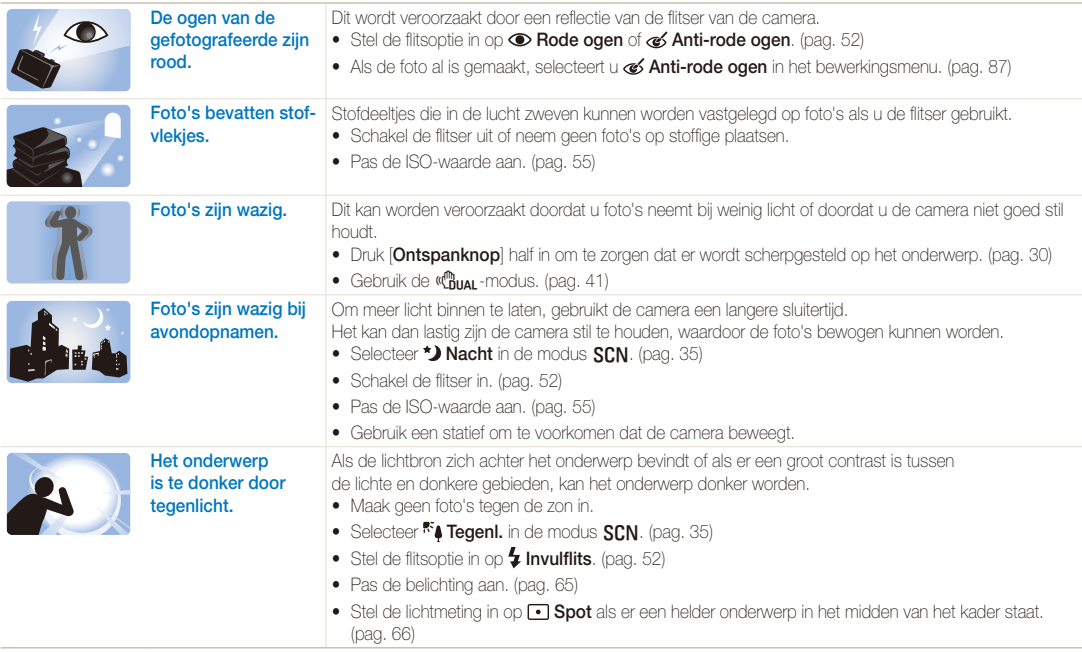

# <span id="page-9-0"></span>Beknopt overzicht

# Foto's van mensen maken

- $\cdot$  SCN-modus > Beautyshot, Portret, Kinderen  $\triangleright$  [35](#page-35-0)
- Rode ogen, Anti-rode ogen (rode ogen voorkomen of verwijderen)  $\blacktriangleright$  [52](#page-52-0)
- $\bullet$  Gezichtsdetectie  $\blacktriangleright$  60

#### 's Nachts of in het donker foto's maken

- $\cdot$  SCN-modus > Nacht, Dageraad, Vuurwerk  $\triangleright$  [35](#page-35-0)
- $\cdot$  Flitseropties  $\triangleright$  [52](#page-52-1)
- $\bullet$  ISO-waarde (de lichtgevoeligheid aanpassen)  $\blacktriangleright$  [55](#page-55-0)

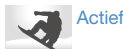

#### Actiefoto's maken

- $\cdot$  S-modus  $\blacktriangleright$  50
- $\bullet$  Continu  $\blacktriangleright$  50

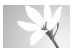

#### Foto's maken van tekst, insecten en bloemen

- $\cdot$  SCN-modus  $>$  Close-up, Tekst  $\blacktriangleright$  [35](#page-35-0)
- Macro, Auto macro, Handm, scherp (om foto's van dichtbij te maken)  $\blacktriangleright$  56
- $\bullet$  Witbalans (de tint wiizigen)  $\blacktriangleright$  [67](#page-67-0)

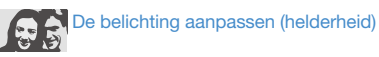

- t WB BKT (3 foto's van dezelfde scène met een verschillende witbalans maken)  $\blacktriangleright$  [50](#page-50-0)
- AE BKT (3 foto's van dezelfde scène met een verschillende belichting maken)  $\blacktriangleright$  [50](#page-50-0)
- $\bullet$  ISO-waarde (de lichtgevoeligheid aanpassen)  $\blacktriangleright$  55
- $\bullet$  EV (de belichting aanpassen)  $\blacktriangleright$  [65](#page-65-0)
- $\bullet$  L.meting  $\blacktriangleright$  [66](#page-66-0)

# Een speciaal effect toepassen

- t PSS BKT (9 foto's van dezelfde scène met een verschillende fotostijlen maken) > [50](#page-50-0)
- $\bullet$  Fotostiilen (om een speciale tint aan te brengen)  $\blacktriangleright$  [71](#page-71-0)
- $\bullet$  Intelligente filtereffecten  $\blacktriangleright$  [72](#page-72-0)
- Beeld aanpassen (om kleurverzadiging, scherpte en contrast bij te stellen)  $\blacktriangleright$  [73](#page-73-0)

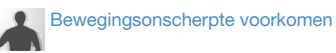

- $\bullet$  OIS (Optical Image Stabilisation)  $\blacktriangleright$  29
- $\bullet$  ( $\binom{m}{1}$ <sub>IIAI</sub> -modus  $\blacktriangleright$  41
- Bestanden op categorie bekijken in Smart Album  $\blacktriangleright$  [78](#page-78-0)
- t Alle bestanden op de geheugenkaart wissen  $\blacktriangleright$  [80](#page-80-0)
- Foto's als diavertoning weergeven  $\triangleright$  [81](#page-81-0)
- Bestanden op een tv of HDTV weergeven  $\blacktriangleright$  [89](#page-89-0)
- De camera op een computer aansluiten  $\blacktriangleright$  91
- t Geluid en volume aanpassen  $\blacktriangleright$  104
- t De helderheid van het scherm aanpassen  $\blacktriangleright$  [105](#page-105-0)
- De geheugenkaart formatteren  $\blacktriangleright$  [105](#page-105-1)
- De schermtaal wijzigen  $\blacktriangleright$  105
- De datum en tijd instellen  $\blacktriangleright$  106
- $\bullet$  Problemen oplossen  $\blacktriangleright$  [117](#page-117-0)

# <span id="page-10-0"></span>Inhoud

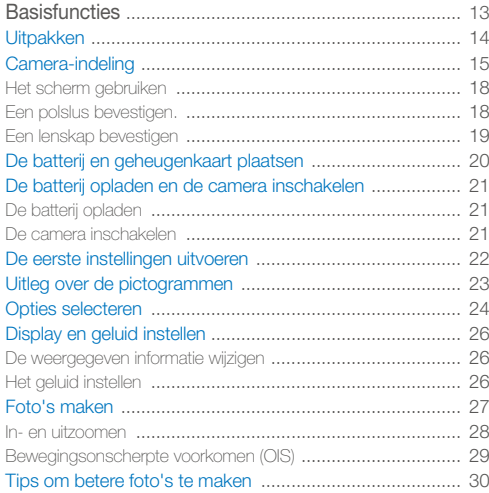

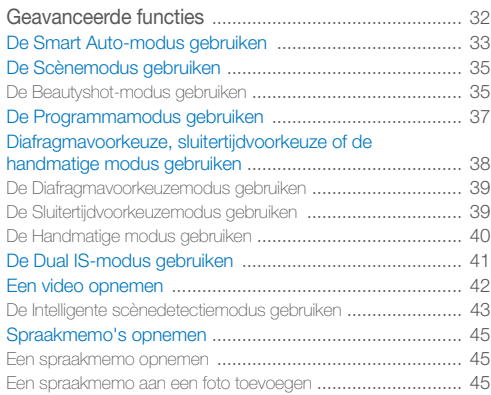

#### Inhoud

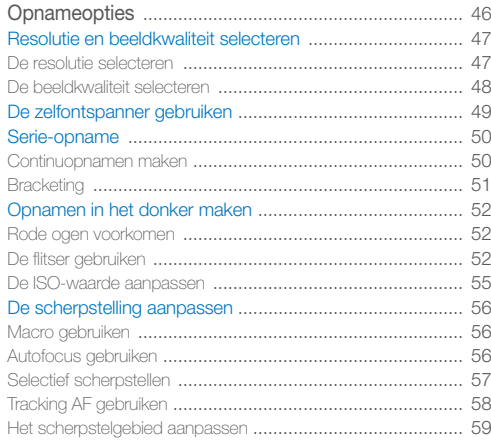

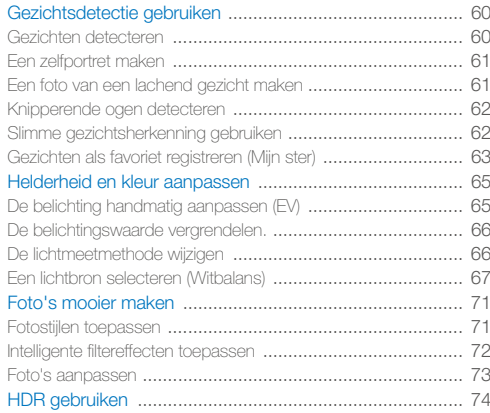

#### Inhoud

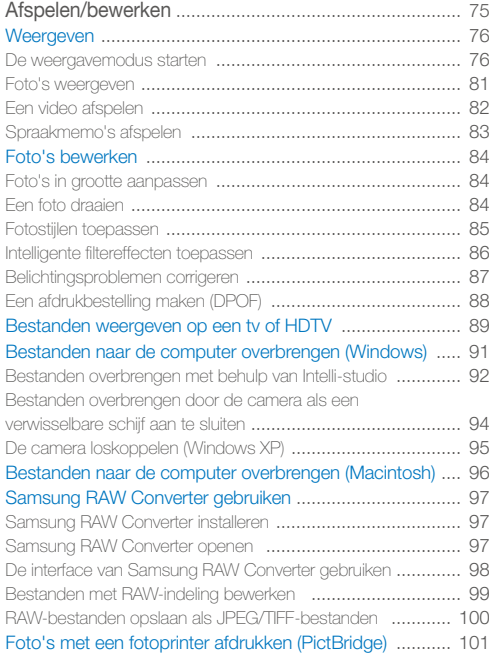

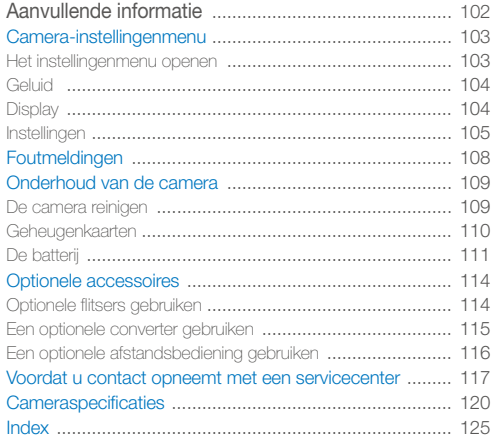

# <span id="page-13-0"></span>**Basisfuncties**

Hier vindt u informatie over de indeling van de camera en basisfuncties voor het maken van opnamen.

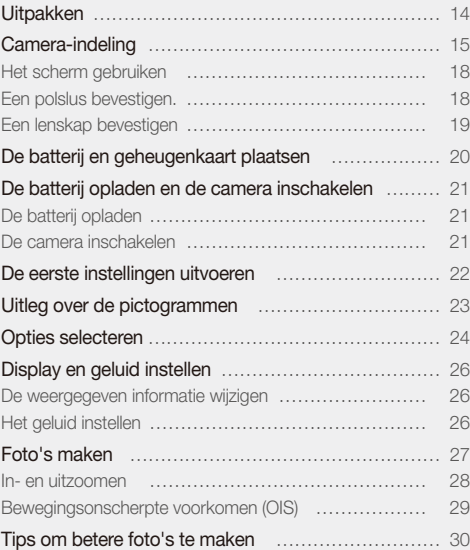

# <span id="page-14-0"></span>Uitpakken

Controleer of de doos de volgende artikelen bevat:

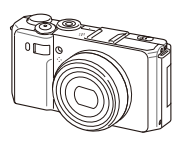

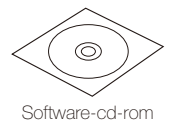

(met gebruiksaanwijzing)

Camera AC-adapter/USB-kabel

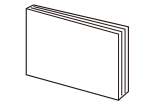

Snelstartgids

Optionele accessoires

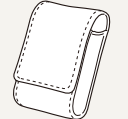

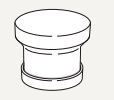

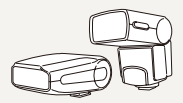

Camera-etui Converter Flitser

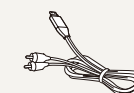

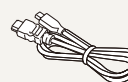

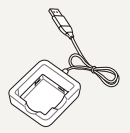

A/V-kabel HDMI-kabel Batterijoplader

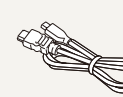

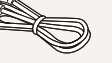

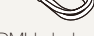

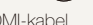

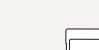

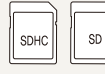

Afstandsbediening Geheugenkaart

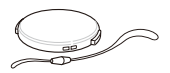

Lenskap + bevestigingslus

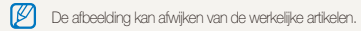

Oplaadbare batterij Polslus

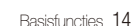

# <span id="page-15-0"></span>Camera-indeling

Leer de diverse onderdelen en functies van de camera kennen voordat u begint.

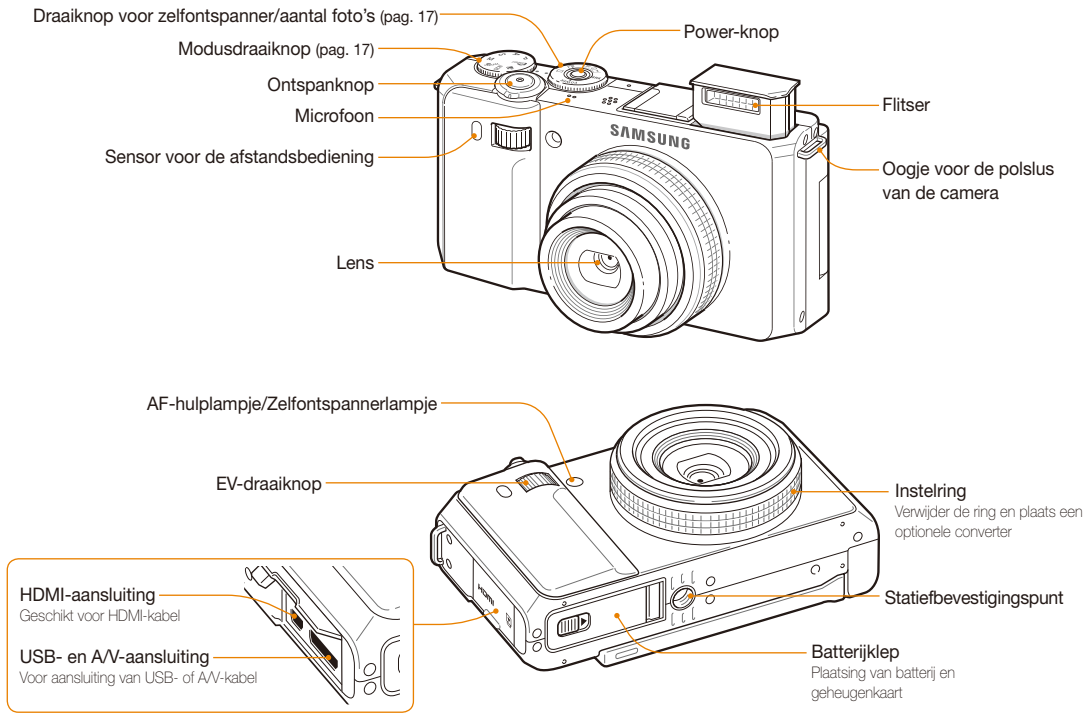

Basisfuncties 15

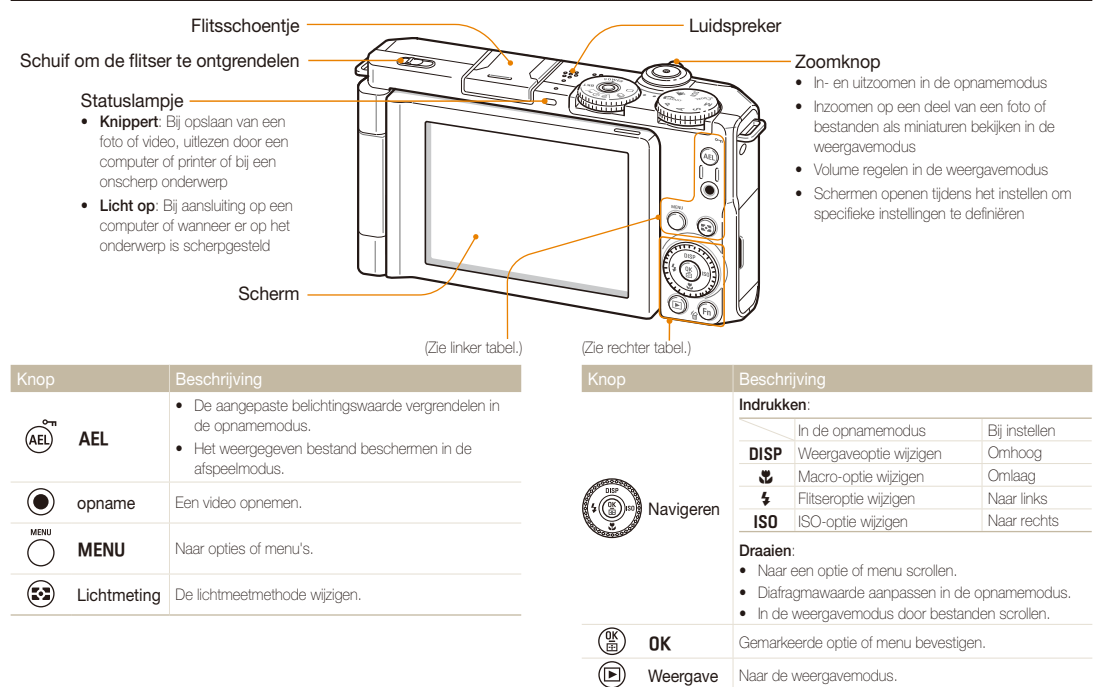

- Functie <sup>c</sup> Toegang tot opties in de opnamemodus.
	- Bestanden verwijderen in de weergavemodus.

 $(Fn)$ 

### Modusdraaiknop

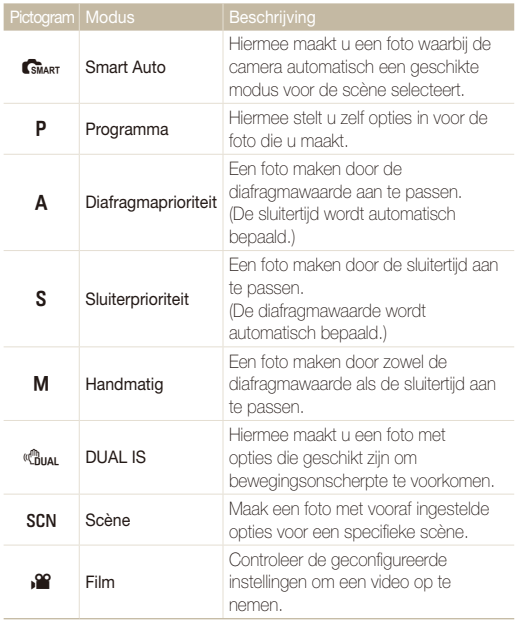

### Draaiknop voor zelfontspanner/aantal foto's

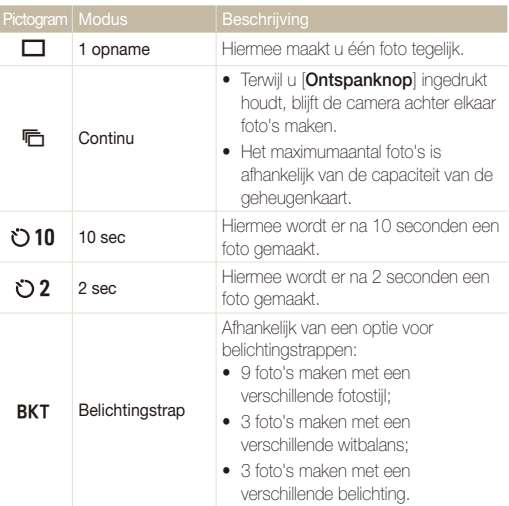

# <span id="page-18-0"></span>Het scherm gebruiken

Klap het scherm 180° naar buiten en draai het naar boven of naar beneden voor foto's of portretten vanuit een hoge of lage hoek. Het scherm kan maximaal 90° naar beneden en 180° naar boven gedraaid worden.

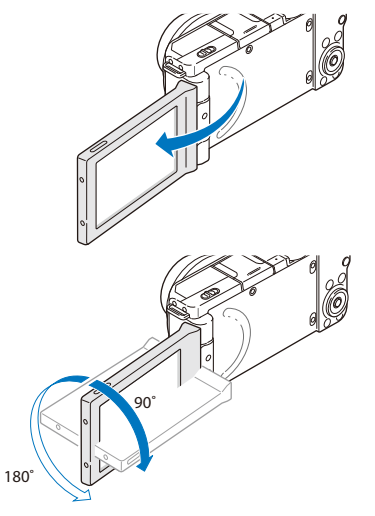

t Klap het scherm in als u het niet gebruikt.

ſØ

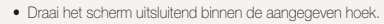

# Een polslus bevestigen.

Bevestig een polslus om uw camera eenvoudig te kunnen dragen.

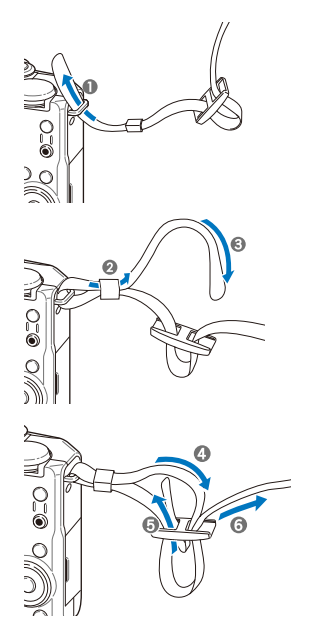

Basisfuncties 18

# <span id="page-19-0"></span>Een lenskap bevestigen

Bevestig een lenskap + bevestigingslus om de lens te beschermen.

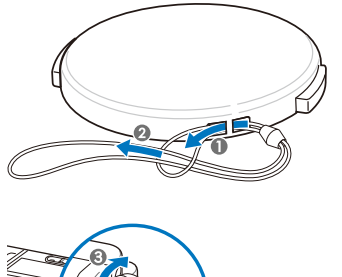

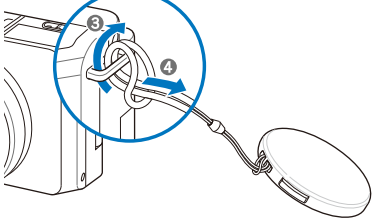

# <span id="page-20-0"></span>De batterij en geheugenkaart plaatsen

Hier vindt u informatie over het in de camera plaatsen van de batterij en van een optionele geheugenkaart.

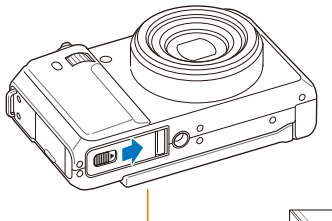

Zorg dat bij het plaatsen van een geheugenkaart de goudkleurige contactpunten naar beneden wijzen. Geheugenkaart

Plaats de batterij met het Samsung-logo naar beneden.

#### **De batterij en geheugenkaart verwijderen**

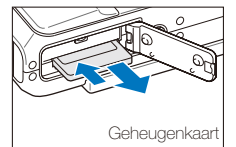

Duw voorzichtig tegen de kaart totdat deze uit de camera loskomt en trek de kaart vervolgens uit de sleuf.

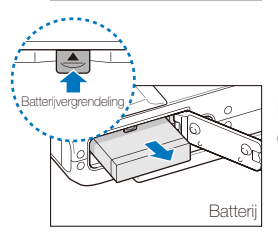

Druk op de vergrendeling om de batterij los te maken.

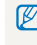

Het interne geheugen kan worden gebruikt als tijdelijk opslagmedium als er geen geheugenkaart is geplaatst.

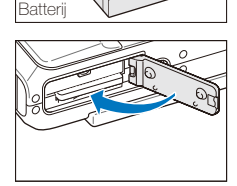

# <span id="page-21-0"></span>De batterij opladen en de camera inschakelen

# De batterij opladen

Voordat u de camera voor het eerst gebruikt, moet de batterij worden opgeladen. Koppel de USB-kabel aan de AC-adapter en sluit vervolgens het uiteinde van de kabel met het indicatielampje op de camera aan. Sluit de AC-adapter aan op een stopcontact.

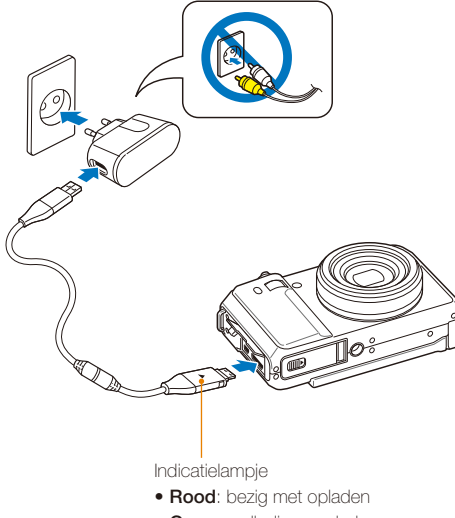

**• Groen:** volledig opgeladen

### De camera inschakelen

Druk op [**POWER**] om de camera in of uit te schakelen.

• Het scherm voor de eerste instellingen verschijnt wanneer u de camera voor het eerst inschakelt. (pag. 22)

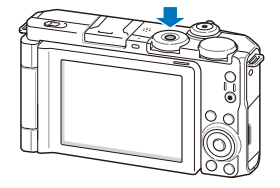

#### **De camera inschakelen in de weergavemodus**

Druk op [P]. De camera wordt ingeschakeld en gaat direct naar de weergavemodus.

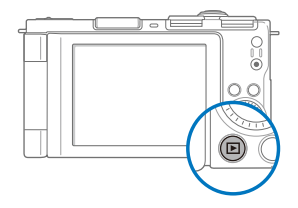

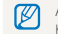

Als u uw camera inschakelt door [D] ongeveer 5 seconden ingedrukt te houden, geeft de camera geen enkel camerageluid.

# <span id="page-22-0"></span>De eerste instellingen uitvoeren

Wanneer het scherm voor de eerste instellingen verschijnt, kunt u de basisinstellingen van de camera kunt configureren.

### *1* Druk op [**POWER**].

• Het scherm voor de eerste instellingen verschijnt wanneer u de camera voor het eerst inschakelt.

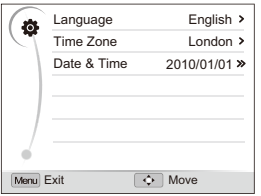

- 2 Druk op [**ISO**] om **Language** te selecteren en vervolgens op  $[|SO]$  of  $[OK]$ .
- **3** Druk op [DISP] of [**.**] om een taal te selecteren en druk vervolgens op [OK].
- *4* Druk op [D] of [c] om **Time Zone** (Tijdzone) te selecteren en druk vervolgens op  $[|S0|]$  of  $[0K]$ .
- **5** Druk op [DISP] of  $[\mathbf{C}]\mathbf{C}$  om **Home** (Thuis) te selecteren en druk vervolgens op [OK].
- **6** Druk op [ $\frac{1}{2}$ ] of [**ISO**] om een tijdzone te selecteren en druk vervolgens op  $[OK]$ .
	- Als u zomertijd wilt instellen, drukt u op [DISP].

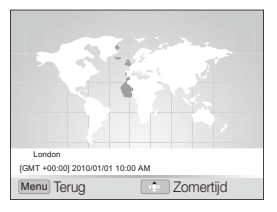

- *7* Druk op [D] of [c] om **Date & Time** (Datum/tijd) te selecteren en druk vervolgens op  $[|SO]$  of  $[OK]$ .
- 8 Druk op [ $\frac{1}{2}$ ] of [**ISO**] om een onderdeel te selecteren.

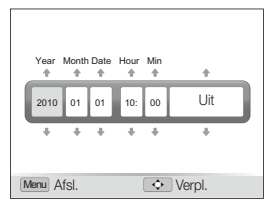

**9** Druk op [DISP] of  $\left[\frac{m}{2}\right]$  om de datum en tijd in te stellen of om een datumnotatie te selecteren en druk vervolgens  $op$   $[OK]$ .

# <span id="page-23-0"></span>Uitleg over de pictogrammen

Welke pictogrammen worden weergegeven, is afhankelijk van de geselecteerde modus en de ingestelde opties.

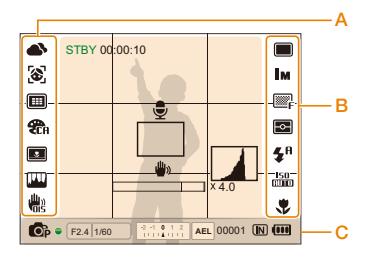

### A. Pictogrammen links

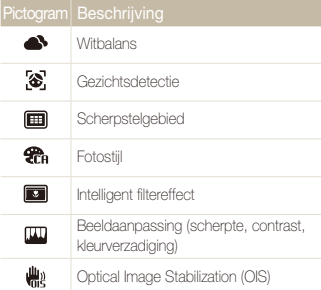

#### B. Pictogrammen rechts

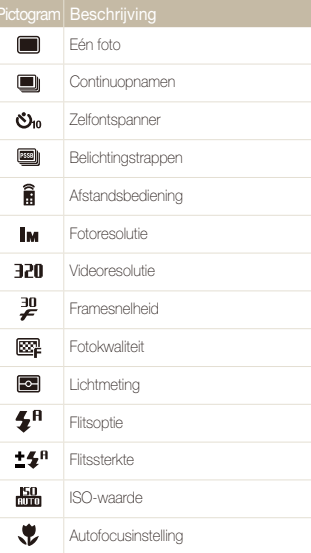

#### C. Informatie

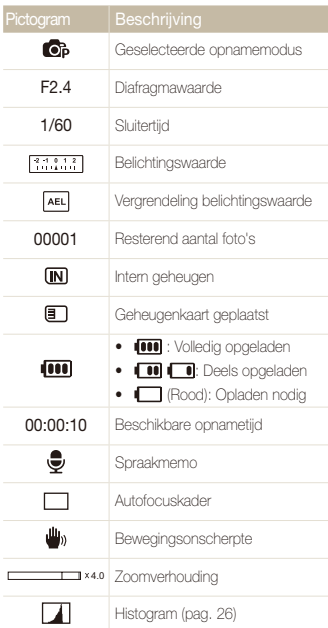

# <span id="page-24-0"></span>Opties selecteren

U kunt opties selecteren door te drukken op [MENU] en door gebruik te maken van de navigatieknoppen ([D]SP], [H], [\$] en [ISO]).

M U kunt de opnameopties ook openen door op [Fn] te drukken of de EV-draaiknop te gebruiken, maar dan zijn sommige opties niet beschikbaar.

- 1 Druk in de opnamemodus op [MENU].
- *2* Druk op de navigatieknop of draai eraan om naar een optie of menu te scrollen.
	- Druk op [D] SP] of [C] om omhoog of omlaag te gaan. Druk op  $[4]$  of  $[150]$  om naar links of rechts te gaan.

#### **Teruggaan naar het vorige menu**

Druk op [MENU] om naar het vorige menu terug te gaan.

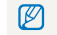

Druk op [**Ontspanknop**] om naar de opnamemodus terug te gaan.

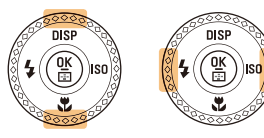

• Draai de navigatieknop in een willekeurige richting.

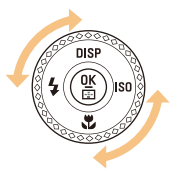

3 Druk op [OK] om de gemarkeerde keuze te bevestigen.

 **Voorbeeld: in de Programmamodus de witbalans selecteren** 

Draai de modusdraaiknop naar **P**.

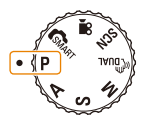

# 2 Druk op [MENU].

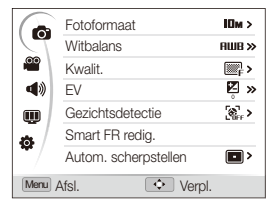

3 Draai aan de navigatieknop of druk op [DISP] of [C] om te scrollen naar  $\bullet$  en druk vervolgens op  $[|SO]$  of  $[OK]$ . 4 Draai aan de navigatieknop of druk op [DISP] of [C] om te scrollen naar **Witbalans** en druk vervolgens op [ISO] of  $[OK]$ .

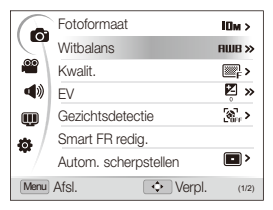

*5* Draai aan de navigatieknop of druk op [ $\frac{1}{2}$ ] of [ISO] om naar de witbalansoptie te scrollen.

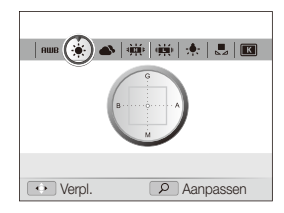

- **6** Druk op [OK] om de instellingen op te slaan.
- **7** Druk op [MENU] om naar de opnamemodus te gaan.

# <span id="page-26-0"></span>Display en geluid instellen

Hier vindt u informatie over hoe u de weergegeven basisinformatie en de geluidsinstellingen van de camera kunt wijzigen.

# De weergegeven informatie wijzigen

Selecteer welke informatie in de opname- of weergavemodus wordt weergegeven.

#### Druk meerdere keren op [DISP] om de weergegeven informatie te wijzigen.

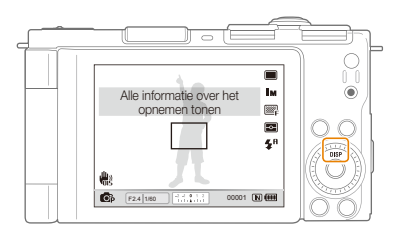

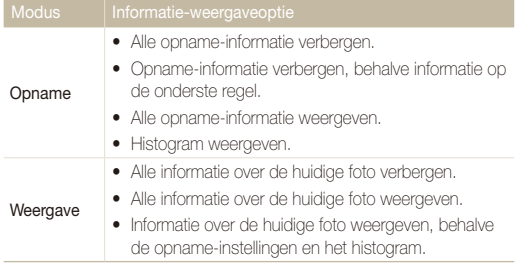

### **Het histogram**

Een histogram is een grafiek die de verdeling van het licht in de foto weergeeft. Als het histogram links een hoge piek heeft, zijn de foto's donker. Een piek aan de rechterkant betekent dat de foto's licht zijn. De hoogte van de pieken houdt verband met de kleurinformatie. Hoe meer er van een bepaalde kleur aanwezig is, des te hoger is de piek.

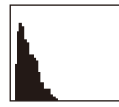

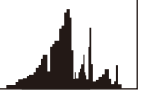

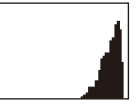

Onderbelicht Goed belicht Overbelicht

## Het geluid instellen

Hiermee stelt u in of de camera een bepaald geluid laat klinken wanneer u de camera bedient.

- Druk in de opname- of weergavemodus op [MENU].
- 2 Selecteer  $\triangleleft \rightarrow \triangleleft$  Piepjes  $\rightarrow$  een optie.

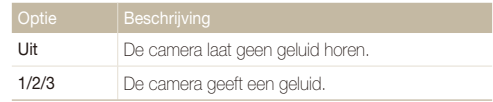

# <span id="page-27-0"></span>Foto's maken

Hier vindt u informatie over basishandelingen om in de Smart Auto-modus eenvoudig en snel foto's te maken.

**Draai de modusdraaiknop naar GSMART.** 

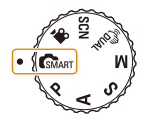

- *2* Klap het scherm open en draai het vervolgens helemaal naar boven of naar beneden.
- *3* Kadreer het onderwerp.

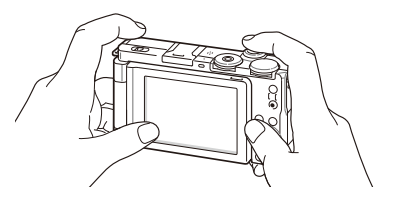

• Klap het scherm terug naar de camerabehuizing voor normaal gebruik.

- *4* Druk [**Ontspanknop**] half in om scherp te stellen.
	- Een groen kader betekent dat het onderwerp scherp in beeld is.
	- Een rood kader betekent dat het onderwerp niet scherp in beeld is.

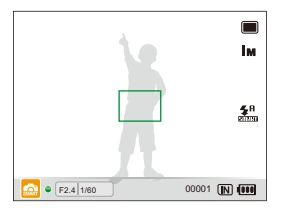

*5* Druk [**Ontspanknop**] volledig in om een foto te maken.

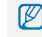

Zie pagina 30 voor tips om betere foto's te maken.

## <span id="page-28-0"></span>In- en uitzoomen

U kunt close-upfoto's maken door in te zoomen. De camera heeft 3X optische zoom en 4X digitale zoom. Door beide te gebruiken, kunt u tot 12 keer inzoomen.

Draai de [Zoomknop] naar rechts om op het onderwerp in te zoomen. Draai de [Zoomknop] naar links om uit te zoomen.

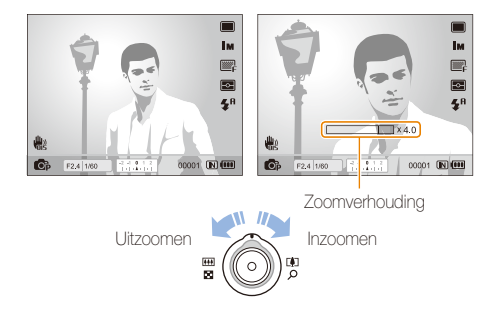

### Digitale zoom

Als de zoomindicator zich in het digitale bereik bevindt, gebruikt de camera de digitale zoomfunctie. De beeldkwaliteit kan bij het gebruik van digitale zoom achteruitgaan.

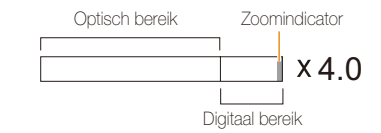

- • De digitale zoom is niet beschikbaar bij het gebruik van de modi **CSMART, «CDUAL, SCN** (in bepaalde scènes) en **ver** en tijdens het gebruik van Gezichtsdetectie, Handm. scherp, Smart filter en Tracking AF.
	- • Bij gebruik van de digitale zoomfunctie kan het langer duren voordat een foto is opgeslagen.

# <span id="page-29-1"></span><span id="page-29-0"></span>Bewegingsonscherpte voorkomen (OIS)

PASMSCN<sub>99</sub>

In de opnamemodus kunt u de bewegingsonscherpte optisch beperken.

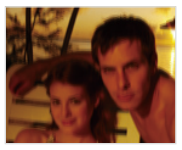

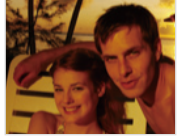

Vóór correctie Na correctie

- 1 Druk in de opnamemodus op [MENU].
- 2 Selecteer  $\bigcirc$   $\rightarrow$  OIS  $\rightarrow$  een optie.

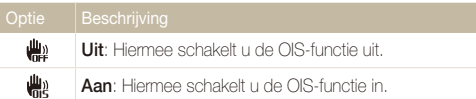

- · OIS werkt mogelijk niet goed wanneer:
	- u de camera beweegt om een bewegend onderwerp te volgen;
	- u digitale zoom gebruikt;
	- er te veel bewegingsonscherpte is;
	- er een lange sluitertijd gebruikt wordt. (bijvoorbeeld bij selectie van **Nacht** in de modus **SCN**);
	- de batterij bijna leeg is;
	- u een close-up neemt.
	- t Als u de OIS-functie met een statief gebruikt, kunnen de foto's onscherp worden door de trilling van de OIS-sensor. Schakel de OISfunctie bij gebruik van een statief uit.
	- Als de camera een schok krijgt, wordt het scherm wazig. Schakel in dat geval de camera uit en weer in zodat de OIS-functie weer naar behoren werkt.
	- · In sommige scènes is de OIS-functie niet beschikbaar.

# <span id="page-30-1"></span><span id="page-30-0"></span>Tips om betere foto's te maken

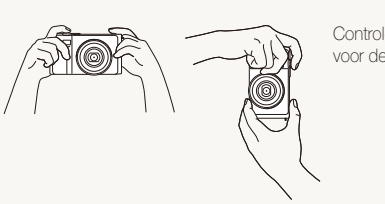

 **De ontspanknop half indrukken** 

 $\mathbb{R}^n$ 

 **De camera op de juiste manier vasthouden** 

Controleer of er niets voor de lens zit.

### **Bewegingsonscherpte verminderen**

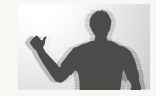

- Stel de optie OIS (Optical Image Stabilization) in om de bewegingsonscherpte optisch te reduceren. (pag. 29)
- Selecteer de modus « in a om de bewegingsonscherpte zowel optisch als digitaal te reduceren. (pag. 41)

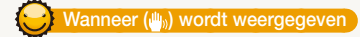

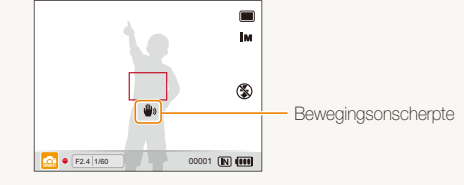

Zorg dat bij opnamen in het donker de flitser niet op **Langz sync** of **Uit** is ingesteld. Het diafragma blijft dan langer open en het kan moeilijk zijn de camera zo lang stil te houden.

- t Gebruik een statief of stel de flitser in op **Invulflits**. (pag. 52)
- Pas de ISO-waarde aan. (pag. 55)

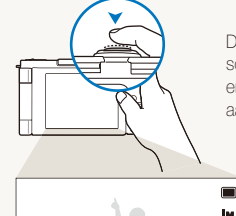

 $\boxed{3}$   $\boxed{F2.4 \mid 1/60}$  00001  $\boxed{N}$   $\boxed{111}$ 

Druk [**Ontspanknop**] half in en pas de scherpstelling aan. De scherpstelling en belichting worden automatisch aangepast.

**Scherpstelkader** 

- **Druk op [Ontspanknop**] om een foto te maken als het kader groen is.
- Pas het kader aan en druk [**Ontspanknop**] nogmaals half in als het kader rood is.

Diafragma en sluitertijd worden ingesteld.

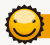

### **Voorkomen dat het onderwerp onscherp is**

Het kan moeilijk zijn scherp te stellen op het onderwerp wanneer:

- er weinig contrast is tussen het onderwerp en de achtergrond (wanneer het onderwerp kleding draagt in dezelfde kleur als de achtergrond);
- de lichtbron achter het onderwerp te fel is;
- het onderwerp glanst:
- het onderwerp horizontale patronen heeft, zoals bij jaloezieën het geval is;
- het onderwerp zich niet in het midden van het kader bevindt.

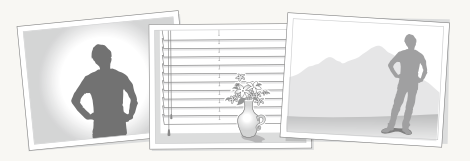

#### **Gebruik de scherpstelvergrendeling**

Druk [**Ontspanknop**] half in om scherp te stellen. Wanneer het onderwerp scherp in beeld is, kunt u het kader verschuiven om de compositie aan te passen. Druk wanneer u klaar bent [**Ontspanknop**] volledig in om een foto te maken.

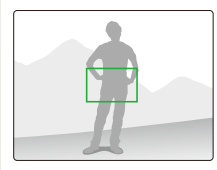

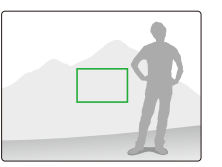

• Bij weinig licht fotograferen

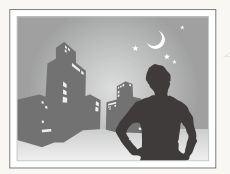

Schakel de flitser in. (pag. 52)

• Snelbewegende onderwerpen fotograferen

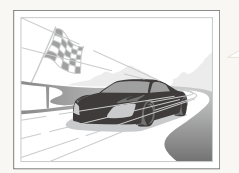

Gebruik de functie voor continuopnamen of bewegingsdetectie. (pag. 50)

# <span id="page-32-0"></span>Geavanceerde functies

Hier vindt u informatie over hoe u foto's maakt door een modus te selecteren en hoe u video's of spraakmemo's opneemt.

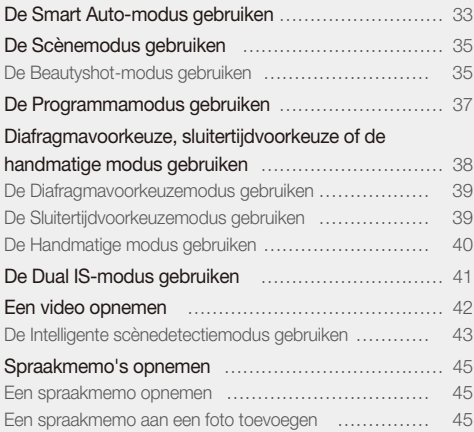

# <span id="page-33-0"></span>De Smart Auto-modus gebruiken

In deze modus kiest de camera automatisch instellingen die bij het gedetecteerde type scène passen. De Smart Auto-modus is handig als u niet bekend bent met de camera-instellingen voor de diverse scènes.

### 1 Draai de modusdraaiknop naar GMART.

#### *2* Kadreer het onderwerp.

t De camera selecteert automatisch een scène. Het pictogram voor de desbetreffende scènemodus wordt linksonder in het scherm weergegeven.

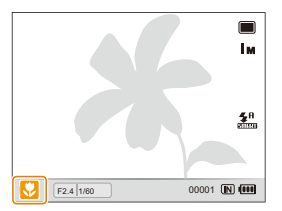

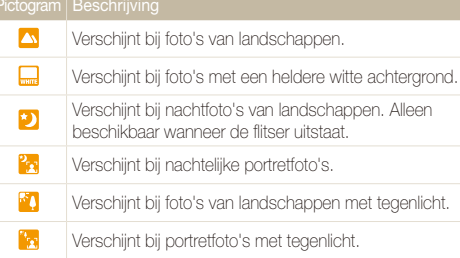

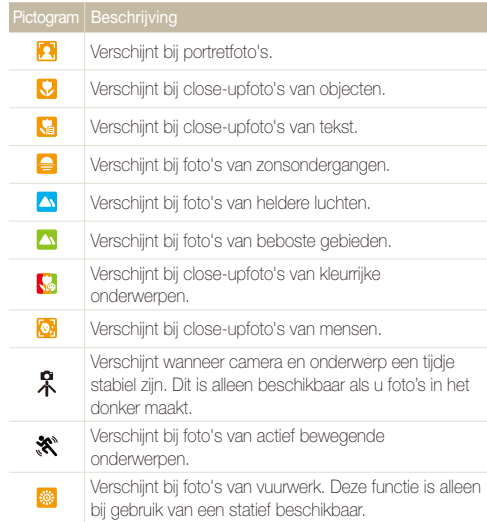

- *3* Druk [**Ontspanknop**] half in om scherp te stellen.
- *4* Druk [**Ontspanknop**] volledig in om een foto te maken.
- · Als de camera geen scènemodus herkent, wordt weergegeven en M worden de standaardinstellingen gebruikt.
	- t Ook als er een gezicht wordt gedetecteerd, is het mogelijk dat de camera geen portretmodus selecteert. Dit hangt af van de positie van het onderwerp en de lichtval.
	- t Door verscheidene opnameomstandigheden kan het gebeuren dat de camera de juiste scène niet kan selecteren, bijvoorbeeld door het trillen van de camera, de lichtval en de afstand tot het onderwerp.
	- $\bullet$  Ook als u een statief gebruikt, kan het gebeuren dat de modus  $\mathcal R$  niet wordt gedetecteerd. Dit hangt van de beweging van het onderwerp af.

# <span id="page-35-1"></span><span id="page-35-0"></span>De Scènemodus gebruiken

Maak een foto met vooraf ingestelde opties voor een specifieke scène.

- Draai de modusdraaiknop naar **SCN**.
- *2* Selecteer een scène.

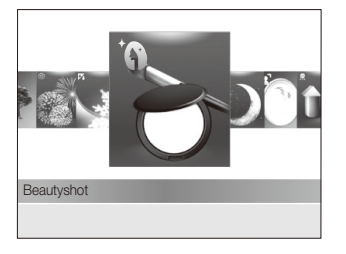

- Als u de scènemodus wilt wijzigen, drukt u op [MENU] en selecteert u  $\textrm{SCENE} \rightarrow$  de gewenste scènemodus.
- Voor de Beautyshot-modus, zie 'De Beautyshot-modus gebruiken'.
- *3* Kadreer het onderwerp en druk [**Ontspanknop**] half in om scherp te stellen.
- *4* Druk [**Ontspanknop**] volledig in om een foto te maken.

# De Beautyshot-modus gebruiken

Een foto maken van iemand met opties om onvolkomenheden in het gezicht te verbergen.

- **Draai de modusdraaiknop naar SCN.**
- *2* Selecteer **Beautyshot**.
- *3* Als u de huidtint van het onderwerp lichter wilt laten lijken (alleen het gezicht), drukt u op [MENU].
- **4** Selecteer  $\mathbf{\odot}$   $\rightarrow$  Gezichtstint  $\rightarrow$  een optie.
	- Selecteer een hogere instelling om de huidtint lichter te laten lijken.

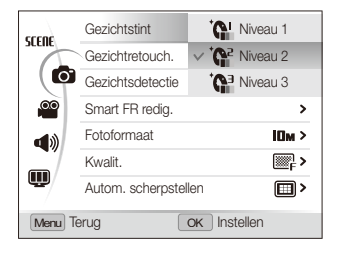
#### De Scènemodus gebruiken

- *5* Als u onvolkomenheden in het gezicht wilt verbergen, selecteert u **Gezichtretouch.**  $\rightarrow$  een optie.
	- Selecteer een hogere instelling om een groter aantal onvolkomenheden te verbergen.

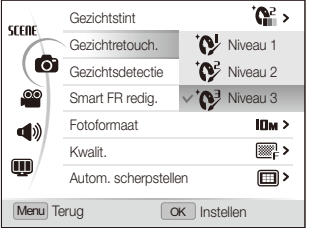

- **6** Druk op [MENU] om naar de opnamemodus te gaan.
- *7* Kadreer het onderwerp en druk [**Ontspanknop**] half in om scherp te stellen.
- *8* Druk [**Ontspanknop**] volledig in om een foto te maken.

M De scherpstelafstand wordt op **Auto macro** ingesteld.

## De Programmamodus gebruiken

In de programmamodus kunt u diverse opties instellen, met uitzondering van de sluitertijd en diafragmawaarde, die automatisch door de camera worden ingesteld.

- 1 Draai de modusdraaiknop naar **P**.
- *2* Stel opties in. (Voor een lijst met opties, zie 'Opnameopties.')
- *3* Kadreer het onderwerp en druk [**Ontspanknop**] half in om scherp te stellen.

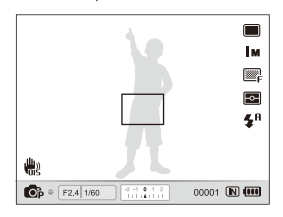

*4* Druk [**Ontspanknop**] volledig in om een foto te maken.

### Diafragmavoorkeuze, sluitertijdvoorkeuze of de handmatige modus gebruiken

Selecteer de diafragmawaarde of sluitertijd om de belichting van uw foto's te regelen. U kunt deze opties gebruiken in de modi Diafragmavoorkeuze, Sluitertijdvoorkeuze en Handmatig.

#### Diafragmawaarde

Het diafragma is een opening waardoor licht binnenvalt. U kunt de diafragmawaarde instellen om de hoeveelheid licht te regelen die bij het maken van een foto door de lens valt. Door de diafragmawaarde te verlagen (grotere opening) valt er meer licht door de lens en worden objecten die verder weg staan onscherp. Hiermee kan bij bijvoorbeeld close-ups en portretopnamen de aandacht op het hoofdonderwerp worden gevestigd.

U kunt ook de diafragmawaarde verhogen, om zowel onderwerpen dichtbij als veraf scherp te krijgen. Bij bijvoorbeeld landschapsfoto's kan hiermee de volledige scène scherp worden weergegeven.

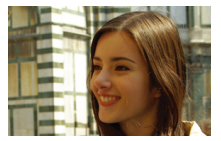

Grote diafragmawaarde Kleine diafragmawaarde

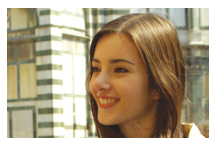

#### **Sluitertiid**

De sluitertijd bepaalt hoelang de sluiter van de camera bij het maken van een foto open blijft. Bij een langere sluitertijd valt er meer licht in de camera en wordt de foto helderder. Een lange sluitertijd kan echter tot onscherpe foto's leiden als het onderwerp of de camera beweegt.

Bij een kortere sluitertijd wordt de foto donkerder. Een korte sluitertijd kan echter ook helpen om onscherpte tegen te gaan als het onderwerp of de camera beweegt.

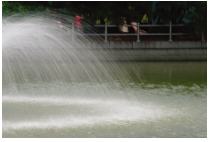

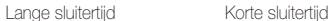

#### De Diafragmavoorkeuzemodus gebruiken

In de Diafragmavoorkeuzemodus kunt u handmatig de diafragmawaarde instellen terwijl de camera automatisch een geschikte sluitertijd kiest.

- *1* Draai de modusdraaiknop naar A.
- *2* Draai aan de navigatieknop om de diafragmawaarde te kiezen.
	- Zie pagina 38 voor meer informatie over de diafragmawaarde.

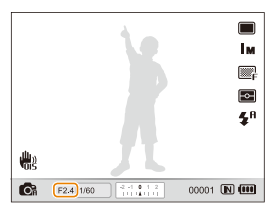

- *3* Stel opties in. (Voor een lijst met opties, zie 'Opnameopties'.)
- *4* Kadreer het onderwerp en druk [**Ontspanknop**] half in om scherp te stellen.
- *5* Druk [**Ontspanknop**] volledig in om een foto te maken.

#### De Sluitertijdvoorkeuzemodus gebruiken

In de Sluitertijdvoorkeuzemodus kunt u handmatig de sluitertijd instellen terwijl de camera automatisch een geschikte diafragmawaarde kiest.

- *1* Draai de modusdraaiknop naar S.
- *2* Draai aan de EV-draaiknop om de sluitertijd te kiezen.
	- Zie pagina 38 voor meer informatie over de sluitertijd.

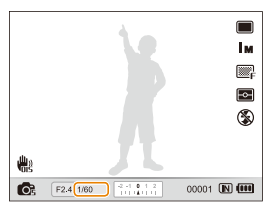

- *3* Stel opties in. (Voor een lijst met opties, zie 'Opnameopties'.)
- *4* Kadreer het onderwerp en druk [**Ontspanknop**] half in om scherp te stellen.
- *5* Druk [**Ontspanknop**] volledig in om een foto te maken.

#### De Handmatige modus gebruiken

In de Handmatige modus kunt u zowel de diafragmawaarde als de sluitertijd instellen.

- *1* Draai de modusdraaiknop naar M.
- *2* Draai aan de EV-draaiknop om de sluitertijd te kiezen.
- *3* Draai aan de navigatieknop om de diafragmawaarde te kiezen.

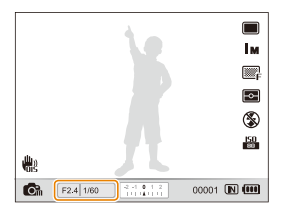

- *4* Stel opties in. (Voor een lijst met opties, zie 'Opnameopties'.)
- *5* Kadreer het onderwerp en druk [**Ontspanknop**] half in om scherp te stellen.
- *6* Druk [**Ontspanknop**] volledig in om een foto te maken.

### De Dual IS-modus gebruiken

U kunt bewegingsonscherpte verminderen en onscherpe foto's vermijden met de functies OIS (Optical Image Stabilization) en DIS (Digital Image Stabilization), respectievelijk optische en digitale beeldstabilisatie.

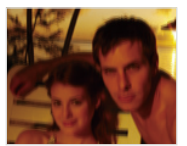

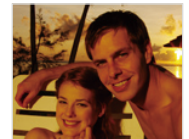

Vóór correctie Na correctie

- **Draai de modusdraaiknop naar «thuai.**
- *2* Kadreer het onderwerp en druk [**Ontspanknop**] half in om scherp te stellen.
- *3* Druk [**Ontspanknop**] volledig in om een foto te maken.
- De digitale zoomfunctie werkt in deze modus niet. M
	- t De foto wordt alleen optisch gecorrigeerd wanneer deze gemaakt wordt bij een lichtbron die helderder is dan TL-licht.
	- Als het onderwerp snel beweegt, kan de foto onscherp worden.
	- Schakel de optie OIS in om bewegingsonscherpte in verschillende opnamemodi tegen te gaan. (pag. 29)

### Een video opnemen

Neem video's op van maximaal 20 minuten. De video-opname wordt opgeslagen als een H.264-bestand (MPEG-4.AVC).

- t H.264 (MPEG-4 part 10/AVC) is een video-indeling met hoge compressie die is ontwikkeld door de internationale standaardisatieorganisaties ISO/IEC en ITU-T. M
	- t Sommige geheugenkaarten ondersteunen mogelijk geen opname met high-definition kwaliteit. Stel in dat geval een lagere resolutie in. (pag. 47)
	- t Wanneer de OIS (Optical Image Stabilization) actief is, kan het geluid van de OIS op de video worden opgenomen.
	- t Als u tijdens de opname in- of uitzoomt, is het mogelijk dat het zoomgeluid in de opname hoorbaar is.
- 1 Druk in de opnamemodus op [MENU].
- 2 Selecteer  $\bullet\bullet$  **Framesnelheid**  $\rightarrow$  framesnelheid (het aantal beelden per seconde).
	- Bij een hoger aantal frames ziet de actie er natuurlijker uit, maar wordt het bestand ook groter.
- $\overline{3}$  Selecteer **Spraak**  $\rightarrow$  een geluidsoptie.

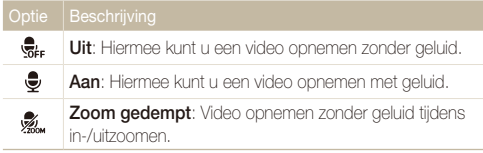

Druk op [MENU] om naar de opnamemodus te gaan.

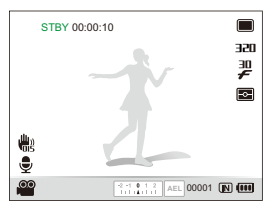

- *5* Stel naar wens andere opties in. (Voor een lijst met opties, zie 'Opnameopties'.)
- **Druk op ◉ (opname) om de opname te starten.**
- *Druk nogmaals op (opname) om de opname te* stoppen.
	- U hoeft de draaiknop van de transportmodus niet naar v te draaien om een video op te nemen. U kunt vanuit elke modus een video opnemen door op (opname) te drukken.
		- t Als u op [**Ontspanknop**] drukt terwijl u een video opneemt, wordt het huidige scherm bewaard en opgeslagen. De opgeslagen foto heeft dezelfde resolutie als de video.

#### Een video opnemen

#### **Het opnemen onderbreken**

U kunt tijdens het opnemen van een video de opname tijdelijk onderbreken. Met deze functie kunt u meerdere scènes opnemen in één video.

Druk op [OK] om tijdens het opnemen te pauzeren. Druk nogmaals om de opname te hervatten.

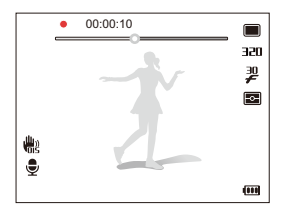

#### De Intelligente scènedetectiemodus gebruiken

In deze modus kiest de camera automatisch instellingen die bij het gedetecteerde type scène passen.

- 1 Druk in de opnamemodus op [MENU].
- 2 Selecteer  $\mathbb{Q} \rightarrow$  Intelligente scènedetectie  $\rightarrow$  Aan.
- **3** Druk op [MENU] om naar de opnamemodus te gaan.
- *4* Kadreer het onderwerp.
	- De camera selecteert automatisch een scène. Het pictogram voor de desbetreffende scènemodus wordt linksonder in het scherm weergegeven.

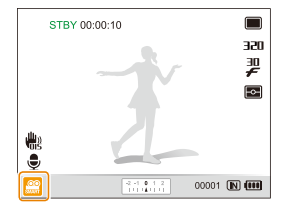

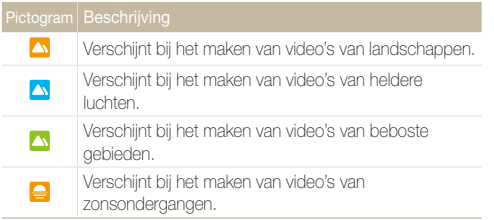

- *5* Druk op (opname) om de opname te starten.
- **6** Druk nogmaals op ◉ (opname) om de opname te stoppen.
- <sup>1</sup> Als de camera geen scènemodus herkent, verandert <sup>22</sup> niet en worden de standaardinstellingen gebruikt.
	- t Door verscheidene opnameomstandigheden kan het gebeuren dat de camera de juiste scène niet kan selecteren, bijvoorbeeld door het trillen van de camera, de lichtval en de afstand tot het onderwerp.
	- t In de modus Intelligente scènedetectie kunt u geen intelligente filtereffecten of fotostijlen instellen.

### Spraakmemo's opnemen PASM<BuAL SCN

Hier vindt u informatie over hoe u een spraakmemo opneemt die u op elk gewenst moment kunt afspelen. U kunt een spraakmemo aan een foto toevoegen als een korte herinnering aan de opnameomstandigheden.

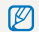

U bereikt de beste geluidskwaliteit als u op 40 cm afstand van de camera opneemt.

#### Een spraakmemo opnemen

- **Druk in de opnamemodus op [MENII].**
- 2 Selecteer  $\mathbf{\odot}$   $\rightarrow$  **Spraak**  $\rightarrow$  **Opname.**
- *3* Druk op [**Ontspanknop**] om de opname te starten.
	- U kunt spraakmemo's opnemen van maximaal 10 uur.
	- $\bullet$  Druk op  $[OK]$  als u de opname wilt onderbreken of hervatten.

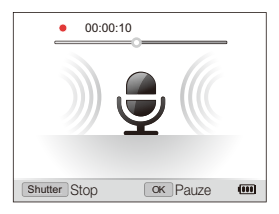

- *4* Druk op [**Ontspanknop**] om de opname te stoppen.
	- t Druk nogmaals op [**Ontspanknop**] om een nieuwe spraakmemo op te nemen.
- *5* Druk op [MENII] om naar de opnamemodus te gaan.

#### Een spraakmemo aan een foto toevoegen

- **Druk in de opnamemodus op [MENII].**
- **2** Selecteer **a** → **Spraak** → **Memo**.
- **3** Druk op [MENU] om naar de opnamemodus te gaan.
- *4* Kadreer het onderwerp en maak een foto.
	- Direct nadat de foto is gemaakt, begint u met het opnemen van een spraakmemo.
- *5* Neem een korte spraakmemo op (maximaal 10 seconden).
	- **•** Druk op [**Ontspanknop**] om de opname van de spraakmemo te stoppen.
	- U kunt geen spraakmemo aan een foto toevoegen bij een serie-opname.

# **Opnameopties**

Hier vindt u informatie over de instellingen waarvoor u in de opnamemodus kunt kiezen.

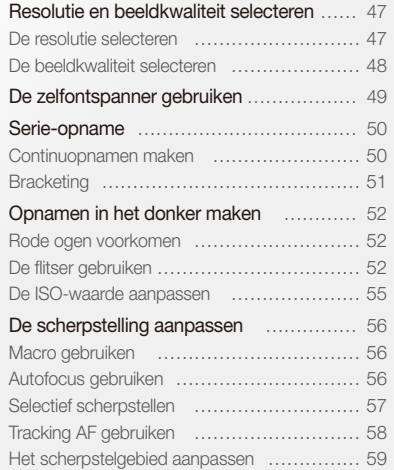

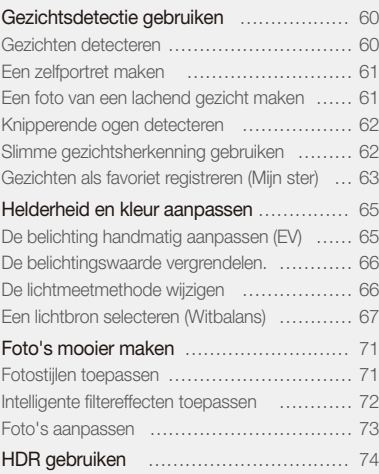

### <span id="page-47-0"></span>Resolutie en beeldkwaliteit selecteren

Hier vindt u informatie over hoe u instellingen voor de resolutie en beeldkwaliteit kunt aanpassen.

#### De resolutie selecteren Gerart P A S M «Bual SCN »≌

Als u de resolutie verhoogt, zullen de foto's en video's meer pixels bevatten en daardoor groter kunnen worden afgedrukt en weergegeven. Bij een hoge resolutie neemt ook de bestandsgrootte toe.

#### **Wanneer u een foto wilt maken, doet u het volgende:**

- 1 Druk in de opnamemodus op [MENU].
- 2 Selecteer  $\blacksquare$   $\rightarrow$  **Fotoformaat**  $\rightarrow$  een optie.

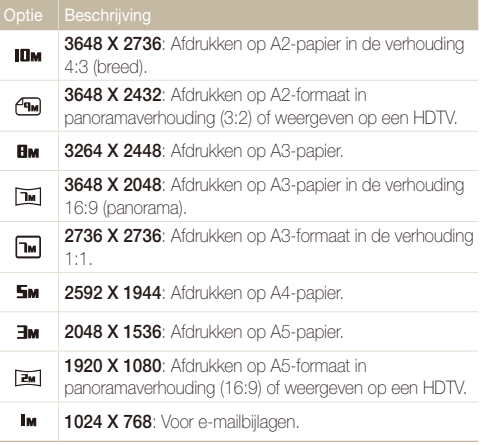

#### **Wanneer u een video wilt opnemen, doet u het volgende:**

- 1 Druk in de **PP**-modus op [MFNU].
- 2 Selecteer  $\frac{\infty}{\cdot}$  **Filmformaat**  $\rightarrow$  een optie.
	-
	- **640 640 X 480**: Afspelen op een gewone televisie.
	- **320 X 240**: Op een webpagina plaatsen.

### <span id="page-48-0"></span>**De beeldkwaliteit selecteren** PASM «®ual SCN

De foto's die u maakt, worden opgeslagen in een JPEG- of RAWindeling. Een hogere kwaliteit resulteert in grotere bestanden.

- Druk in de opnamemodus op [MENU].
- 2 Selecteer  $\bullet$   $\rightarrow$  **Kwalit.**  $\rightarrow$  een optie.

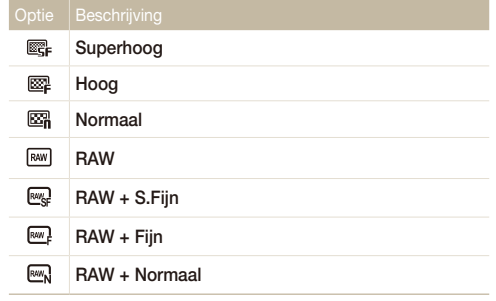

Afhankelijk van de opnamemodus kunnen de opties verschillen.

Als u een serie-opname maakt, kunt u geen foto's in RAW-indeling maken. De 网 optie RAW wordt dan ingesteld op **Normaal**.

#### Wat zijn RAW-bestanden?

Foto's die met een camera gemaakt zijn, worden vaak omgezet naar een jpeg-indeling en opgeslagen in het geheugen volgens de instellingen van de camera op het moment van de opname. RAW-bestanden worden niet omgezet naar een jpeg-indeling, maar zonder aanpassingen in het geheugen opgeslagen. RAWbestanden hebben de bestandsextensie 'RAW'. (Bijvoorbeeld: 'SAM\_9999.RAW')

Als u de belichting, witbalans, stijl, kleuren en het contrast van RAW-bestanden wilt bijstellen of kalibreren, gebruikt u het programma Samsung RAW Converter op de meegeleverde cd-rom. (Zie pagina 97.)

### <span id="page-49-0"></span>**De zelfontspanner gebruiken** GRART PAS M GDAL SCN SE

Hier vindt u informatie over hoe u de zelfontspanner instelt om de opname met een vertraging te maken.

- Draai de draaiknop voor zelfontspanner/aantal foto's
	- naar  $2$  of  $10$ .

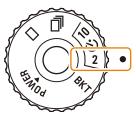

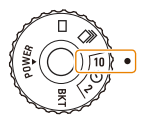

Hiermee wordt er na 2 seconden een foto gemaakt.

Hiermee wordt er na 10 seconden een foto gemaakt.

- *2* Druk op [**Ontspanknop**] om de zelfontspanner te starten.
	- t Het AF-hulplampje/zelfontspannerlampje gaat knipperen en de camera maakt na de ingestelde tijdsduur automatisch een foto.
- **•** Druk de [Ontspanknop] half in om de zelfontspanner uit te schakelen. Ø
	- t Afhankelijk van de geselecteerde gezichtsdetectieoptie, kan de zelfontspanner niet beschikbaar zijn.

### <span id="page-50-0"></span>Serie-opname PASMSCN

Het kan soms moeilijk zijn foto's van snelbewegende onderwerpen te maken en de natuurlijke gezichtsuitdrukkingen en gebaren van uw onderwerpen op de foto vast te leggen. Daarnaast kan het moeilijk zijn de belichting correct in te stellen en een goede lichtbron te selecteren. Selecteer in dergelijke gevallen een van de modi voor serie-opname.

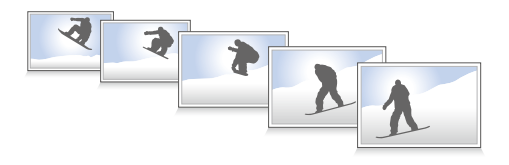

- t U kunt de flitser alleen gebruiken wanneer u **1 opname** selecteert. 网
	- t Afhankelijk van de geselecteerde gezichtsdetectieoptie zijn bepaalde opties voor serie-opname niet beschikbaar.

#### Continuopnamen maken

**Draai de draaiknop voor de transportmodus naar 后** 

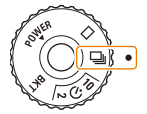

#### *2* Houd de [**Ontspanknop**] ingedrukt.

- **•** Terwijl u de [Ontspanknop] ingedrukt houdt, blijft de camera achter elkaar foto's maken.
- t Het maximumaantal foto's is afhankelijk van de capaciteit van de geheugenkaart.
- Als u foto's in continumodus maakt kan het statuslampie gaan knipperen.
	- $\bullet$  Zelfs als de draaiknop voor de transportmodus naar  $\blacksquare$  is gedraaid, kan uw camera één afzonderlijke foto maken, afhankelijk van de geselecteerde opties of modi.

### <span id="page-51-0"></span>**Bracketing**

Draai de draaiknop voor de transportmodus naar **BKT**.

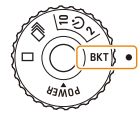

#### *2* Druk op de [Ontspanknop].

- Als **WB BKT** of **AE BKT** is geselecteerd, maakt de camera 3 continuopnamen.
- Als PSS BKT is geselecteerd, worden er 9 foto's genomen. De oorspronkelijke foto wordt automatisch opgeslagen en u kunt nog een extra foto selecteren om op te slaan.

Gebruik een statief om onscherpe foto's te voorkomen.M.

#### Een optie voor belichtingstrappen selecteren

- Druk in de opnamemodus op [MENU].
- 2 Selecteer  $\bigcirc$  → Belichtingstrap.
- *3* Selecteer een optie voor belichtingstrappen.

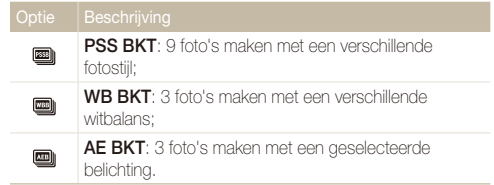

- *4* Stel de kleur in voor de geselecteerde lichtbron of selecteer een belichtingswaarde.
- *5* Druk op [OK] om de instellingen op te slaan.

### <span id="page-52-0"></span>Opnamen in het donker maken

Hier vindt u informatie over hoe u 's nachts of bij weinig licht foto's kunt maken.

#### Rode ogen voorkomen P SCN

Als u in het donker een foto van iemand maakt met gebruik van de flitser, kan er een rode gloed in de ogen van het onderwerp verschijnen. U kunt dit voorkomen door **Rode ogen** of **Anti-rode ogen** te selecteren. Voor de flitseropties, zie 'De flitser gebruiken'.

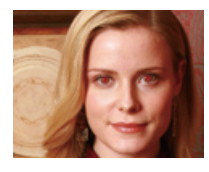

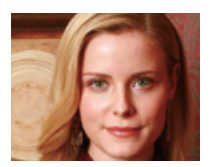

#### Rode ogen voorkomen per som te beeld van de de flitser gebruiken taar pals om som

Gebruik de flitser wanneer u foto's in het donker maakt of wanneer u meer licht in de foto's wilt hebben.

1 Druk in de opnamemodus op [ $\frac{1}{2}$ ].

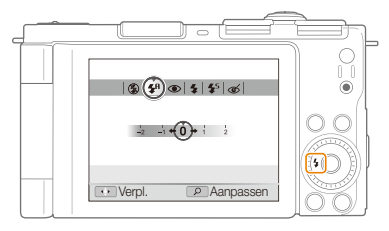

*2* Selecteer een optie.

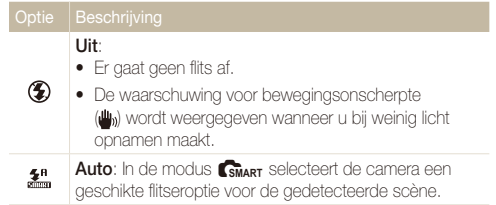

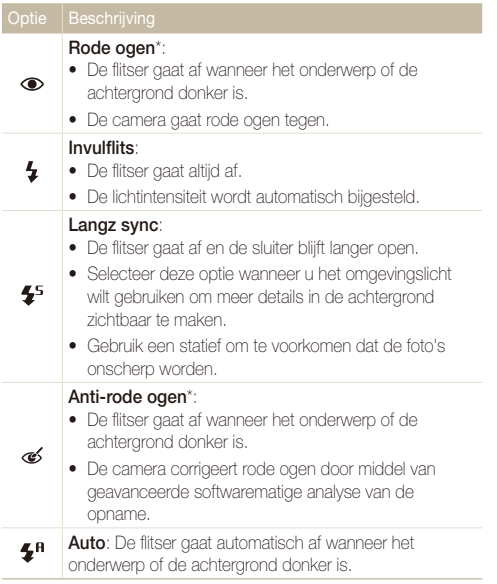

Afhankelijk van de opnamemodus kunnen de opties verschillen.

\* Er zit een korte tijd tussen twee flitsen. Beweeg de camera niet totdat de tweede flits is afgegaan.

- <sup>1</sup> Er zijn geen flitseropties beschikbaar als u de draaiknop voor zelfontspanner/aantal foto's draait naar  $\blacksquare$  of  $BKT$  of als u **Knipperen** selecteert.
	- Zorg dat uw onderwerp zich binnen de aanbevolen afstand van de flitser bevindt. (pag. 121)
	- Als er licht wordt gereflecteerd of als er te veel stof in de lucht is, kunnen er kleine spikkels op de foto zichtbaar zijn.

#### **Intensiteit van de flitser aanpassen**

Pas de intensiteit van de flitser aan om over- of onderbelichting te voorkomen.

- 1 Druk in de opnamemodus op [ $\frac{1}{2}$ ].
- *2* Scroll naar een optie.
- *3* Draai de [**Zoomknop**] naar rechts.

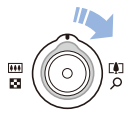

*4* Pas de intensiteit aan.

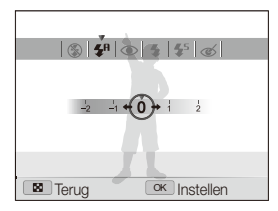

- *5* Druk op [OK] om de instellingen op te slaan.
- Het bijstellen van de intensiteit van de flits helpt mogelijk niet wanneer:
	- het onderwerp zich te dicht bij de camera bevindt;
	- er een hoge ISO-waarde is ingesteld;
	- de belichtingswaarde te groot of te klein is.
	- In bepaalde opnamemodi kan deze functie niet worden gebruikt.

#### **Het gebruik van de flitser**

Als u de schuif om de flitser te ontgrendelen gebruikt, komt de flitser omhoog wanneer dit nodig is.

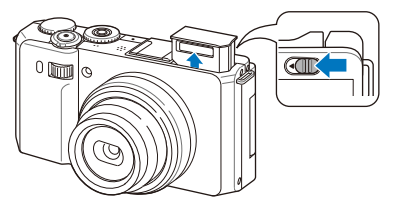

Als de flitser is gesloten, flitst deze niet, ongeacht de geselecteerde optie. Als de flitser omhoog komt, flitst deze in overeenstemming met de geselecteerde optie.

- t Houd de flitser naar beneden als u deze niet gebruikt, om /!\ beschadiging te voorkomen.
	- t De flitser met kracht omhoog proberen te krijgen kan de camera beschadigen.

Druk de flitser voorzichtig omlaag om deze te sluiten.

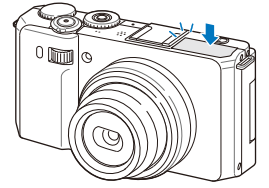

#### <span id="page-55-0"></span>De ISO-waarde aanpassen PASM

De ISO-waarde is een eenheid voor de mate waarin film gevoelig is voor licht, zoals gedefinieerd door de International Organization for Standardization (ISO). Hoe hoger de ISO-waarde, des te gevoeliger wordt de camera voor licht. Met een hogere ISOwaarde kunt u gemakkelijker foto's zonder flits maken.

#### **1** Druk in de opnamemodus op [**ISO**].

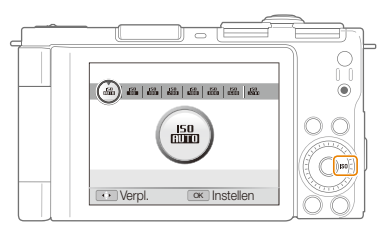

- 2 Selecteer een optie.
	- Selecteer **iso** om een geschikte ISO-waarde te gebruiken op basis van de helderheid van het onderwerp en de lichtval.

Hoe hoger de ISO-waarde, hoe meer beeldruis er kan optreden.

### <span id="page-56-0"></span>De scherpstelling aanpassen

Hier vindt u informatie over hoe u de scherpstelling van de camera kunt aanpassen voor diverse onderwerpen.

#### **Macro gebruiken** PASM CBUAL >

Gebruik macro om close-upfoto's te maken van onderwerpen zoals bloemen en insecten. Voor de macro-opties, zie 'Autofocus gebruiken'.

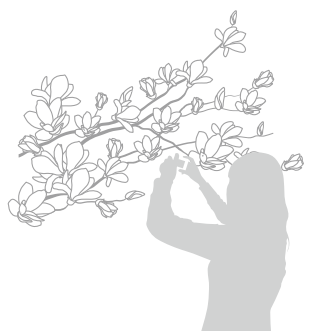

- Probeer de camera heel stil te houden, om te voorkomen dat de foto's M onscherp worden.
	- Schakel de flitser uit als de afstand tot het onderwerp minder dan 40 cm bedraagt.

#### Autofocus gebruiken Macro gebruiken pASMd

Om scherpe foto's te maken, selecteert u de scherpsteloptie die bij de afstand tot het onderwerp past.

**Druk in de opnamemodus op [** $\mathcal{L}$ **].** 

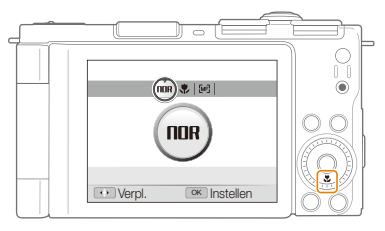

*2* Selecteer een optie.

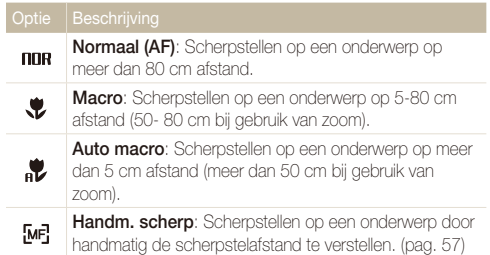

Afhankelijk van de opnamemodus kunnen de opties verschillen.

- **Druk in de opnamemodus op [** $\mathcal{L}$ **].**
- *2* Scroll naar **Handm. scherp**.
- *3* Draai de [**Zoomknop**] naar rechts.
- *4* Pas de scherpstelafstand aan.

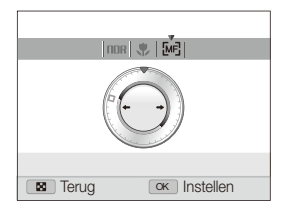

- 5 Druk op [OK] om de instellingen op te slaan.
	- Als u de scherpstelafstand handmatig instelt en het onderwerp zich buiten het scherpstelgebied bevindt, kan de foto onscherp worden.
		- Als u deze functie gebruikt, kunt u sommige scherpstelopties niet instellen.
		- t Als u deze functie niet kunt gebruiken, is het niet mogelijk om de opties voor gezichtsdetectie in te stellen.

#### <span id="page-57-0"></span>**Example 19 Selectief scherpstellen** PASM of  $\mathbb S$ electief scherpstellen PASM of  $\mathbb S$

U kunt op een bepaald deel van de scène scherpstellen. Selecteer het gedeelte waarop u wilt scherpstellen.

- Druk in de opnamemodus op [MENU].
- *2* Selecteer a **Autom. scherpstellen Keuze AF**.
- **3** Druk op [MENU] om naar de opnamemodus te gaan.

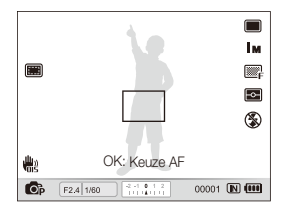

- *4* Druk op [**OK**].
- *5* Verplaats het kader naar het gebied waarop u wilt scherpstellen en druk op  $[OK]$ .
- *6* Druk [**Ontspanknop**] volledig in om een foto te maken.
	- $\bullet$  Druk op  $[OK]$  om het scherpstelgebied te wijzigen.

Als u deze functie gebruikt, is het niet mogelijk de opties voor gezichtsdetectie, fotostijlen en intelligente filtereffecten in te stellen.

ſØ

#### <span id="page-58-0"></span>Tracking AF gebruiken PASM വൈഡ

Met Tracking AF kunt u het onderwerp volgen en automatisch scherp in beeld houden, ook wanneer u beweegt.

- 1 Druk in de opnamemodus op [MENU].
- 2 Selecteer  $\bigcirc$  + Autom. scherpstellen  $\rightarrow$  Tracking AF.
- **3** Druk op [MENU] om naar de opnamemodus te gaan.
- *4* Stel scherp op het onderwerp dat u wilt volgen en druk  $op$   $[OK]$ .
	- Er verschijnt een scherpstelkader rond het onderwerp dat het onderwerp volgt als u de camera beweegt.
- · Het volgen van een onderwerp kan mislukken wanneer:
	- het onderwerp te klein is of te veel beweegt;
	- er sprake is van tegenlicht of wanneer u foto's maakt op een donkere plaats;
	- kleuren of patronen van het onderwerp overeenkomen met de achtergrond;
	- de camera erg trilt.
	- In deze gevallen ziet het scherpstelkader eruit als een kader met één witte lijn.
- Als de camera het onderwerp niet volgt, moet u het te volgen onderwerp opnieuw selecteren.
- Als de camera er niet in slaagt om scherp te stellen, wordt het scherpstelkader een kader met één rode lijn.
- t Als u deze functie gebruikt, is het niet mogelijk de opties voor gezichtsdetectie, fotostijlen en intelligente filtereffecten in te stellen.

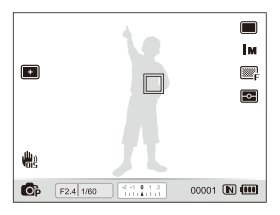

- Een wit kader betekent dat de camera het onderwerp volgt.
- **•** Een groen kader wanneer u [**Ontspanknop**] half indrukt, betekent dat het onderwerp scherp in beeld is.

#### <span id="page-59-0"></span>Het scherpstelgebied aanpassen

P A S M (Chia) SCN

U kunt betere foto's krijgen door een scherpstelgebied te kiezen op basis van de locatie van het onderwerp in de scène.

- 1 Druk in de opnamemodus op [MENU].
- 2 Selecteer  $\bullet \rightarrow$  Autom. scherpstellen  $\rightarrow$  een optie.

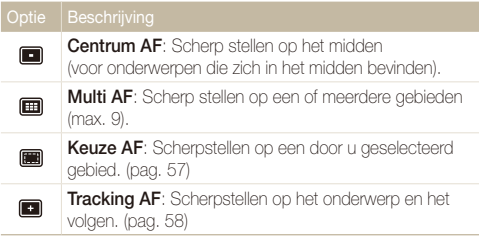

Afhankelijk van de opnamemodus kunnen de opties verschillen.

### <span id="page-60-0"></span>Gezichtsdetectie gebruiken PASM GUAL SCN

Wanneer u de gezichtsdetectiefunctie gebruikt, herkent de camera automatisch menselijke gezichten. Wanneer u op een menselijk gezicht scherpstelt, past de camera de belichting automatisch aan. Maak snel en eenvoudig foto's met **Knipperen** om gesloten ogen op de foto te voorkomen en **Smile shot** om een lachend gezicht vast te leggen. U kunt tevens **Slimme gez.herkenning** gebruiken om gezichten te registreren en ze bij het scherpstellen prioriteit te geven.

- · In bepaalde SCN-modi is gezichtsdetectie niet beschikbaar.
	- t Gezichtsdetectie is mogelijk niet beschikbaar wanneer:
		- het onderwerp zich ver van de camera bevindt (het scherpstelkader wordt oranje weergegeven voor **Smile shot** en **Knipperen**);
		- het te licht of te donker is:
		- het onderwerp niet in de richting van de camera kijkt;
		- het onderwerp een zonnebril of een masker draagt;
		- er tegenlicht is of de lichtomstandigheden veranderlijk zijn;
		- de gezichtsuitdrukking van het onderwerp drastisch verandert.
	- t Gezichtsdetectie is niet beschikbaar bij het gebruik van een fotostijl, een intelligent foto-effect of een beeldaanpassingsoptie, of wanneer u gebruik maakt van **Keuze AF**, **Handm. scherp** of **Tracking AF**.
	- t Gezichtsdetectie is niet beschikbaar bij het maken van serie-opname.
	- t Wanneer u een optie voor gezichtsdetectie selecteert, wordt in plaats van de digitale zoomfunctie automatisch de optische zoomfunctie gebruikt.
	- t Afhankelijk van de geselecteerde gezichtsdetectieoptie is de zelfontspanner mogelijk niet beschikbaar of zijn bepaalde zelfontspanneropties niet beschikbaar.
	- t Afhankelijk van de geselecteerde gezichtsdetectieoptie zijn bepaalde opties voor serie-opname niet beschikbaar.
	- t Als u foto's neemt van gedetecteerde gezichten, worden ze geregistreerd in de gezichtenlijst.
	- In de weergavemodus kunt u geregistreerde gezichten op volgorde van prioriteit weergeven. (pag. 77) Ook als gezichten zijn geregistreerd, worden ze mogelijk in de weergavemodus niet geclassificeerd.
	- t Het gezicht dat in de opnamemodus wordt gedetecteerd komt mogelijk niet voor in de gezichtenlijst of in Smart Album.

#### Gezichten detecteren

De camera detecteert automatisch menselijke gezichten (maximaal 10).

- Druk in de opnamemodus op [MENU].
- *2* Selecteer a **Gezichtsdetectie Normaal**.

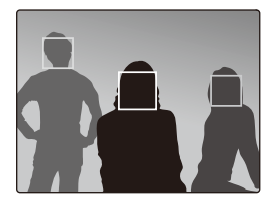

• Het dichtstbijzijnde gezicht wordt in een wit scherpstelkader gevangen, de andere gezichten in grijze kaders.

Hoe dichter u bij het onderwerp bent, hoe sneller de camera gezichten detecteert.

#### <span id="page-61-0"></span>Een zelfportret maken

Maak foto's van uzelf. De scherpstelafstand wordt ingesteld op close-up en u hoort een pieptoon.

- 1 Druk in de opnamemodus op [MENU].
- 2 Selecteer  $\bigcirc$   $\rightarrow$  Gezichtsdetectie  $\rightarrow$  Zelfportret.
- **3** Druk op [MENU] om naar de opnamemodus te gaan.
- *4* Klap het scherm open en draai het voor een zelfportret.
- *5* Wanneer u een korte piep hoort, drukt u op [**Ontspanknop**].

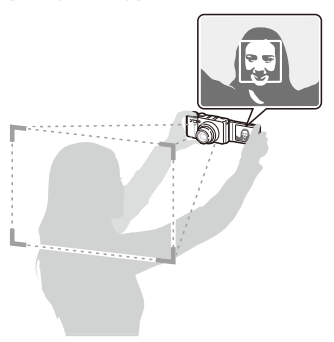

#### Een foto van een lachend gezicht maken

De camera neemt automatisch een foto wanneer er een lachend gezicht wordt gedetecteerd.

- 1 Druk in de opnamemodus op [MENU].
- 2 Selecteer  $\blacksquare$   $\rightarrow$  Gezichtsdetectie  $\rightarrow$  Smile shot.
- **3** Druk op [MENU] om naar de opnamemodus te gaan.
- *4* Kadreer een lachend gezicht.
	- t Wanneer de camera het lachende gezicht detecteert, maakt deze automatisch een foto.

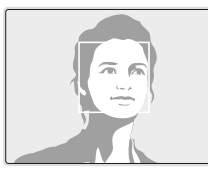

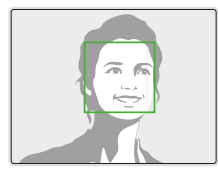

• De camera herkent de lach eerder wanneer het onderwerp breeduit lacht.

#### <span id="page-62-0"></span>Knipperende ogen detecteren

Als de camera gesloten ogen detecteert, worden er automatisch 2 foto's na elkaar gemaakt.

- 1 Druk in de opnamemodus op [MENU].
- **2** Selecteer **⊙** → Gezichtsdetectie → Knipperen.

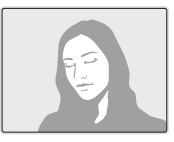

ſØ

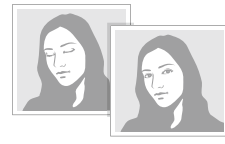

Als de knipperdetectie niet heeft gewerkt, wordt de melding '**Foto gemaakt met gesloten ogen**' weergegeven. Neem in dat geval nog een foto.

#### Slimme gezichtsherkenning gebruiken

De camera registreert automatisch gezichten die u vaak fotografeert (maximaal 10). Met deze functie krijgt de scherpstelling van deze gezichten prioriteit. Deze functie is alleen beschikbaar als u een geheugenkaart gebruikt.

- **Druk in de opnamemodus op [MFNIJ].**
- 2 Selecteer **⊙** → Gezichtsdetectie → Slimme gez. **herkenning**.

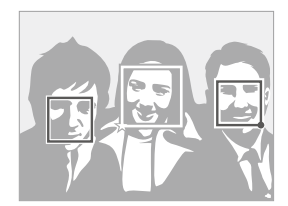

- Het dichtstbijzijnde gezicht wordt in een wit scherpstelkader gevangen, de andere gezichten in grijze kaders.
- $\bullet$   $\Box$ : Hiermee worden favoriete gezichten aangegeven (zie pagina 63 om favoriete gezichten te registreren).
- $\Box$ : Hiermee worden gezichten aangegeven die automatisch door de camera worden geregistreerd.
- <span id="page-63-0"></span>t De camera herkent en registreert gezichten mogelijk niet goed in M. extreme lichtomstandigheden, bij ongebruikelijke veranderingen in de houding of gezichtsuitdrukking van het onderwerp of als het onderwerp een bril draagt.
	- De camera kan maximaal 12 gezichten automatisch registreren. Als de camera een nieuw gezicht herkent terwijl er al 12 gezichten zijn geregistreerd, zal de camera automatisch het gezicht met de laagste prioriteit door het nieuwe vervangen.
	- t De camera kan maximaal 10 gezichten in een scène detecteren.

#### Gezichten als favoriet registreren (Mijn ster)

U kunt uw favoriete gezichten registreren om deze gezichten bij de scherpstelling en belichting prioriteit te geven. Deze functie is alleen beschikbaar als u een geheugenkaart gebruikt.

- Druk in de opnamemodus op [MENU].
- **2** Selecteer  $\mathbf{\Omega} \rightarrow$  **Smart FR redig.**  $\rightarrow$  Miin ster.
- *3* Kadreer het onderwerp met de ovale kaderlijn en druk op de [**Ontspanknop**] om het gezicht te registreren.
	- Als het gezicht van het onderwerp niet is gekadreerd met de ovale kaderlijn, wordt het witte kader niet weergegeven.
	- t U kunt foto's nemen van het onderwerp van de voorkant, de linkerkant, de rechterkant, de bovenkant en de onderkant van het gezicht.
	- Maak bij het registreren van gezichten een foto per persoon tegelijk.

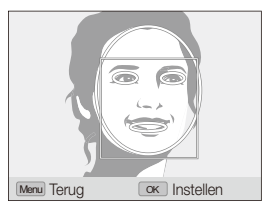

#### Gezichtsdetectie gebruiken

- *4* Zodra u klaar bent met het maken van de foto's, wordt een lijst met gezichten weergegeven.
	- Uw favoriete gezichten worden in de gezichtenlijst gemarkeerd met een  $\bigstar$ .
- $\bullet$  U kunt maximaal 8 favoriete gezichten registreren.
	- t De flitseroptie wordt ingesteld op **Uit**.

#### **Uw favoriete gezichten weergeven**

- 1 Druk in de opnamemodus op [MENU].
- 2 Selecteer  $\bullet \rightarrow$  Smart FR redig.  $\rightarrow$  Gezichtenlijst.
- <sup>1</sup> Als u de classificatie van de favoriete gezichten wilt wijzigen, drukt u op [f] en selecteert u **Rangorde wijzigen**. (pag. 77)
	- $\bullet$  Als u de favoriete gezichten wilt annuleren, drukt u op  $[Fn]$  en selecteert u **Mijn ster verwijderen**. (pag. 77)

### <span id="page-65-0"></span>Helderheid en kleur aanpassen

Hier vindt u informatie over hoe u instellingen voor de helderheid en kleur kunt aanpassen om een betere beeldkwaliteit te bereiken.

#### De belichting handmatig aanpassen (EV)

#### PAS<sup>dr</sup>aw<sub>199</sub>

Afhankelijk van de intensiteit van het omgevingslicht kunnen foto's te licht of te donker uitvallen. U kunt dan de belichting aanpassen om een beter resultaat te krijgen.

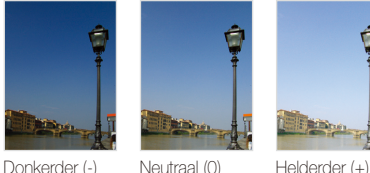

- Druk in de opnamemodus op [MENU].
- $\text{Selecteer} \quad \bullet \rightarrow \text{EV}.$
- *3* Selecteer een waarde om de belichting aan te passen.
- 4 Druk op [**NK**] om de instellingen op te slaan.
- Nadat u de belichting hebt aangepast, blijft deze instelling van M kracht. Mogelijk moet dit later weer worden bijgesteld om onder- of overbelichting te voorkomen bij foto's die u later neemt.
	- Als u niet kunt beslissen wat de juiste belichting zou zijn, wijzigt u de optie voor belichtingstrappen in **AE BKT** en draait u de draaiknop voor zelfontspanner/aantal foto's naar **BKT**. De camera maakt dan een reeks foto's met verschillende belichtingen. (pag. 50)

#### **De EV-draaiknop gebruiken**

*1* Druk op de EV-draaiknop in opnamemodus.

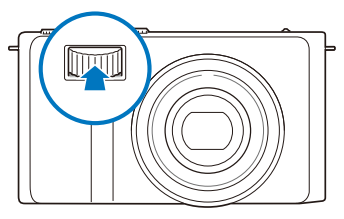

*2* Draai aan de EV-draaiknop om de belichting aan te passen.

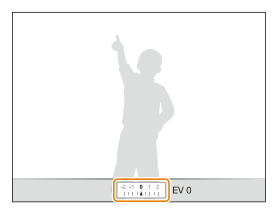

- $\bullet$  +  $\cdot$  Helderder
- $\bullet$  –: Donkerder
- *3* Druk nogmaals op de EV-draaiknop om uw instellingen op te slaan.

**CHAPT P A S CRIMINARY** 

De aangepaste belichtingswaarde wordt vergrendeld wanneer [AEL] is ingedrukt en blijft vergrendeld tot [AEL] nogmaals wordt ingedrukt.

*1* Pas de belichting handmatig aan.

#### 2 Druk op [AEL].

• Het pictogram AEL wordt ingeschakeld.

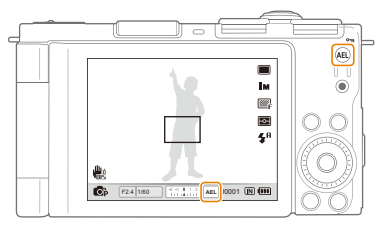

#### <span id="page-66-0"></span>De belichtingswaarde vergrendelen. De lichtmeetmethode wijzigen <code>p</code> <code>a s <code>M</code> <code>«</code></code>

De lichtmeetmethode is de manier waarop de camera de hoeveelheid licht meet. De helderheid en belichting van de foto's varieert afhankelijk van de gekozen lichtmeetmethode.

#### **1** Druk in de opnamemodus op [ $\bullet$ ].

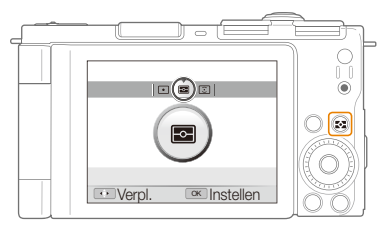

#### *2* Selecteer een optie.

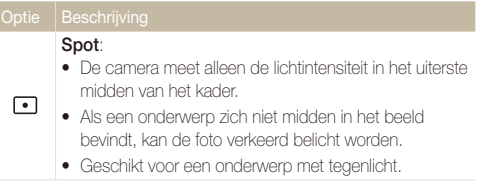

<span id="page-67-0"></span> $\overline{O}$ 

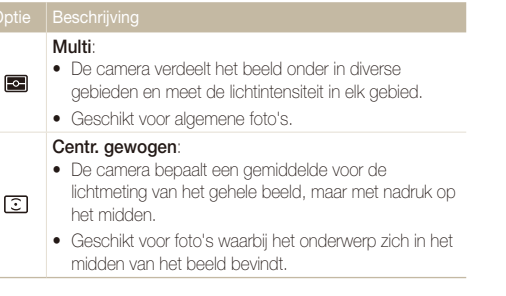

#### Een lichtbron selecteren (Witbalans)

#### PASM<sup>®</sup>

De kleur van uw foto is afhankelijk van het type en de kwaliteit van de lichtbron. Als u wilt dat uw foto's realistische kleuren hebben, selecteert u een passende lichtomstandigheid om de witbalans mee te kalibreren, zoals Auto witbalans, Daglicht, Bewolkt of Kunstlicht, of past u de kleurtemperatuur handmatig aan. U kunt tevens de kleur voor de voorgeprogrammeerde lichtbronnen aanpassen, zodat bij een mix van verschillende soorten licht de kleuren van de foto met de werkelijkheid overeenstemmen.

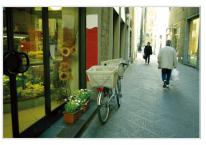

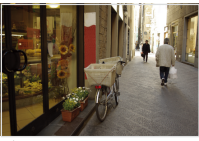

**RILLE** (Auto witbalans) **(Daglicht)** 

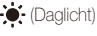

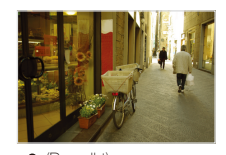

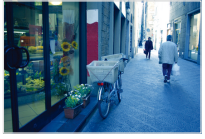

(Bewolkt) 50. (Kunstlicht)

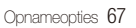

#### 1 Druk in de opnamemodus op [MENU].

2 Selecteer  $\bigcirc$   $\rightarrow$  Witbalans  $\rightarrow$  een optie.

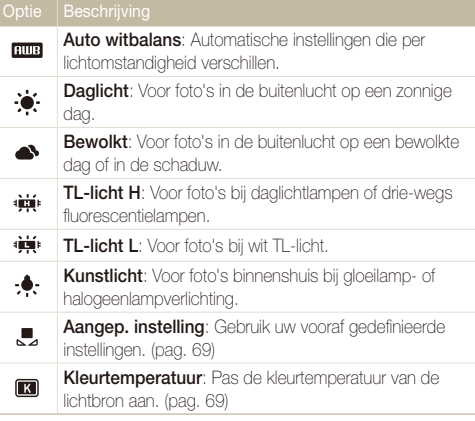

#### **Voorgeprogrammeerde witbalansopties aanpassen**

- Druk in de opnamemodus op [MENU].
- 2 Selecteer  $\bullet \rightarrow$  Witbalans.
- *3* Scroll naar een witbalansoptie.
- *4* Draai de [**Zoomknop**] naar rechts.
- *5* Draai aan de navigatieknop of druk deze in om de waarde aan te passen.

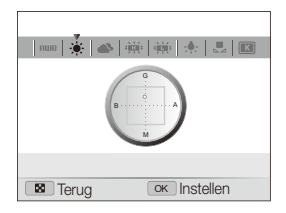

- G: Groen
- A: Oranje
- M: Magenta
- B: Blauw
- **6** Druk op [OK] om de instellingen op te slaan.

 **Uw eigen witbalansinstelling configureren** 

- Druk in de opnamemodus op [MENU].
- 2 Selecteer  $\bullet \rightarrow$  Witbalans.
- **3** Scroll naar **Aangep. instelling** ( $\Box$ ).
- *4* Richt de lens op een wit stuk papier.

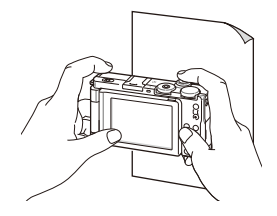

*5* Druk op [**Ontspanknop**].

#### **De kleurtemperatuur instellen**

- Druk in de opnamemodus op [MENU].
- 2 Selecteer  $\bigcirc$  + Witbalans.
- *3* Scroll naar **Kleurtemperatuur**.
- *4* Draai de [**Zoomknop**] naar rechts.
- *5* Draai aan de navigatieknop of druk deze in om de kleurtemperatuur aan te passen.

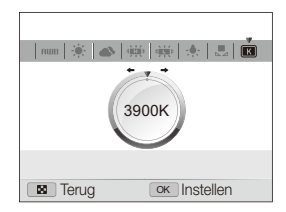

**6** Druk op [OK] om de instellingen op te slaan.

#### Kleurtemperatuur

Kleurtemperatuur is een maat in graden Kelvin waarmee de tint van een bepaald type lichtbron wordt aangegeven. Naarmate de kleurtemperatuur toeneemt, wordt de kleurspreiding koeler. En omgekeerd wordt bij een afname van de kleurtemperatuur de kleurspreiding warmer.

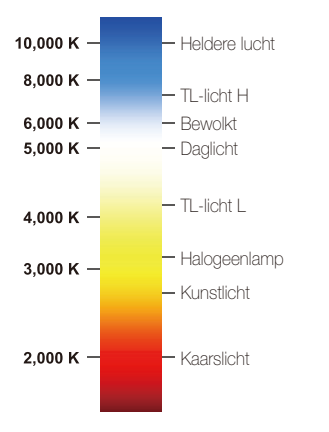

### <span id="page-71-0"></span>Foto's mooier maken

Hier vindt u informatie over hoe u uw foto's mooier kunt maken door fotostijlen, kleuren of intelligente filtereffecten toe te passen en door aanpassingen uit te voeren.

#### Fotostijlen toepassen pASMdv

Pas een andere stijl toe op uw foto's, zoals Zacht, Helder of Bos.

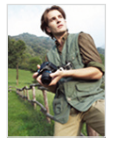

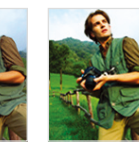

Zacht Helder Bos

- 1 Druk in de opnamemodus op [MENU].
- 2 Selecteer  $\bullet \rightarrow$  **Fotostylerkeuze**  $\rightarrow$  een optie.
	- **Selecteer Aangep. RGB** om uw eigen RGB-tint te definiëren.
- t Wanneer u **Schets** selecteert, wordt de foto automatisch verkleind M. tot **5<sub>M</sub>** of kleiner.
	- t Als u deze functie gebruikt, is het niet mogelijk om de opties voor intelligente filtereffecten en beeldbewerking in te stellen.

#### **Uw eigen RGB-tint definiëren**

- **Druk in de opnamemodus op [MFNIJ].**
- *2* Selecteer a **Fotostylerkeuze**.
- *3* Scroll naar **Aangep. RGB**.
- *4* Draai de [**Zoomknop**] naar rechts.
- *5* Selecteer een kleur (R: rood, G: groen, B: blauw).

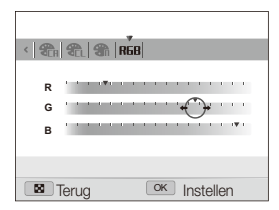

- *6* Pas de hoeveelheid van de geselecteerde kleur aan (-: minder of +: meer).
- *7* Druk op [OK] om de instellingen op te slaan.
## Intelligente filtereffecten toepassen

PASM<sup>d</sup>an 29

Pas allerlei filtereffecten toe op uw foto's om unieke afbeeldingen te maken.

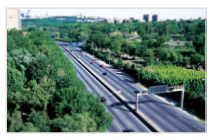

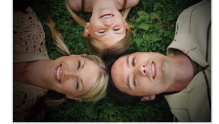

Miniatuur Vignetten

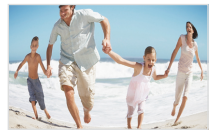

Visoog

- 1 Druk in de opnamemodus op [MENU].
- 2 Selecteer  $\bigcirc$   $\rightarrow$  **Smart filter.**

### *3* Selecteer een effect.

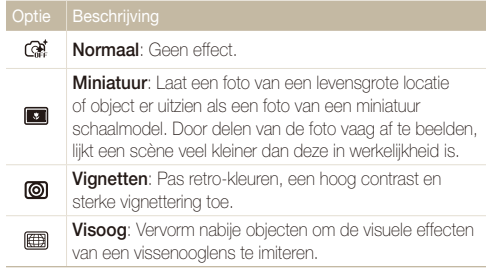

- t Als u tijdens een video-opname **Miniatuur** selecteert, wordt de 网 opnametijd hiervoor met het pictogram weergegeven. Deze is korter dan de daadwerkelijke opnametijd.
	- t Als u tijdens een video-opname **Miniatuur** selecteert, wordt het geluid niet opgenomen.
	- t Als u deze functie gebruikt, is het niet mogelijk om de opties voor fotostijlen en beeldbewerking in te stellen.

### Foto's aanpassen PASM

U kunt het contrast, de scherpte en de kleurverzadiging van uw foto's aanpassen.

- 1 Druk in de opnamemodus op [MENU].
- 2 Selecteer  $\bigcirc$  + Beeld aanpassen.
- *3* Selecteer een aanpassingsoptie.
	- Contrast
	- Scherpte
	- $\bullet$  Kleurverz.
- *4* Selecteer een waarde om het geselecteerde onderdeel aan te passen.

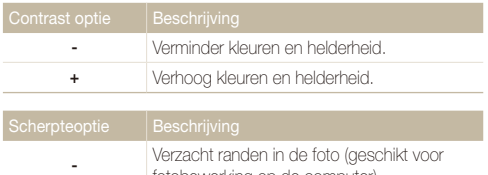

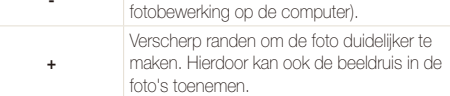

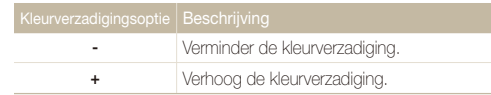

- **18** Selecteer **0** als u geen effect wilt toepassen (geschikt voor afdrukken).
	- t Als u deze functie gebruikt, is het niet mogelijk de opties voor gezichtsdetectie, fotostijlen en intelligente filtereffecten in te stellen.

## HDR gebruiken PASM

U neemt twee foto's met een verschillende belichting, waarna het lichte gedeelte van de onderbelichte foto en het donkere gedeelte van de overbelichte foto worden samengevoegd.

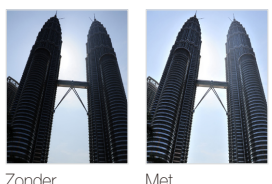

Zonder HDR-effect HDR-effect

### 1 Druk in de opnamemodus op [MENU].

- 2 Selecteer  $\bullet$   $\rightarrow$  **Smart bereik.**
- *3* Selecteer een optie.

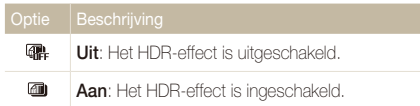

- t Het HDR-effect kan mislukken door bewegingsonscherpte, verkeerde M belichting, beweging in het onderwerp en bepaalde zaken in de opnameomgeving.
	- t Verlaag 's nachts de ISO-waarde als u beeldruis in de foto's wilt verminderen.
	- t Gebruik 's nachts een statief als u onscherpe foto's wilt voorkomen.

# Afspelen/bewerken

Hier vindt u informatie over hoe u foto's, video's en spraakmemo's kunt weergeven of afspelen en hoe u foto's en video's kunt bewerken. Ook leest u hier hoe u de camera op een computer, fotoprinter, televisie of HDTV aansluit.

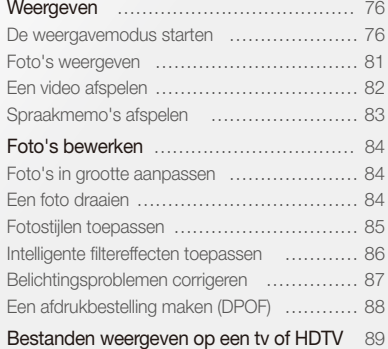

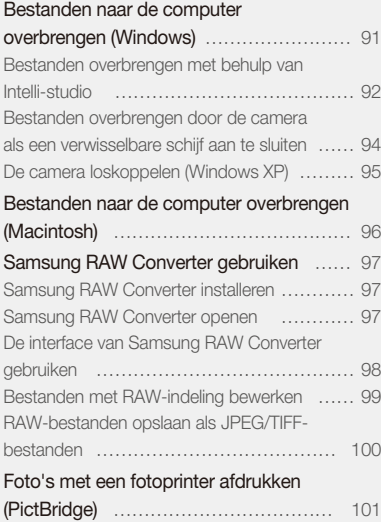

## <span id="page-76-0"></span>Weergeven

Hier vindt u informatie over hoe u foto's, video's en beluisteren kunt weergeven of afspelen en hoe u bestanden beheert.

## De weergavemodus starten

Foto's en video's bekijken en spraakmemo's beluisteren die in de camera zijn opgeslagen.

### *1* Druk op [P].

- Het laatste bestand dat u hebt gemaakt of opgenomen wordt weergegeven.
- Als de camera is uitgeschakeld, schakelt u deze in.
- 2 Draai aan de navigatieknop of druk op [ $\frac{1}{2}$ ] of [ISO] om door de bestanden te scrollen.
	- Houd [ $\frac{1}{2}$ ] of [ISO] ingedrukt om snel door de bestanden te scrollen.
	- t Als u bestanden in het interne geheugen wilt weergeven, verwijdert u Ø de geheugenkaart.
		- Bestanden die te groot zijn of die met een camera van een ander fabrikant zijn gemaakt, kunnen niet goed door de camera worden weergegeven.

#### **Het scherm in de weergavemodus**

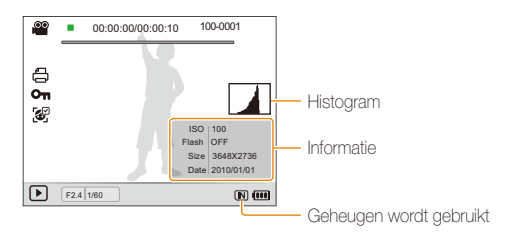

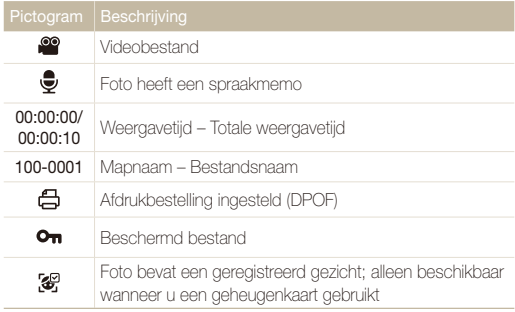

#### **Uw favoriete gezichten classificeren**

U kunt de classificatie van uw favoriete gezichten aanpassen. Deze functie is alleen bij gebruik van een geheugenkaart beschikbaar.

- **Druk in de weergavemodus op [MENII].**
- 2 Selecteer  **→ Gezichtenlijst bewerken Gezichtenlijst bewerken Rangorde wijzigen**.
- 3 Scroll naar een gezicht in de lijst en druk op [OK].

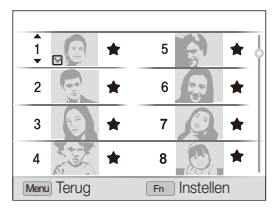

4 Draai aan de navigatieknop of druk op [DISP] of [C] om de rangorde van een gezicht te wijzigen en druk vervolgens op [Fn].

#### **Uw favoriete gezichten annuleren**

U kunt uw favoriete gezichten verwijderen. Deze functie is alleen bij gebruik van een geheugenkaart beschikbaar.

- Druk in de weergavemodus op [MENU].
- 2 Selecteer  **→ Gezichtenlijst bewerken Gezichtenlijst bewerken Mijn ster verwijderen**.
- 3 Scroll naar een gezicht en druk op [OK].
- *4* Druk op [**Fn**].
- *5* Selecteer **Ja**.

#### **Bestanden op categorie bekijken in Smart Album**

U kunt bestanden op categorie, zoals datum, week of bestandstype, bekijken en beheren.

- *1* Draai in de Weergavemodus de [**Zoomknop**] naar links.
- 2 Druk op [MFNII].

#### *3* Selecteer een categorie.

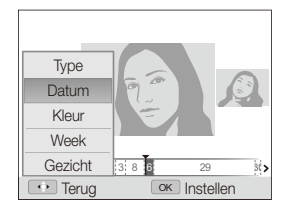

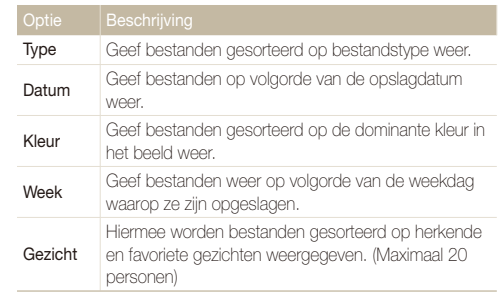

Ø Het kan enige tijd duren voordat Smart Album op de camera is geopend of de categorie is gewijzigd en de bestanden opnieuw zijn geordend.

- 4 Draai aan de navigatieknop of druk op [ $\frac{1}{2}$ ] of [**ISO**] om door de bestanden te scrollen.
	- Houd [ $\frac{1}{2}$ ] of [ISO] ingedrukt om snel door de bestanden te scrollen.
- **5** Druk op [OK] om terug te gaan naar de normale weergave.

#### **Bestanden als miniatuur weergeven**

Blader vlug door miniaturen van bestanden heen.

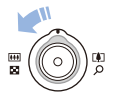

Draai in de weergavemodus de [**Zoomknop**] naar links om 9 of 20 miniaturen weer te geven. Draai de [**Zoomknop**] naar rechts om naar de vorige modus terug te keren.

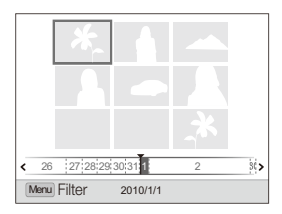

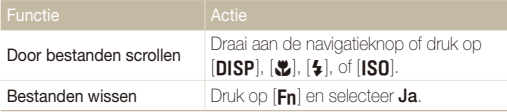

#### **Bestanden beveiligen**

Beveilig uw bestanden om te voorkomen dat ze per ongeluk worden gewist.

- 1 Druk in de weergavemodus op [MENU].
- 2 Selecteer  $\mathbb{Q}_3^* \rightarrow$  Beveiligen  $\rightarrow$  Select..
	- $\bullet$  Als u alle bestanden wilt beveiligen, selecteert u **Alles**  $\rightarrow$ **Vergrendel**.
- *3* Selecteer het bestand dat u wilt beveiligen en druk op  $[OK]$ .
	- $\bullet$  Druk nogmaals op  $[OK]$  om uw selectie op te heffen.

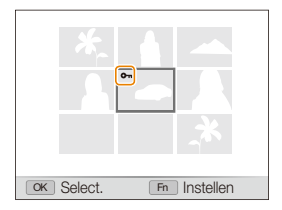

## 4 Druk op [Fn].

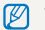

Terwijl u een bestand bekijkt, kunt u het beveiligen door op [AEL] te drukken.

#### **Bestanden wissen**

U kunt afzonderlijke bestanden wissen of alle bestanden tegelijk. Beveiligde bestanden kunnen niet worden gewist.

#### **Afzonderlijke bestanden wissen:**

- *1* Selecteer een bestand in de weergavemodus en druk op  $[Fn]$ .
- *2* Selecteer **Ja** om het bestand te wissen.

#### **Meerdere bestanden tegelijk wissen:**

- 1 Druk in de weergavemodus op [Fn].
- *2* Selecteer **Meer wissen**.
- *3* Selecteer de bestanden die u wilt wissen en druk op  $[OK]$ .
	- $\bullet$  Druk nogmaals op  $[OK]$  om uw selectie op te heffen.
- *4* Druk op [**Fn**].
- *5* Selecteer **Ja**.

#### **Alle bestanden wissen:**

- 1 Druk in de weergavemodus op [MFNU].
- 2 Selecteer  $\mathbb{Z}_3 \to \mathbb{W}$ issen  $\to \mathbb{A}$ lles  $\to \mathbb{J}$ a.

#### **Bestanden naar de geheugenkaart kopiëren**

U kunt bestanden van het interne geheugen naar een geheugenkaart kopiëren.

- 1 Druk in de weergavemodus op [MENU].
- 2 Selecteer  $\mathbb{R} \rightarrow$  Kopie.
- *3* Selecteer **Ja** om bestanden te kopiëren.

### <span id="page-81-0"></span>Foto's weergeven

U kunt inzoomen op een deel van een foto of foto's als diavoorstelling bekijken.

#### **Een foto vergroten**

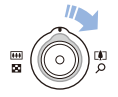

Draai in de weergavemodus de [**Zoomknop**] naar rechts om een foto te vergroten. Draai de [**Zoomknop**] naar links om een foto te verkleinen.

Boven aan het scherm worden het vergrote gedeelte en de zoomverhouding weergegeven. De maximale zoomverhouding kan per resolutie verschillen.

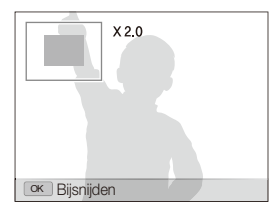

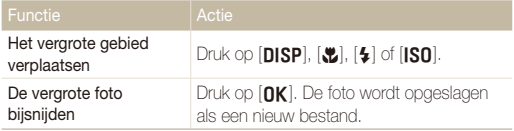

#### **Een diavoorstelling starten**

U kunt de diavoorstelling van geluid en effecten voorzien.

- 1 Druk in de weergavemodus op [MENU].
- 2 Selecteer **D**.
- *3* Selecteer een effect voor de diavoorstelling.
	- Ga naar stap 5 als u een diavoorstelling zonder effect wilt.

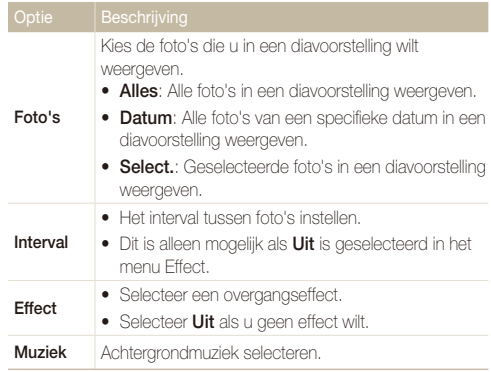

<span id="page-82-0"></span>*4* Stel het effect voor de diavertoning in.

#### *5* Selecteer **Starten Afspelen**.

- **•** Selecteer **Herhalen** om de diavoorstelling continu af te spelen.
- $\bullet$  Druk op  $[OK]$  om de diavoorstelling te pauzeren of te hervatten.

```
Ø
```
Als u de diavertoning wilt stoppen en terug wilt naar de Weergavemodus, drukt u op  $[OK]$  en vervolgens op  $[4]$  of  $[ISO]$ .

*2* Gebruik de volgende knoppen voor de bediening:

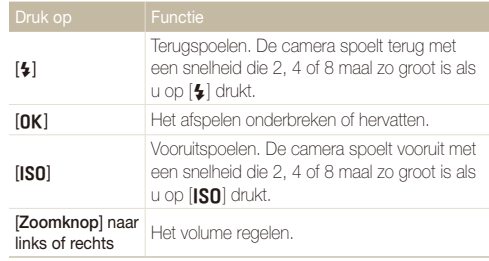

## Een video afspelen

U kunt video's afspelen, afzonderlijke beelden uit video's opslaan en video's bijsnijden.

*1* Selecteer in de weergavemodus een video en druk op  $[OK]$ .

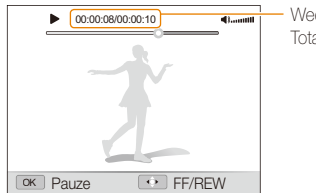

Weergavetijd/ Totale weergavetijd

#### **Een video tijdens het afspelen bijsnijden**

- 1 Druk op [OK] op het punt waar u de videoclip wilt laten beginnen en draai de [**Zoomknop**] naar rechts.
- 2 Druk op [OK] om het afspelen te hervatten.
- 3 Druk op [OK] op het punt waar u de videoclip wilt laten eindigen en draai de [**Zoomknop**] naar rechts.
- *4* Selecteer **Ja**.
- De oorspronkelijke video moet ten minste 10 seconden lang zijn. ſØ
	- De bewerkte video wordt als nieuw bestand opgeslagen.

#### <span id="page-83-0"></span> **Een beeld vastleggen tijdens het afspelen**

- 1 Druk op [OK] op het punt waarop u een foto wilt opslaan.
- 2 Druk op [**w**].

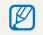

Afzonderlijke beelden die worden bewaard hebben dezelfde grootte als het oorspronkelijke videobestand en worden als een nieuw bestand opgeslagen.

## Spraakmemo's afspelen

#### **Een spraakmemo afspelen**

- *1* Selecteer in de weergavemodus een spraakmemo en druk op  $[OK]$ .
- *2* Gebruik de volgende knoppen voor de bediening:

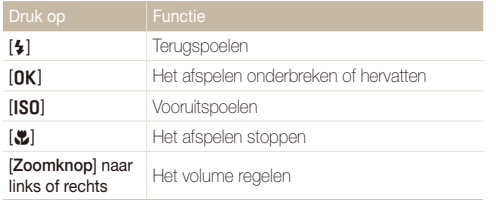

#### **Een spraakmemo aan een foto toevoegen**

- *1* Selecteer een foto in de weergavemodus en druk op [MENU].
- 2 Selecteer  $\mathbb{Z}_n \to \text{Soraakmemo} \to \text{Aan}$ .
- *3* Druk op [**Ontspanknop**] om een korte spraakmemo op te nemen (maximaal 10 seconden).
	- **•** Druk op [**Ontspanknop**] om de opname van de spraakmemo te stoppen.

#### **Een aan een foto toegevoegde spraakmemo afspelen**

Selecteer in de weergavemodus een foto met een spraakmemo en druk op  $[OK]$ .

• Druk op [OK] als u het afspelen wilt onderbreken of hervatten.

## <span id="page-84-0"></span>Foto's bewerken

Bewerk foto's door ze te draaien, in grootte aan te passen, rode ogen te verwijderen en de helderheid, het contrast en de kleurverzadiging aan te passen.

## Foto's in grootte aanpassen

- *1* Selecteer een foto in de weergavemodus en druk op [MENU].
- 2 Selecteer  $\blacksquare$   $\rightarrow$  **Res.wijz**  $\rightarrow$  een optie.
	- $\bullet$  Selecteer  $\bullet$  om de foto als beginafbeelding op te slaan. (pag. 104)

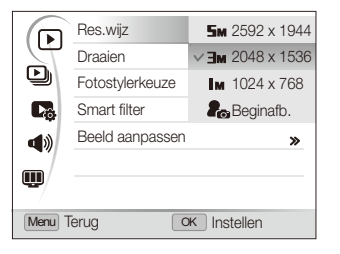

Ø

De beschikbare opties verschillen, afhankelijk van de grootte van de geselecteerde foto.

## Een foto draaien

- *1* Selecteer een foto in de weergavemodus en druk op [MENU].
- 2 Selecteer  $\blacktriangleright$   $\rightarrow$  **Draaien**  $\rightarrow$  een optie.

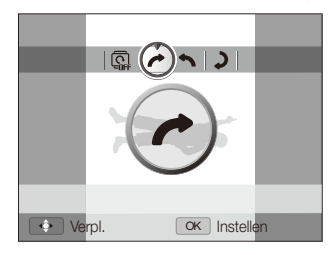

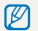

De gedraaide foto wordt als hetzelfde bestand opgeslagen, niet als een nieuw bestand.

#### <span id="page-85-0"></span>Foto's bewerken

### Fotostijlen toepassen

Pas verschillende stijlen op de foto toe, zoals Zacht, Helder en Bos. De bewerkte foto wordt als een nieuw bestand opgeslagen, maar kan een lagere resolutie krijgen.

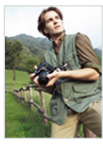

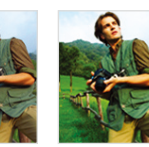

Zacht Helder Bos

- *1* Selecteer een foto in de weergavemodus en druk op [MENU].
- 2 Selecteer  $\Box$   $\rightarrow$  **Fotostylerkeuze**  $\rightarrow$  een optie.
	- **•** Als u **Aangep. RGB**, selecteert, kunt u uw eigen RGB en fotostijl definiëren.

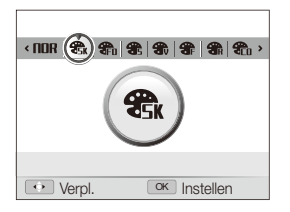

#### **Uw eigen RGB-tint definiëren**

- *1* Selecteer een foto in de weergavemodus en druk op [MENU].
- 2 Selecteer **▶ → Fotostylerkeuze**.
- *3* Scroll naar **Aangep. RGB**.
- *4* Draai de [**Zoomknop**] naar rechts.
- *5* Selecteer een kleur (R: rood, G: groen, B: blauw).

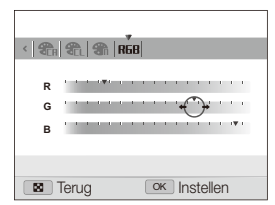

*6* Pas de hoeveelheid van de geselecteerde kleur aan. (-: minder of +: meer)

## <span id="page-86-0"></span>Intelligente filtereffecten toepassen

U kunt allerlei filtereffecten op uw foto's toepassen om unieke beelden te maken. De bewerkte foto wordt als een nieuw bestand opgeslagen, maar kan een lagere resolutie krijgen.

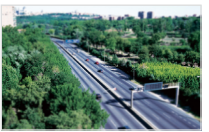

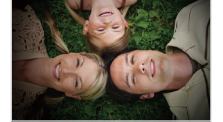

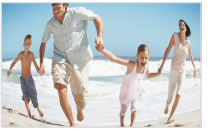

Visoog

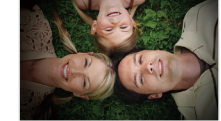

Miniatuur Vignetten

- *1* Selecteer een foto in de weergavemodus en druk op [MENU].
- 2 Selecteer  $\blacksquare$   $\rightarrow$  **Smart filter.**
- *3* Selecteer een effect.

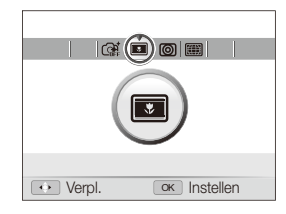

## <span id="page-87-0"></span>Belichtingsproblemen corrigeren

Verwijder rode ogen, imperfecties in het gezicht, pas helderheid, contrast en kleurverzadiging aan en voeg korrel aan de foto toe. De bewerkte foto wordt als een nieuw bestand opgeslagen, maar kan een lagere resolutie krijgen.

#### **Rode ogen verwijderen**

- *1* Selecteer een foto in de weergavemodus en druk op  $[MENT.$
- 2 Selecteer  $\blacktriangleright$   $\rightarrow$  **Beeld aanpassen**  $\rightarrow$  **Anti-rode ogen.**

#### **Onvolmaaktheden in het gezicht verbergen**

- *1* Selecteer een foto in de weergavemodus en druk op  $[MENT.$
- 2 Selecteer  $\mathbf{F}$   $\rightarrow$  **Beeld aanpassen**  $\rightarrow$  **Gezichtretouch.**.
- *3* Selecteer een niveau.
	- Het gezicht wordt egaler naarmate u het getal verhoogt.

#### **Helderheid/contrast/kleurverzadiging aanpassen**

- *1* Selecteer een foto in de weergavemodus en druk op [MENU].
- **2** Selecteer  $\boxed{\blacktriangleright}$  → **Beeld aanpassen**.
- *3* Selecteer een aanpassingsoptie.

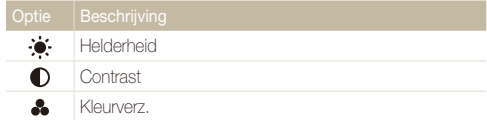

*4* Selecteer een waarde om het geselecteerde onderdeel aan te passen. (-: minder of +: meer)

#### **Ruis aan de foto toevoegen**

- *1* Selecteer een foto in de weergavemodus en druk op  $[MENT.$
- 2 Selecteer  $\blacktriangleright$   $\rightarrow$  **Beeld aanpassen**  $\rightarrow$  **Ruis toevoegen**.

## <span id="page-88-0"></span>Een afdrukbestelling maken (DPOF)

Selecteer foto's om af te drukken en stel opties in zoals het aantal afdrukken en het papierformaat. Omdat de aangepaste opties worden opgeslagen in de map MISC van de geheugenkaart, hoeft u om de foto's af te drukken alleen de geheugenkaart naar een printshop te brengen en niet de hele camera.

- t De geheugenkaart kan naar een printshop die DPOF (Digital Print Ø Order Format) ondersteunt worden gebracht, maar u kunt ook uw foto's thuis rechtstreeks op een DPOF-compatibele printer afdrukken.
	- t Brede foto's worden mogelijk met verlies van de linker- en rechterkant afgedrukt, dus houd rekening met de afmetingen van de foto's.
	- t Voor de foto's in het interne geheugen kunt u geen DPOF gebruiken.

#### 1 Druk in de weergavemodus op [MENU].

2 Selecteer  $\Box$   $\rightarrow$  DPOF  $\rightarrow$  Standaard  $\rightarrow$  een optie.

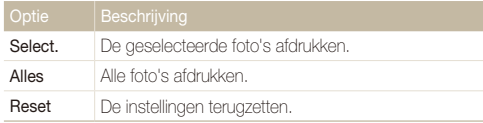

- *3* Als u **Select.**, selecteert, bladert u naar een foto en draait u de [**Zoomknop**] naar links of rechts om het aantal exemplaren te selecteren. Herhaal dit voor de gewenste foto's en druk op [**En**].
	- t Als u **Alles** selecteert, drukt u op [D] of [c] om het aantal exemplaren te selecteren en drukt u op  $[{\bf n} {\bf K}]$ .

## *4* Druk op [MENII].

#### **Selecteer**  $\Box$   $\rightarrow$  DPOF  $\rightarrow$  Formaat  $\rightarrow$  een optie.

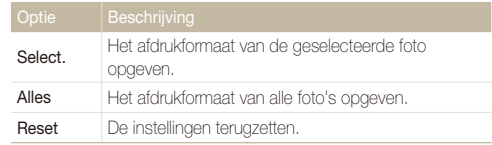

- *6* Als u **Select.**, selecteert, bladert u naar een foto en draait u de [**Zoomknop**] naar links of rechts om het afdrukformaat te selecteren. Herhaal dit voor de gewenste foto's en druk op [**Fn**].
	- t Als u **Alles** selecteert, drukt u op [D] of [c] om het afdrukformaat te selecteren en drukt u op  $[OK]$ .

#### **Foto's afdrukken als miniaturen**

- Druk in de weergavemodus op [MENU].
- $2$  **2**  $\rightarrow$  **DPOF**  $\rightarrow$  **Index**  $\rightarrow$  **Ja.**

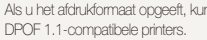

Als u het afdrukformaat opgeeft, kunt u alleen foto's afdrukken met

 $\mathbb {Z}$ 

## <span id="page-89-0"></span>Bestanden weergeven op een tv of HDTV

U kunt foto's en video's op een tv weergeven door de camera met behulp van de A/V-kabel op een televisie aan te sluiten.

- Druk in de opname- of weergavemodus op [MENU].
- $2$  Selecteer  $\ddot{\bullet}$   $\rightarrow$  Video.
- *3* Selecteer de video-uitvoer voor uw land of regio. (pag. 106)
- *4* Schakel de camera en de televisie uit.
- *5* Sluit de camera met behulp van de A/V-kabel op de televisie aan.

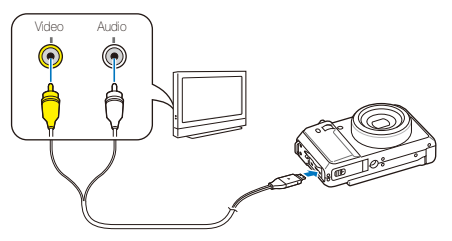

- *6* Schakel de televisie in en selecteer de videouitvoermodus met de afstandsbediening van de televisie.
- *7* Schakel de camera in en druk op [P].
- *8* Bekijk foto's of speel video's af met behulp van de knoppen op de camera.
- t Bij bepaalde televisies kan er digitale ruis optreden of kan het ſØ gebeuren dat het beeld niet geheel wordt weergegeven.
	- t Afhankelijk van de televisie-instellingen kan het voorkomen dat de beelden niet gecentreerd op het scherm worden weergegeven.
	- Terwijl de camera op de televisie is aangesloten, kunt u gewoon foto's en video's maken.

#### **Bestanden op een HDTV weergeven**

U kunt ongecomprimeerde foto's of video's van hoge kwaliteit op een HDTV bekijken met behulp van de optionele HDMI-kabel. HDMI (High Definition Multimedia Interface) wordt door de meeste HDTV's ondersteund.

- Druk in de opname- of weergavemodus op [MENU].
- $2$  Selecteer  $\ddot{\bullet}$   $\rightarrow$  HDMI-formaat.
- *3* Selecteer een HDMI-resolutie. (pag. 107)
- *4* Schakel de camera en HDTV uit.

*5* Sluit de camera op de HDTV aan met behulp van een optionele HDMI-kabel.

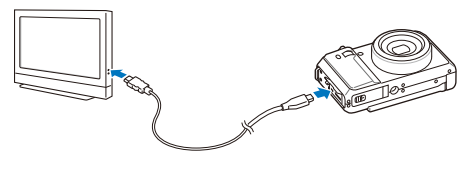

- *6* Schakel de camera in.
	- t De HDTV wordt automatisch aangezet en het camerascherm wordt weergegeven.
	- Als u Anynet+ uitschakelt, wordt de HDTV niet automatisch ingeschakeld.
- *7* Bekijk bestanden met behulp van de knoppen op de camera of de afstandsbediening van de HDTV.
- <sup>+</sup> Als uw HDTV het profiel Anynet+(CEC) ondersteunt, activeert u Anynet + in het instellingenmenu (pag. 107) om alle aangesloten Samsung A/V-apparaten te bedienen met de afstandsbediening van de tv.
	- t De verbindingstijd met een HDTV kan variëren afhankelijk van het gebruikte type SD-kaart. Een snellere SD-kaart resulteert niet noodzakelijk in een snellere HDMI-overdracht, omdat de belangrijkste functie van de kaart het verbeteren van de overdrachtsnelheid is tijdens de opnames.

## <span id="page-91-0"></span>Bestanden naar de computer overbrengen (Windows)

U kunt bestanden naar de computer overbrengen met behulp van het ingebouwde Intelli-studio-programma. U kunt tevens bestanden bewerken en uploaden naar uw favoriete websites.

#### **Vereisten**

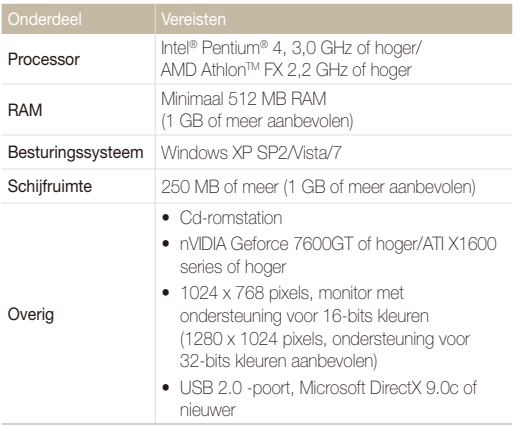

- t Het is mogelijk dat Intelli-studio op bepaalde computers niet naar Ø behoren werkt, ook niet als de computer in kwestie aan de vereisten voldoet.
	- Als uw computer niet aan de vereisten voldoet, worden video's mogelijk niet naar behoren afgespeeld of duurt het langer om video's te bewerken.
	- Installeer DirectX 9.0c of een nieuwere versie alvorens het programma te gebruiken.
	- U moet Windows XP/Vista/7 of Mac OS 10.4 of hogere versies gebruiken om de camera als een verwisselbare schijf aan te sluiten.

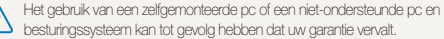

Λ

### <span id="page-92-0"></span>Bestanden overbrengen met behulp van Intelli-studio

Intelli-studio wordt automatisch gestart wanneer u de camera met de USB-kabel op uw computer aansluit.

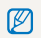

Terwijl de camera met de USB-kabel op de computer is aangesloten, wordt de batterij opgeladen.

- Druk in de opname- of weergavemodus op [MFNIJ].
- $2$  **Selecteer**  $\ddot{\bullet}$   $\rightarrow$  **Pc-software**  $\rightarrow$  **Aan.**
- *3* Schakel de camera uit.
- *4* Sluit de camera op de computer aan met de USB-kabel.

Sluit het uiteinde van de kabel met het indicatielampje (▲) op de<br>camera aan. Als u de kabel omgekeerd aansluit, kunnen de bestanden beschadigen. De fabrikant is niet verantwoordelijk voor enig verlies van gegevens.

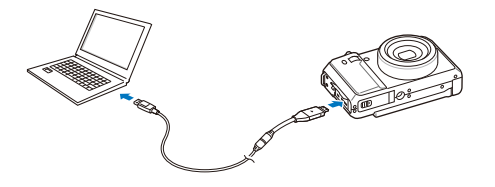

- *5* Schakel de camera in.
	- De camera wordt automatisch herkend.
	- Als u de USB-optie instelt op **Selecteer een modus**, selecteert u Ø **Computer** in het pop-upvenster.
- *6* Selecteer een map op de computer waarin u de bestanden wilt opslaan.
	- Als de camera geen nieuwe bestanden bevat, zal het pop-upvenster voor het opslaan van nieuwe bestanden niet verschijnen.
- *7* Selecteer **Ja**.
	- Nieuwe bestanden worden automatisch naar de computer overgebracht.

Voor Windows Vista en Windows 7 selecteert u **Run iStudio.exe** in het AutoPlay-venster.

#### **Intelli-studio gebruiken**

Intelli-studio is een ingebouwd programma waarmee u bestanden kunt afspelen, weergeven of bewerken. U kunt er ook bestanden mee uploaden naar websites zoals Flickr of YouTube. Selecteer **Help Help** in het programma voor meer informatie.

- t Als u Intelli-studio op de computer installeert, start het programma sneller. Om het programma te installeren, selecteert u **Tool Install Intelli-studio on PC**. Ø
	- t Bestanden kunnen niet in de camera worden bewerkt. Breng bestanden naar een map op de computer over om ze te bewerken.
	- t Bestanden op de computer kunnen niet naar de camera worden gekopieerd.
	- · Intelli-studio ondersteunt de volgende bestandstypen:
		- Video's: MP4 (Video: H.264, Audio: AAC), WMV (WMV 7/8/9), AVI (MJPEG)
		- Foto's: JPG, GIF, BMP, PNG, TIFF

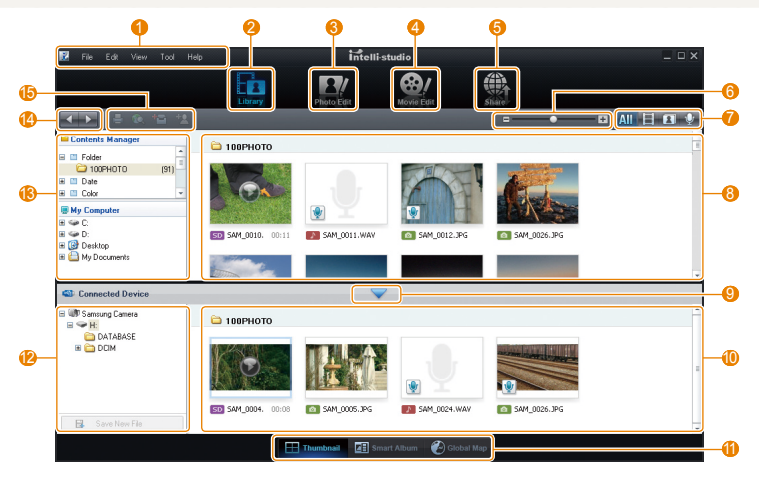

<span id="page-94-0"></span>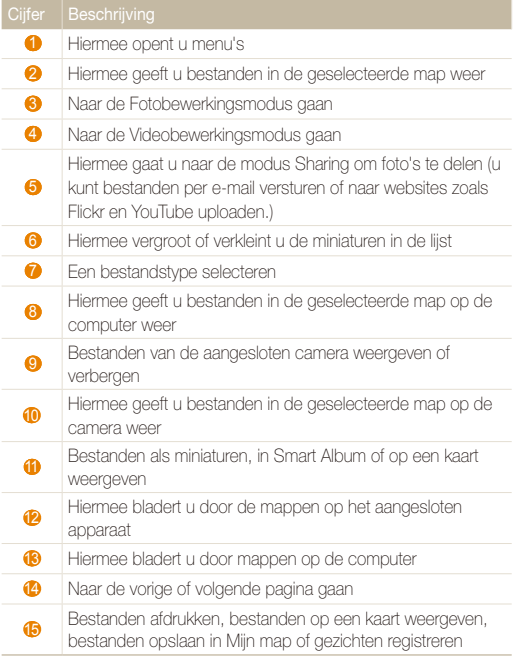

## Bestanden overbrengen door de camera als een verwisselbare schijf aan te sluiten

U kunt de camera op de computer aansluiten als een verwisselbare schijf.

- **1** Druk in de opname- of weergavemodus op [MENU].
- 2 Selecteer  $\clubsuit$   $\rightarrow$  Pc-software  $\rightarrow$  Uit.
- *3* Schakel de camera uit.
- *4* Sluit de camera op de computer aan met de USB-kabel.
	- Sluit het uiteinde van de kabel met het indicatielampje (A) op de ⚠ camera aan. Als u de kabel omgekeerd aansluit, kunnen de bestanden beschadigen. De fabrikant is niet verantwoordelijk voor enig verlies van gegevens.

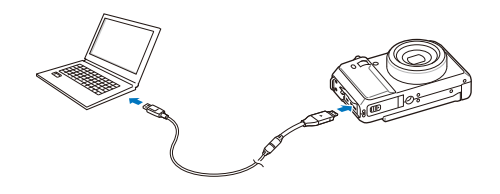

- <span id="page-95-0"></span>*5* Schakel de camera in.
	- De camera wordt automatisch herkend.
	- Als u de USB-optie instelt op **Selecteer een modus**, selecteert u  $\mathbb{Z}$ **Computer** in het pop-upvenster.
- *6* Selecteer op de computer **Deze computer** Verwisselbare schijf → DCIM → 100PHOTO.
- *7* Selecteer de gewenste bestanden en sleep deze naar de computer of sla ze daar op.

## De camera loskoppelen (Windows XP)

De USB-kabel wordt onder Windows Vista en Windows 7 op dezelfde wijze losgekoppeld.

- *1* Als het statuslampje op de camera knippert, wacht u tot het knipperen ophoudt.
- 2 Klik op **3** op de werkbalk rechtsonder in het scherm van de computer.

**SBBD 413** 10:00 AM

- *3* Klik op het pop-upbericht.
- *4* Verwijder de USB-kabel.

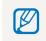

De camera kan niet veilig worden verwijderd zolang Intelli-studio actief is. Sluit het programma af alvorens de camera los te koppelen.

## <span id="page-96-0"></span>Bestanden naar de computer overbrengen (Macintosh)

Wanneer u de camera op een Apple Macintosh-computer aansluit, wordt de camera automatisch door de computer herkend. U kunt de bestanden rechtstreeks van de camera naar de computer overbrengen, zonder dat het nodig is om programma's te installeren.

Mac OS 10.4 of hoger wordt ondersteund.

*1* Sluit de camera met de USB-kabel op een Macintoshcomputer aan.

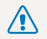

Sluit het uiteinde van de kabel met het indicatielampje (▲) op de<br>camera aan. Als u de kabel omgekeerd aansluit, kunnen de bestanden beschadigen. De fabrikant is niet verantwoordelijk voor enig verlies van gegevens.

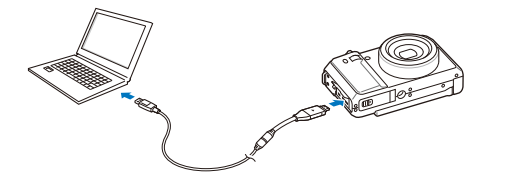

#### *2* Schakel de camera in.

• De computer herkent de camera automatisch en geeft op het beeldscherm een pictogram van een verwisselbare schijf weer.

Als u de USB-optie instelt op **Selecteer een modus**, selecteert u **Computer** in het pop-upvenster.

- *3* Dubbelklik op het pictogram van de verwisselbare schijf.
- *4* Breng foto's of video's naar de computer over.

## <span id="page-97-0"></span>Samsung RAW Converter gebruiken

Foto's die met een camera gemaakt zijn, worden vaak omgezet naar een jpeg-indeling en opgeslagen in het geheugen volgens de instellingen van de camera op het moment van de opname. RAW-bestanden worden niet omgezet naar een jpeg-indeling, maar zonder aanpassingen in het geheugen opgeslagen. Met Samsung RAW Converter kunt u de belichting, witbalans, stijl, kleuren en het contrast van foto's kalibreren.

- t U kunt het programma Samsung RAW Converter voor Macintosh downloaden van de Samsung-website. ſØ
	- t Het programma Samsung RAW Converter, dat op de cd-rom staat, is alleen compatibel met Windows XP en Windows Vista.

## Samsung RAW Converter installeren

- *1* Plaats de installatie-cd in een compatibel cd-romstation.
- *2* Wanneer het installatiescherm wordt weergegeven, klikt u op **Samsung Digital Camera Installer** om de installatie te starten.

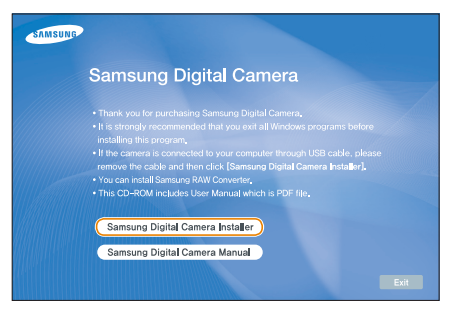

- *3* Selecteer **Samsung RAW Converter** in het selectiescherm en klik vervolgens op **Install**.
- *4* Volg de aanwijzingen op het scherm om Samsung RAW Converter te installeren.
- *5* Klik op **Exit** wanneer de installatie voltooid is.

## Samsung RAW Converter openen

Selecteer op uw computer **start**  $\rightarrow$  Alle programma's  $\rightarrow$ **Samsung RAW Converter Samsung RAW Converter**.

## <span id="page-98-0"></span>De interface van Samsung RAW Converter gebruiken

Klik op **Help Open software manual** voor meer informatie over Samsung RAW Converter.

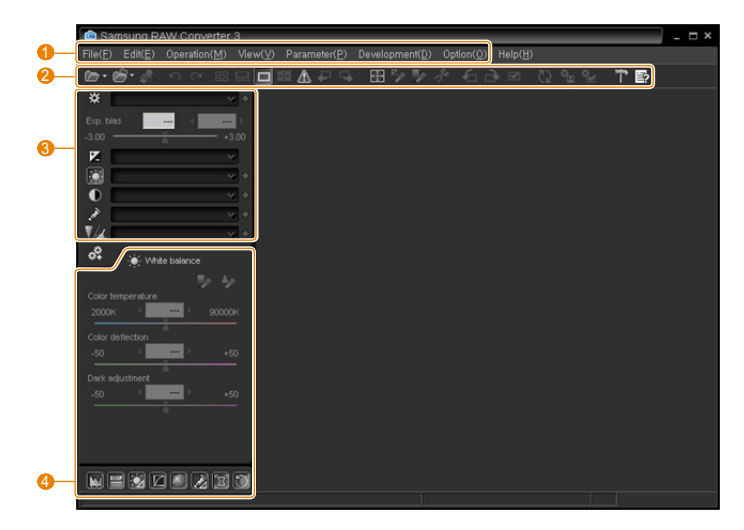

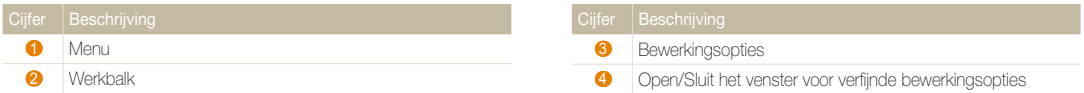

## <span id="page-99-0"></span>Bestanden met RAW-indeling bewerken

Als u bestanden met RAW-indeling bewerkt met Samsung RAW Converter, kunt u een hoge beeldkwaliteit behouden. U kunt ook bestanden met een JPEG- of TIFF-indeling bewerken.

#### **De belichting aanpassen**

- *1* Selecteer **File Open file** en open een bestand.
- 2 Selecteer **1** in de bewerkingsopties.
- *3* Pas de belichting aan met de scrollbalk.

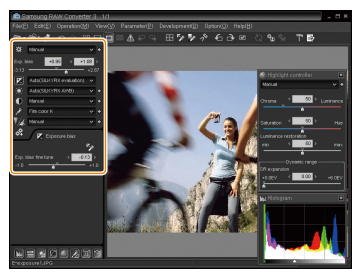

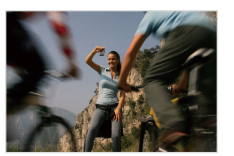

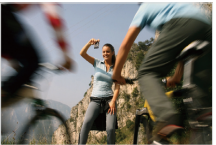

Oorspronkelijke afbeelding P-modus, diafragma: f=8, Sluitertijd: 1/15 sec, ISO=100

Gewijzigde afbeelding na correctie van de belichting

t U kunt de helderheid van de afbeelding weergeven in het histogramvenster.

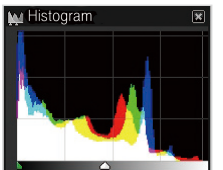

Oorspronkelijke afbeelding Gewijzigde afbeelding na

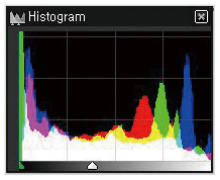

correctie van de belichting

#### <span id="page-100-0"></span>Samsung RAW Converter gebruiken

#### **De tint aanpassen**

- *1* Selecteer **File Open file** en open een bestand.
- 2 Selecteer  $\overline{0}$  in de bewerkingsopties.
- *3* Pas de tint aan met de scrollbalk.

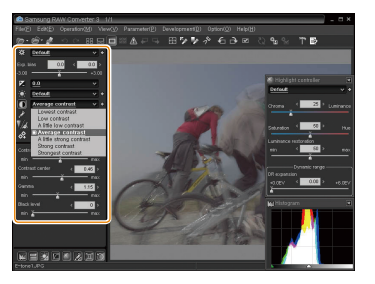

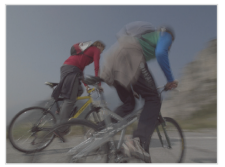

Oorspronkelijke afbeelding P-modus, diafragma: f=8, Sluitertijd: 1/15 sec, ISO=100

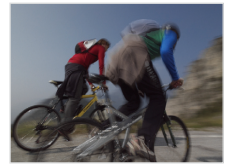

Gewijzigde afbeelding na correctie van het contrast

## RAW-bestanden opslaan als JPEG/TIFFbestanden

- *1* Selecteer **File Open file** en open een bestand.
- *2* Selecteer **File Development**.
- *3* Selecteer een bestandsindeling (JPEG of TIFF) en selecteer **Save**.

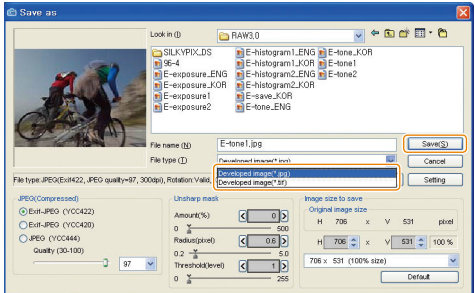

## <span id="page-101-0"></span>Foto's met een fotoprinter afdrukken (PictBridge)

U kunt foto's op een PictBridge-compatibele printer afdrukken door de camera rechtstreeks op de printer aan te sluiten.

- Druk in de opname- of weergavemodus op [MENU].
- $S$ electeer  $\ddot{\bullet}$   $\rightarrow$  **USB**.
- *3* Selecteer **Printer**.
- *4* Schakel de printer in en sluit de camera er met een USB-kabel op aan.

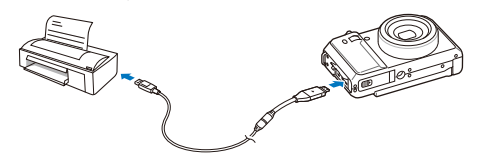

- *5* Schakel de camera in.
	- De camera wordt automatisch herkend door de printer.
- **6** Druk op [ $\frac{1}{2}$ ] of [**ISO**] om een foto te selecteren.
	- Druk op [MFNIJ] om afdrukopties in te stellen. Zie "Afdrukopties instellen".
- *7* Druk op [OK] om af te drukken.
	- Het afdrukken begint. Druk op [ $\frac{1}{2}$ ] om het afdrukken te annuleren.

#### **Afdrukopties instellen**

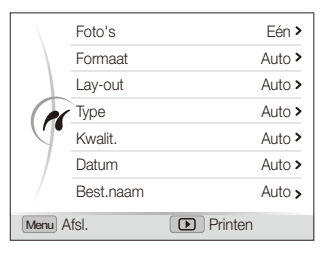

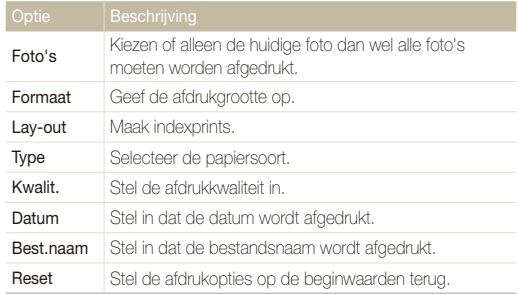

ſØ Bepaalde opties worden niet door alle printers ondersteund.

# Aanvullende informatie

Hier vindt u informatie over instellingen en foutmeldingen, alsmede specificaties en onderhoudstips.

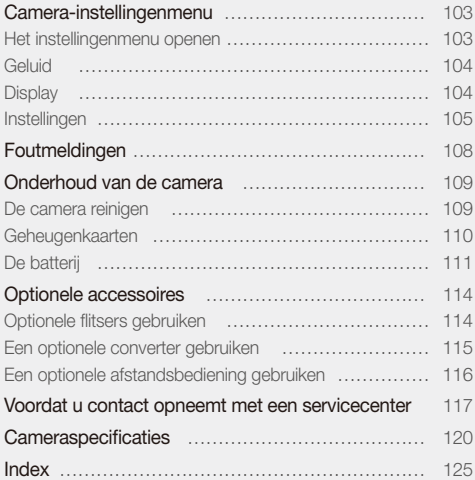

## <span id="page-103-0"></span>Camera-instellingenmenu

Hier vindt u informatie over de verschillende instellingen die u op de camera kunt doen.

## Het instellingenmenu openen

- 1 Druk in de opname- of weergavemodus op [MENU].
- *2* Selecteer een menu.

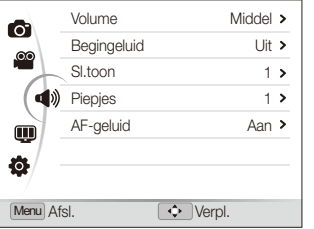

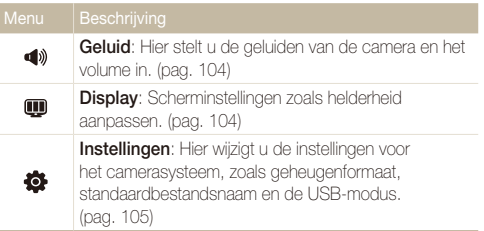

*3* Selecteer een optie en sla de instellingen op.

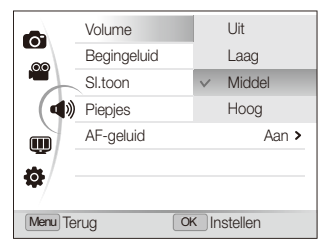

4 Druk op [MENU] om naar het vorige scherm terug te keren.

## <span id="page-104-0"></span>**Geluid**

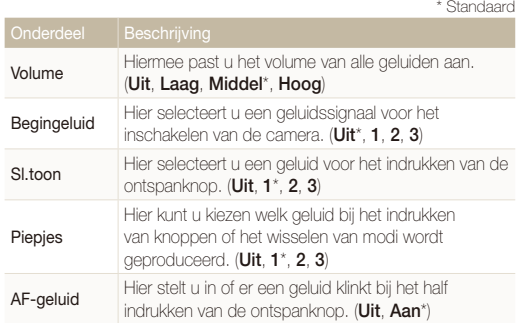

## **Display**

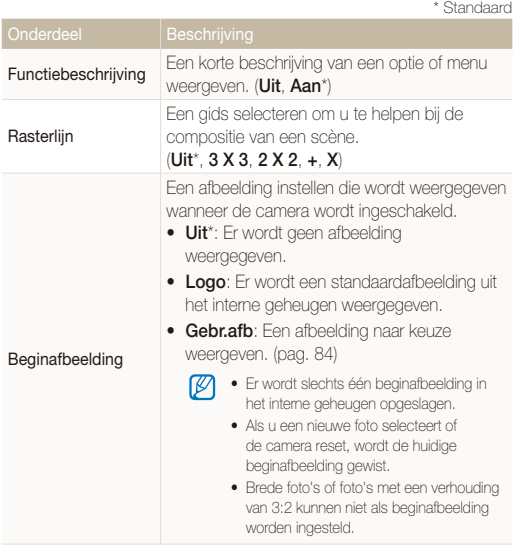

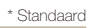

<span id="page-105-0"></span>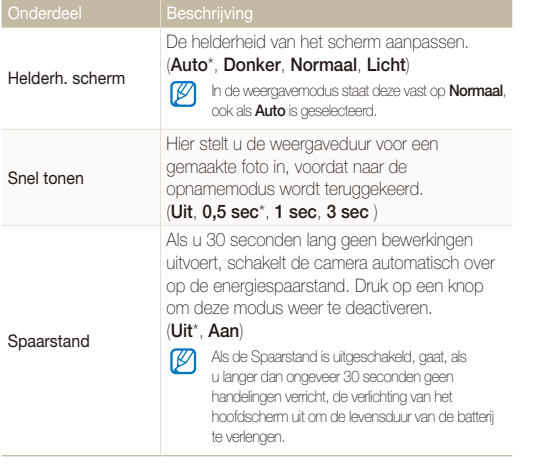

## Instellingen

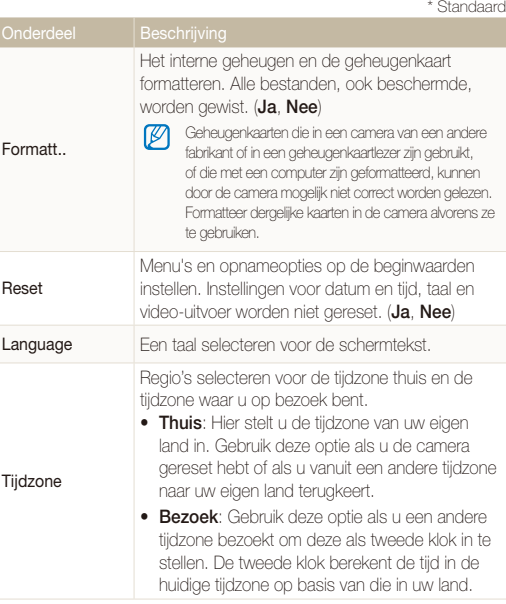

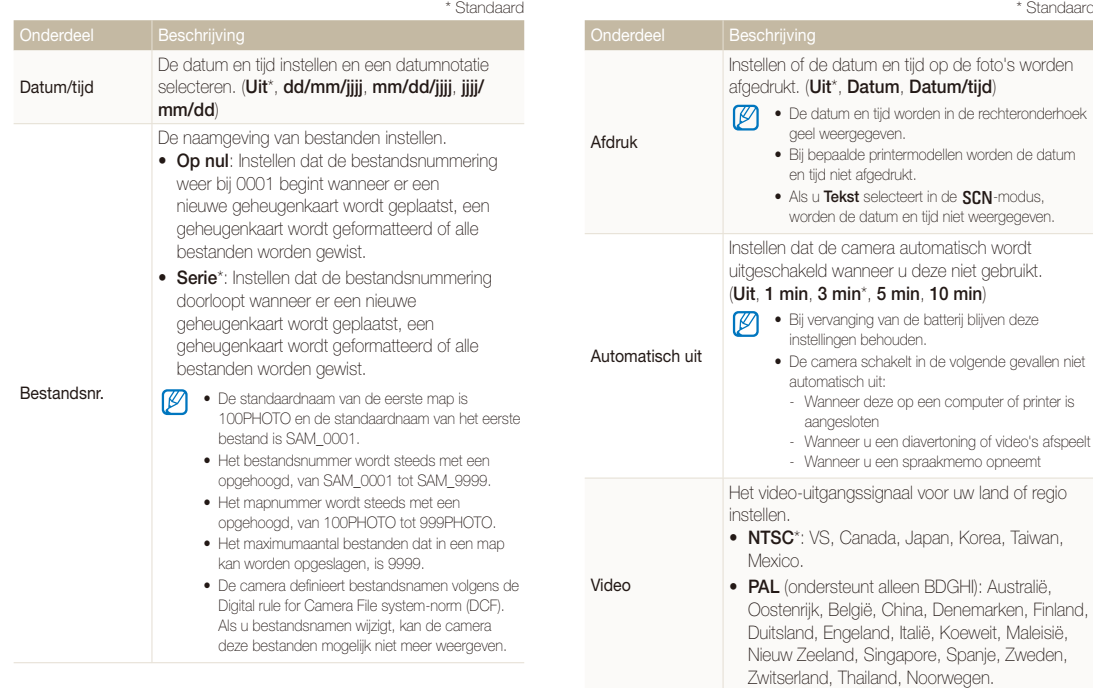

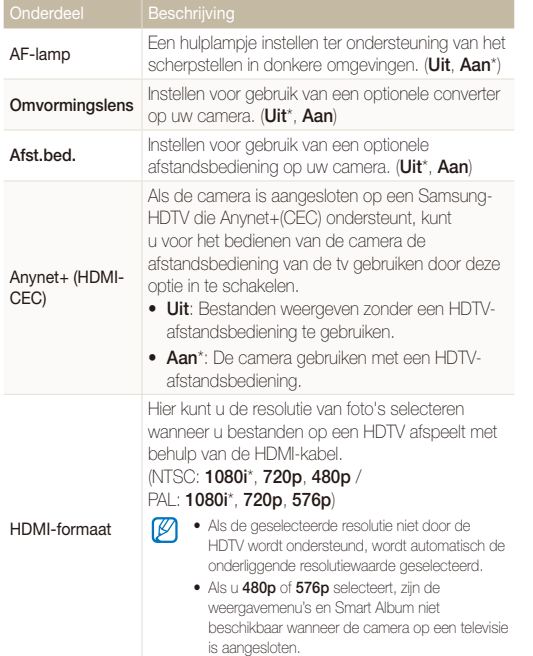

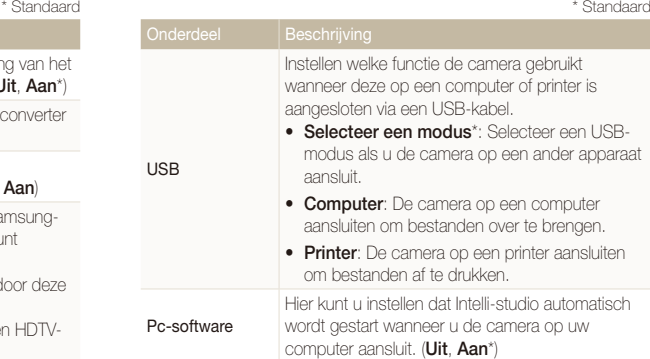
# <span id="page-108-0"></span>Foutmeldingen

Als een van de volgende foutmeldingen verschijnt, kunt u de onderstaande oplossingen proberen.

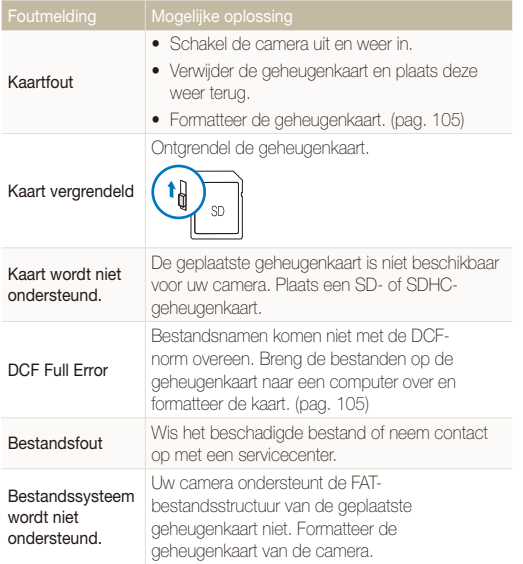

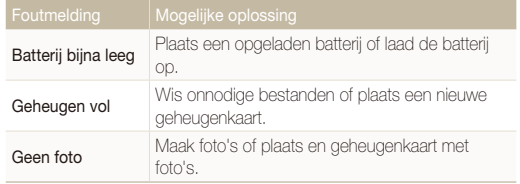

# <span id="page-109-0"></span>Onderhoud van de camera

## De camera reinigen

## **Cameralens en -scherm**

Verwijder stof met behulp van een blaaskwastje en veeg de lens met een zachte doek voorzichtig af. Voor eventuele achtergebleven stof brengt u lensreinigingsvloeistof op een stuk reinigingspapier aan en veegt u de lens voorzichtig schoon.

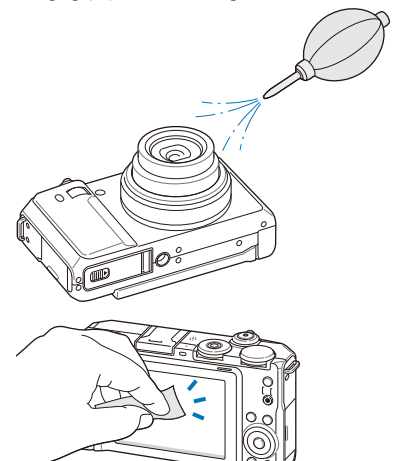

## **Camerabehuizing**

Veeg deze voorzichtig met een zachte droge doek af.

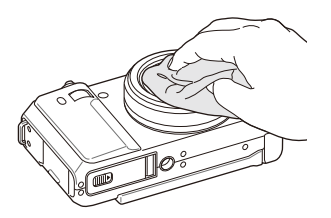

- t Gebruik nooit benzeen, thinner of alcohol om het toestel te reinigen. Deze oplosmiddelen kunnen de camera beschadigen of defecten veroorzaken.
	- t Druk niet op de lenskap en gebruik geen blaasborsteltje op de lenskap.

# <span id="page-110-0"></span>Geheugenkaarten

#### **Geheugenkaarten voor deze camera**

U kunt geheugenkaarten van de volgende typen gebruiken: SD (Secure Digital) en SDHC (Secure Digital High Capacity).

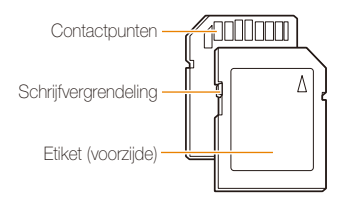

Bij SD- en SDHC-kaarten kunt u voorkomen dat bestanden worden gewist door de schrijfvergrendeling op de kaart om te zetten. Schuif de vergrendeling omlaag om de kaart alleen-lezen te maken en omhoog om de schrijfvergrendeling op te heffen. Vergeet de kaart niet te ontgrendelen voordat u gaat fotograferen.

## **Capaciteit van de geheugenkaart**

De geheugencapaciteit verschilt, afhankelijk van de opnamemodus en de opnameomstandigheden. De volgende capaciteiten zijn op een 1-GB SD-kaart gebaseerd:

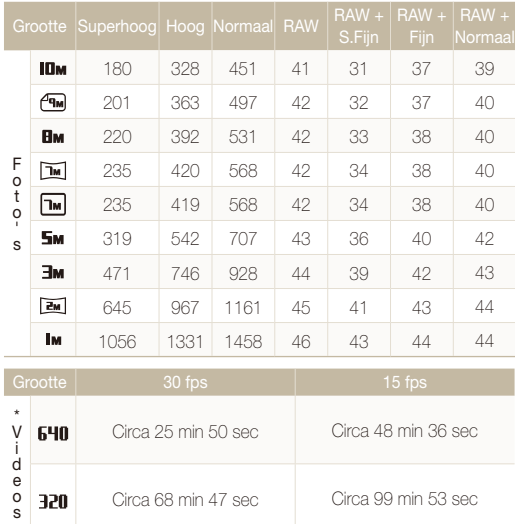

\* Bij gebruik van de zoomfunctie kan de opnametijd van de hier gegeven waarden afwijken.

Om de totale opnametijd te bepalen, zijn er verschillende video's achter elkaar opgenomen.

**Batterijspecificaties in de la provincia de la provincia de la provincia de la provincia de la provincia de la** 

# <span id="page-111-0"></span>De batterij

Gebruik alleen door Samsung goedgekeurde batterijen.

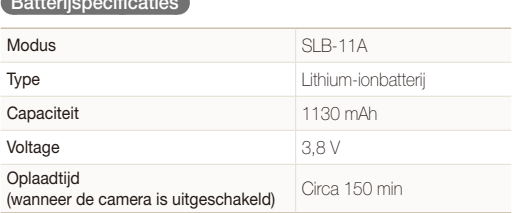

## **Levensduur van de batterij**

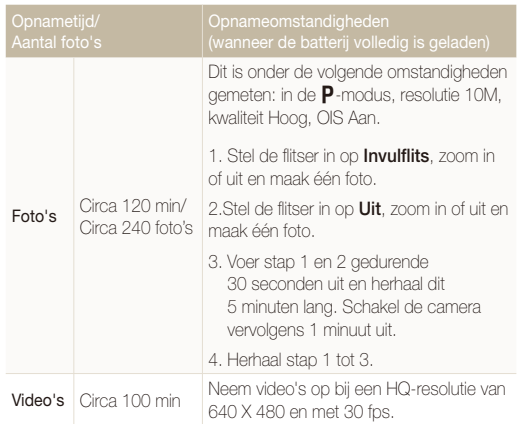

- t De bovenstaande waarden zijn gemeten onder standaardcondities en kunnen afwijken van resultaten bij daadwerkelijk gebruik.
- t Om de totale opnametijd te bepalen, zijn er verschillende video's achter elkaar opgenomen.

## <span id="page-112-0"></span> **Over het opladen van de batterij**

- Controleer als het indicatielampie uit is of de batterij op de juiste wijze is geplaatst.
- Schakel de camera tijdens het opladen uit.
- Schakel de camera pas in nadat u de batterij langer dan 10 minuten hebt opgeladen.
- Met het gebruik van de flitser en het opnemen van video's raakt de batterij snel leeg. Laad de batterij op totdat het indicatielampje groen wordt.
- Als het indicatielampje oranje knippert of niet brandt, sluit u de kabel opnieuw aan of verwijdert u de batterij en plaatst u deze opnieuw in de camera.
- Als u de batterij oplaadt wanneer de kabel oververhit is of de temperatuur te hoog is, kan het indicatielampje oranje worden. Nadat de batterij is afgekoeld, wordt met opladen begonnen.

#### **Over het opladen terwijl er een computer is aangesloten**

- Gebruik alleen de meegeleverde USB-kabel.
- De batterij wordt mogelijk in de volgende gevallen niet opgeladen:
	- Wanneer u een USB-hub gebruikt
	- Wanneer er andere USB-apparaten op de computer zijn aangesloten
	- Wanneer u de kabel op de poort aan de voorzijde van de computer aansluit
	- Wanneer de USB-poort van de computer de stroomuitvoernorm niet ondersteunt (5 V, 500 mA)

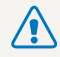

#### **Onzorgvuldig of verkeerd gebruik van de batterij kan persoonlijk letsel of de dood tot gevolg hebben. Volg voor uw eigen veiligheid de onderstaande instructies voor het juiste gebruik van de batterij:**

- De batterij kan ontbranden of exploderen als deze niet op de juiste wijze wordt gebruikt. Als u vervormingen, scheuren of andere afwijkingen in de batterij opmerkt, stopt u onmiddellijk het gebruik hiervan en neemt u contact op met de producent.
- Gebruik alleen authentieke, door de producent aanbevolen, batterijopladers en –adapters en laad de batterij alleen op de in deze gebruiksaanwijzing voorgeschreven wijze op.
- t Plaats de batterij niet te dicht bij warmtebronnen en stel de batterij niet bloot aan extreem warme omgevingen, zoals een gesloten auto in de zomer.
- Plaats de batterij niet in een magnetron.
- Bewaar of gebruik de batterij niet in een hete, vochtige omgeving, zoals badkamer of douche.
- Plaats de batterij niet voor langere tijd op ontvlambare oppervlakken, zoals matrassen, tapijten of elektrische dekens.
- Laat het apparaat, als het is ingeschakeld, niet voor langere tijd in een afgesloten ruimte.
- Zorg ervoor dat de polen van de batterij niet in contact komen met metalen voorwerpen, zoals halskettingen, munten, sleutels of horloges.
- Gebruik uitsluitend authentieke, door de producent aanbevolen, Lithium-ionbatterijen ter vervanging.
- Haal de batterij niet uit elkaar te halen of maak er geen gat in met een scherp voorwerp.
- Stel de batterij niet bloot aan hoge druk of extreme krachten.
- Stel de batterij niet bloot aan hevige klappen, bijvoorbeeld door deze van grote hoogte te laten vallen.
- Stel de batterij niet bloot aan temperaturen boven de 60 °C (140 °F).
- Stel de batterij niet bloot aan vocht of vloeistoffen.
- Stel de batterij niet bloot aan extreme hitte, zoals direct zonlicht, vuur enzovoort.

#### **Verwijderingrichtlijnen**

- Verwijder de batterij met zorg.
- Werp de batterij nooit in een open vuur.
- Afhankelijk van uw land of regio kan de regelgeving met betrekking tot de afvoer verschillen. Voer de batterij af volgens de lokale en federale regelgeving.

#### **Richtlijnen voor het opladen van de batterij**

Laad de batterij alleen op volgens de procedure in deze handleiding. De batterij kan ontbranden of exploderen als deze niet op de juiste wijze wordt opgeladen.

## Optionele flitsers gebruiken

Bevestig een optionele flitser op het flitsschoentje van de camera. Verwijder de bescherming van het flitsschoentje en plaats de flitser erop.

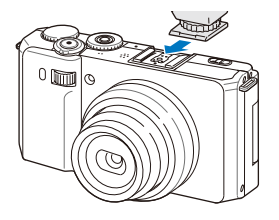

- <sup>1</sup> Zie de handleiding van de flitser voor meer informatie.
	- • Uw camera is geschikt voor de volgende flitsermodellen: SEF20A, SEF42A
	- • Laad de flitser volledig op voordat u deze gebruikt.
	- • Als de optionele flitser is bevestigd, laat de standaardflitser dan niet omhoogkomen.

# Een optionele converter gebruiken

U kunt het bereik en de scherptediepte van uw camera vergroten door een optionele converter te bevestigen.

*1* Verwijder de instelring van de camera door deze tegen de wijzers van de klok in te draaien.

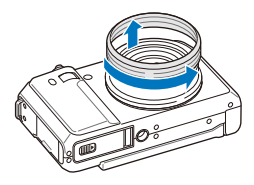

*2* Plaats de converter door deze met de wijzers van de klok mee te draaien en tot deze vastklikt.

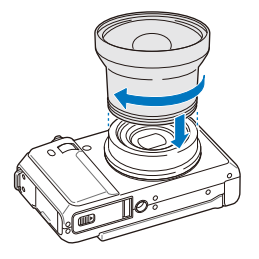

- 3 Druk in de opname- of weergavemodus op [MENU].
- **4** Selecteer  $\bullet$  → Omvormingslens → Aan.
	- t Als de camera is ingesteld voor gebruik met een converter, zijn de optische en digitale zoomfuncties niet beschikbaar.
		- t Als u **Omvormingslens** niet op **Aan** zet nadat u de converter hebt bevestigd, wordt de camera uitgeschakeld als u [**Zoomknop**] naar links of rechts draait.

# Een optionele afstandsbediening gebruiken

De camera maakte elke 2 seconden een foto nadat u de ontspanknop op de afstandsbediening indrukt. U kunt de afstandsbediening alleen gebruiken wanneer de draaiknop voor de transportmodus naar  $\Box$  is gedraaid.

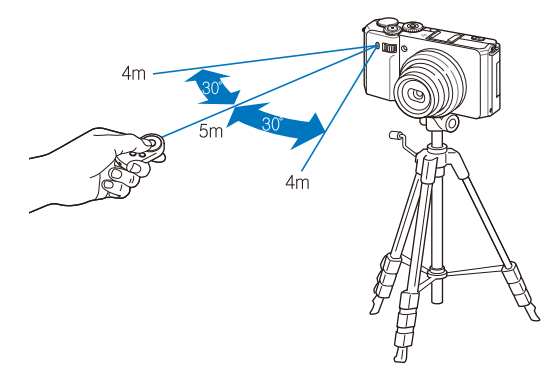

- 1 Druk in de opname- of weergavemodus op [MENU].
- $2$  Selecteer  $\ddot{\bullet}$   $\rightarrow$  Afst.bed.  $\rightarrow$  Aan.

# <span id="page-117-0"></span>Voordat u contact opneemt met een servicecenter

Wanneer u problemen met de camera ondervindt, kunt u eerst de volgende procedures uitvoeren voordat u contact opneemt met een servicecenter. Als u hebt geprobeerd een oplossing te vinden met behulp van deze suggesties, maar nog steeds problemen ondervindt, kunt u contact opnemen met uw plaatselijke dealer of servicecenter.

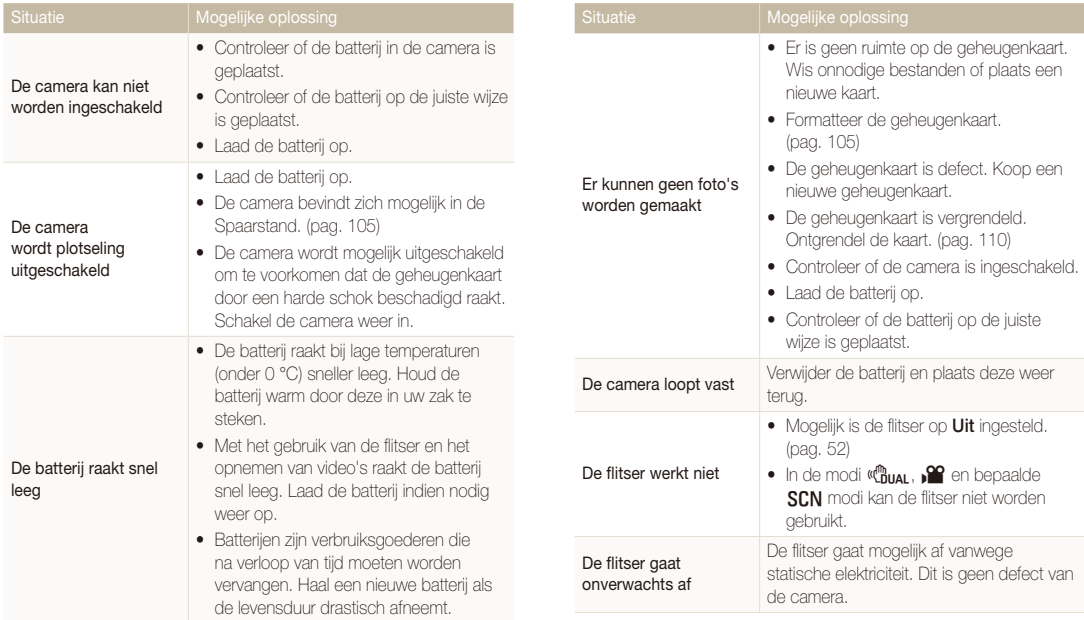

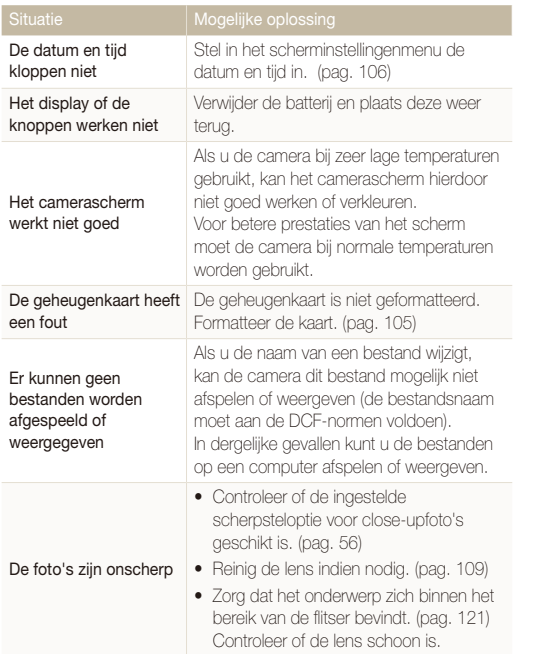

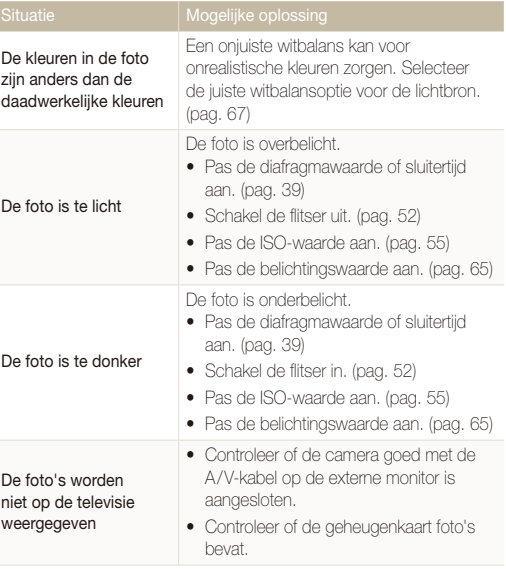

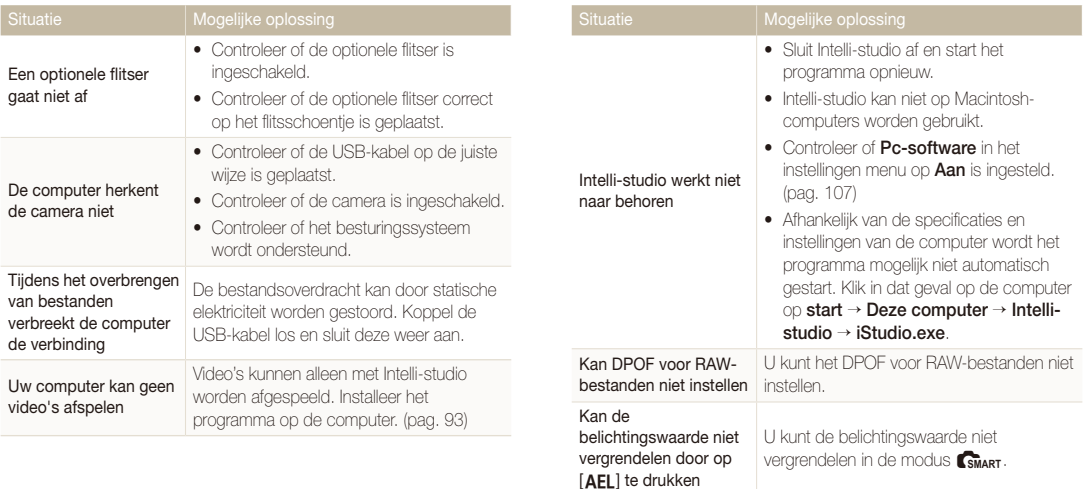

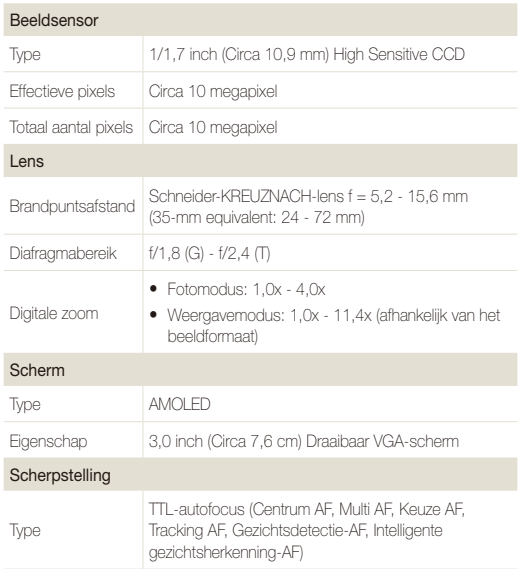

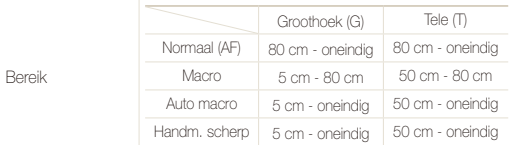

#### Sluitertijd

- Auto: 1/8 1/1500 sec.
- • Programma: 1 1/1500 sec.
- Diafragmaprioriteit, Sluiterprioriteit, Handmatig: 16 1/1500 sec.
- Nacht: 8 1/1500 sec.
- Vuurwerk: 2 sec.

# Belichting Bediening Programma AE, Diafragmavoorkeuze AE, Sluitertijdvoorkeuze AE, Handmatige belichting Lichtmeting Multi, Spot, Centr. gewogen Compensatie ±2 BW (in stappen van 1/3 BW) ISO-equivalent Auto, 80, 100, 200, 400, 800, 1600, 3200 Flitser Modus Uit, Auto, Rode ogen, Invulflits, Langz sync, Anti-rode ogen

## Cameraspecificaties

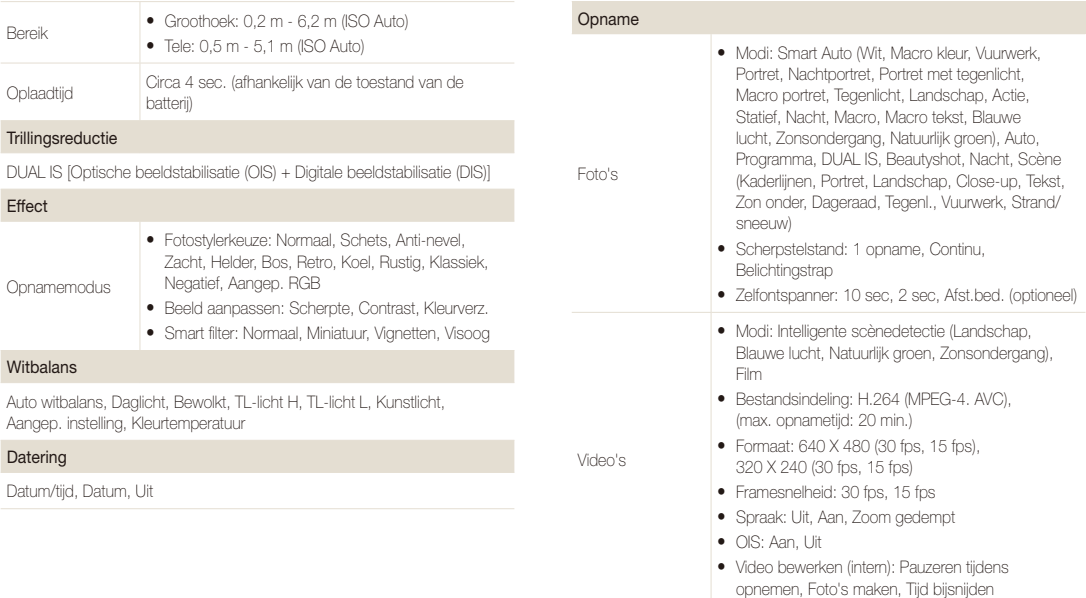

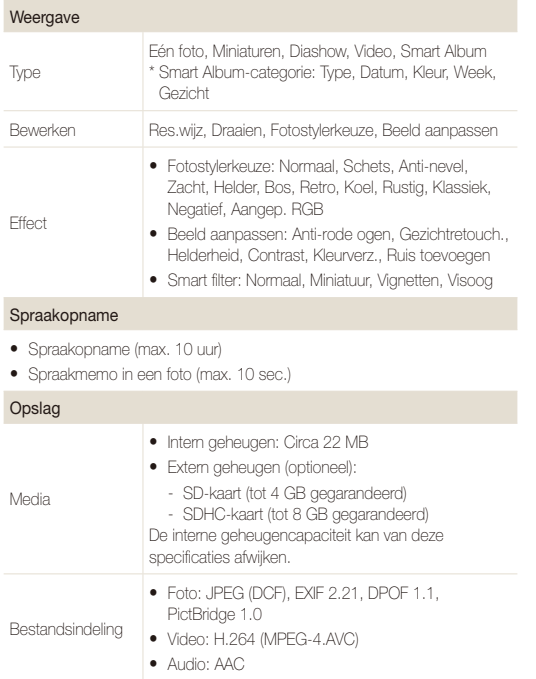

## Voor 1 GB SD

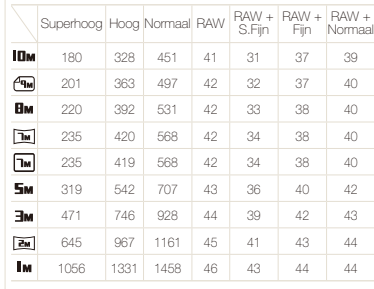

Deze waarden zijn gemeten onder de standaardcondities van Samsung en kunnen afhankelijk van de opnameomstandigheden en camera-instellingen variëren.

## Interface

Beeldformaat

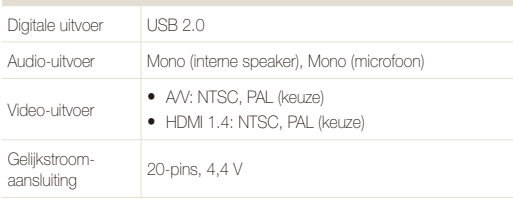

#### Voedingsbron

Oplaadbare batterij Lithium-ionbatterij (SLB-11A, 1130 mAh)

Afhankelijk van uw regio kan de voedingsbron verschillen.

### Afmetingen (B x H x D)

114,4 x 64,6 x 30 mm

#### Gewicht

356 g (zonder batterij en geheugenkaart)

### Bedrijfstemperatuur

 $0 - 40^{\circ}$ C

Bedrijfsluchtvochtigheid

5 - 85 %

**Software** 

Intelli-studio, Samsung RAW Converter

Specificaties kunnen zonder voorafgaande kennisgeving worden gewijzigd.

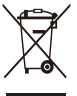

#### **Correcte verwijdering van dit product (elektrische & elektronische afvalapparatuur)**

Dit merkteken op het product, de accessoires of het informatiemateriaal duidt erop dat het product en zijn elektronische accessoires (bv. lader, headset, USB-kabel) niet met ander huishoudelijk afval verwijderd mogen worden aan het einde van hun gebruiksduur.

Om mogelijke schade aan het milieu of de menselijke gezondheid door ongecontroleerde afvalverwijdering te voorkomen, moet u deze artikelen van andere soorten afval scheiden en op een verantwoorde manier recyclen, zodat het duurzame hergebruik van materiaalbronnen wordt bevorderd. Huishoudelijke gebruikers moeten contact opnemen met de winkel waar ze dit product hebben gekocht of met de gemeente waar ze wonen om te vernemen waar en hoe ze deze artikelen milieuvriendelijk kunnen laten recyclen. Zakelijke gebruikers moeten contact opnemen met hun leverancier en de algemene voorwaarden van de koopovereenkomst nalezen. Dit product en zijn elektronische accessoires mogen niet met ander bedrijfsafval voor verwijdering worden gemengd.

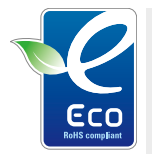

#### **Het Samsung Eco-symbool**

Dit is een eigen symbool van Samsung dat het bedrijf gebruikt om zijn milieuvriendelijke productactiviteiten naar de consument te communiceren. Het symbool staat voor Samsung's voortdurende inspanningen om milieubewuste producten te ontwikkelen.

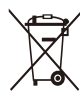

#### **Correcte behandeling van een gebruikte accu uit dit product**

(Van toepassing op de Europese Unie en andere Europese landen met afzonderlijke inzamelingssystemen voor accu's en batterijen)

Dit merkteken op de accu, gebruiksaanwijzing of verpakking geeft aan dat de accu in dit product aan het einde van de levensduur niet samen met ander huishoudelijk afval mag worden weggegooid. De chemische symbolen Hg, Cd of Pb geven aan dat het kwik-, cadmium- of loodgehalte in de accu hoger is dan de referentieniveaus in de Richtlijn 2006/66/EC. Indien de gebruikte accu niet op de juiste wijze wordt behandeld, kunnen deze stoffen schadelijk zijn voor de gezondheid van mensen of het milieu.

Ter bescherming van de natuurlijke hulpbronnen en ter bevordering van het hergebruik van materialen, verzoeken wij u afgedankte accu's en batterijen te scheiden van andere soorten afval en voor recycling aan te bieden bij het gratis inzamelingssysteem voor accu's en batteriien in uw omgeving.

# Index

## **A**

#### Aanpassen

**Contrast** in de Opnamemodus [73](#page-73-0) in de weergavemodus [87](#page-87-0) Helderheid [87](#page-87-0)

Kleurverzadiging in de Opnamemodus [73](#page-73-0) In de weergavemodus [87](#page-87-0) Scherpte [73](#page-73-0)

#### AEL [66](#page-66-0)

Afdruk [106](#page-106-0)

Afdrukbestelling [88](#page-88-0)

AF-geluid [104](#page-104-0)

AF-lamp [107](#page-107-0)

Afzonderlijke beelden opslaan van een video [83](#page-83-0)

Anynet+ [107](#page-107-0)

Automodus [27](#page-27-0)

## **B**

Batterij Levensduur [111](#page-111-0) Opladen [112](#page-112-0) Specificaties [111](#page-111-0)

#### Beautyshot-modus [35](#page-35-0)

Beeld aanpassen Anti-rode ogen [87](#page-87-0) Contrast [87](#page-87-0) Gezichtretouch [87](#page-87-0) Helderheid [87](#page-87-0) Kleurverzadiging [87](#page-87-0) Ruis toevoegen [87](#page-87-0)

Beginafbeelding [104](#page-104-0)

Belichting [65](#page-65-0)

Belichting vergrendelen [66](#page-66-0) Bestanden beveiligen [79](#page-79-0) Bestanden overbrengen

voor Mac [96](#page-96-0) voor Windows [91](#page-91-0) Bestanden weergeven

als miniatuur [79](#page-79-0) Diavertoning [81](#page-81-0) op categorie [78](#page-78-0) op televisie [89](#page-89-0)

Bestanden wissen [80](#page-80-0)

Bewegingsonscherpte [30](#page-30-0)

Bewegingsonscherpte voorkomen (OIS) [29,](#page-29-0) [41](#page-41-0)

Bewerken [84](#page-84-0)

## **D**

Datum en tijd [106](#page-106-0) Diafragmavoorkeuzemodus [39](#page-39-0)

Diafragmawaarde [38](#page-38-0)

Diavertoning [81](#page-81-0)

Digitale zoom [28](#page-28-0)

Digital Image Stabilization (digitale beeldstabilisatie) [41](#page-41-0)

#### DPOF [88](#page-88-0)

Draaien [84](#page-84-0) Scherm [18](#page-18-0)

Draaiknop voor timer/aantal foto's [17](#page-17-0)

DUAL IS-modus [41](#page-41-0)

## **F**

Filmmodus [42](#page-42-0)

#### Flitser

Anti-rode ogen [53](#page-53-0) Auto [53](#page-53-0) Invulflits [53](#page-53-0) Langz. sync [53](#page-53-0) Rode ogen [53](#page-53-0) Uit [52](#page-52-0)

Flitser openen [52](#page-52-0) Format [105](#page-105-0) Fotokwaliteit [48](#page-48-0)

Foto's afdrukken [101](#page-101-0)

#### Index

#### Fotostijlen

in de Opnamemodus [71](#page-71-0) in de weergavemodus [85](#page-85-0)

Foutmeldingen [108](#page-108-0) Framesnelheid [42](#page-42-0)

Functiebeschrijving [104](#page-104-0)

Functieknop [16](#page-16-0)

## **G**

Geheugenkaart

Capaciteit [110](#page-110-0) SD [110](#page-110-0) SDHC [110](#page-110-0)

#### Geluid uitschakelen

Camera [21](#page-21-0) Video [42](#page-42-0)

#### Gezichtsdetectie

Glimlach [61](#page-61-0) Intelligente gezichtsherkenning [62](#page-62-0) Knipperen [62](#page-62-0) Normaal [60](#page-60-0) Zelfportret [61](#page-61-0)

Glimlach [61](#page-61-0) Grid lines [104](#page-104-0) Grootte aanpassen [84](#page-84-0)

# **H**

Half indrukken [7](#page-7-0) Handmatige modus [40](#page-40-0) HDTV [90](#page-90-0) Helderheid scherm [105](#page-105-0) Helderheid van het gezicht [35](#page-35-0) Het apparaat loskoppelen [95](#page-95-0) High Dynamic Range [74](#page-74-0)

## **I**

In- en uitzoomen [28](#page-28-0) Instellingen Camera [105](#page-105-0) Display [104](#page-104-0) Geluid [104](#page-104-0) Openen [103](#page-103-0)

Intelligente gezichtsherkenning [62](#page-62-0)

Intelligente scènedetectiemodus [43](#page-43-0)

Intelligent filtereffect in de Opnamemodus [72](#page-72-0) in de weergavemodus [86](#page-86-0) Intelli-studio [93](#page-93-0)

ISO-waarde [55](#page-55-0)

# **K**

Knipperen [62](#page-62-0)

#### **L**

Lichtbron (Witbalans) [67](#page-67-0)

#### Lichtmeting

Centr. gewogen [67](#page-67-0) Multi [67](#page-67-0) Spot [66](#page-66-0)

## **M**

Macro [56](#page-56-0)

Meebewegende focus [58](#page-58-0) Menuknop [16](#page-16-0) Mijn ster Classificeren [77](#page-77-0) Gezichten annuleren [77](#page-77-0) Gezichten registreren [63](#page-63-0) Modusdraaiknop [17](#page-17-0)

# **N**

Navigatieknop [16](#page-16-0)

## **O**

Onderhoud [109](#page-109-0)

**Opnamemodus** Diafragmavoorkeuze [39](#page-39-0) Dual IS [41](#page-41-0) Film [42](#page-42-0) Handmatig [40](#page-40-0) Programma [37](#page-37-0) Scène [35](#page-35-0) Sluitertijdvoorkeuze [39](#page-39-0) Smart Auto [33](#page-33-0)

#### Opnemen

Spraakmemo [45](#page-45-0) Video [42](#page-42-0)

# **P**

Pictogrammen [23](#page-23-0) Programmamodus [37](#page-37-0)

## **R**

Rasterlijn [104](#page-104-0)

RAW-bestanden [48](#page-48-0)

#### Reinigen

Behuizing [109](#page-109-0) Display [109](#page-109-0) Lens [109](#page-109-0)

#### Reset [105](#page-105-0)

#### Resolutie

Foto [47](#page-47-0) Video [47](#page-47-0)

#### RGB-tint

in de Opnamemodus [71](#page-71-0) in de weergavemodus [85](#page-85-0)

## Rode ogen in de Opnamemodus [52](#page-52-0)

in de weergavemodus [87](#page-87-0)

## **S**

Samsung RAW Converter [97](#page-97-0) Scènemodus [35](#page-35-0)

Scherm openen [18](#page-18-0)

## **Scherpstelafstand** Auto macro [56](#page-56-0)

Handm. scherpte [57](#page-57-0) Macro [56](#page-56-0) Normaal (AF) [56](#page-56-0)

#### **Scherpstelaebied**

Centrum AF [59](#page-59-0) Keuze AF [57](#page-57-0) Multi AF [59](#page-59-0) Tracking AF [59](#page-59-0) SD, SDHC [110](#page-110-0)

Servicecenter [117](#page-117-0) Sluitertiid [38](#page-38-0) Sluitertijdvoorkeuzemodus [39](#page-39-0) Smart Album [78](#page-78-0) Smart Auto-modus [33](#page-33-0) Snel tonen [105](#page-105-0) Spraakmemo Afspelen [83](#page-83-0) Opnemen [45](#page-45-0)

# **T**

Type weergave [26](#page-26-0)

## **V**

Vergroten [81](#page-81-0)

## Video

Afspelen [82](#page-82-0) Opnemen [42](#page-42-0)

## **W**

Weergaveknop [21](#page-21-0) Weergavemodus [76](#page-76-0) Withalans [67](#page-67-0)

## **Z**

Zelfontspanner [49](#page-49-0) Zelfportret [61](#page-61-0) Zoomknop [16](#page-16-0)

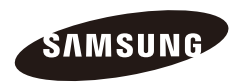

Raadpleeg voor klantenservice of bij vragen de garantieinformatie die met het product is meegeleverd of bezoek onze website<http://www.samsungimaging.com>

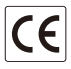